# 开天工业工作台

# 开发指南

文档版本 04 发布日期 2023-02-28

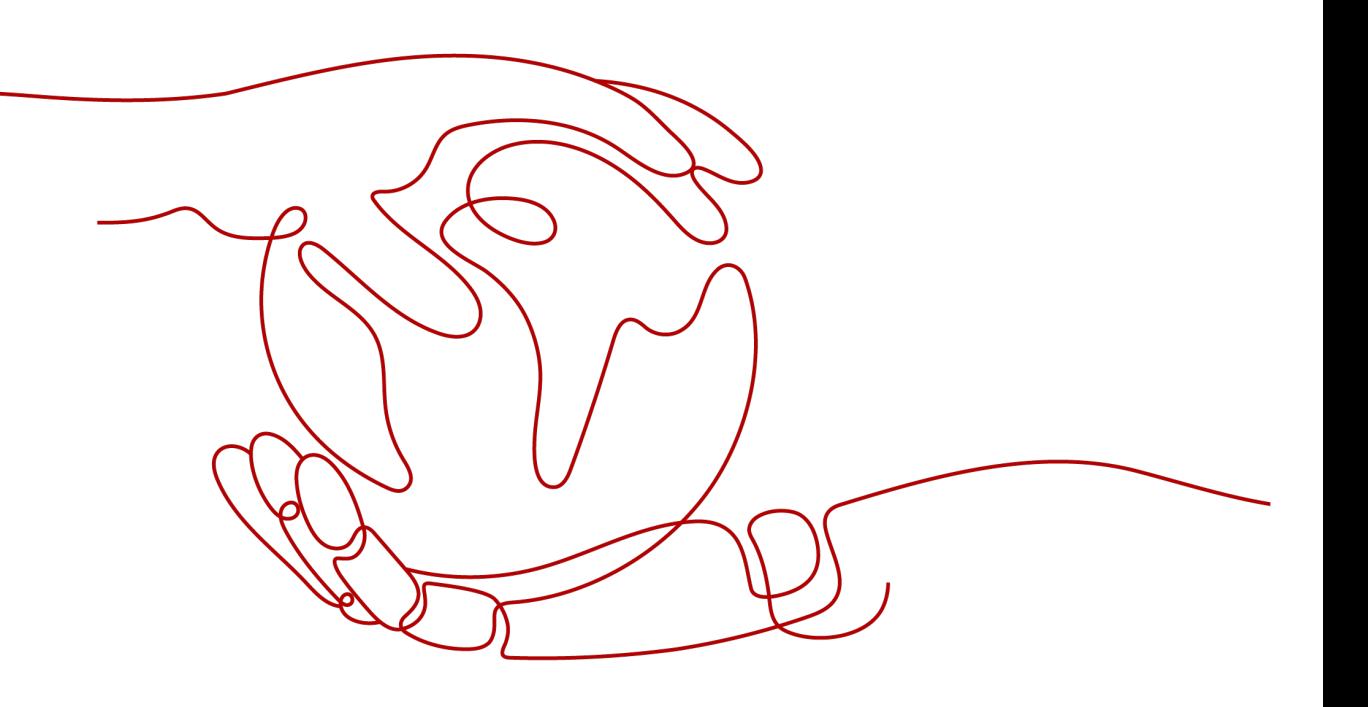

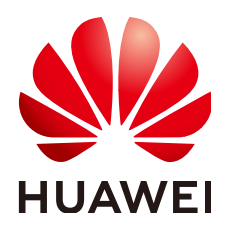

## 版权所有 **©** 华为云计算技术有限公司 **2024**。 保留一切权利。

非经本公司书面许可,任何单位和个人不得擅自摘抄、复制本文档内容的部分或全部,并不得以任何形式传 播。

#### 商标声明

**、<br>HUAWE和其他华为商标均为华为技术有限公司的商标。** 本文档提及的其他所有商标或注册商标,由各自的所有人拥有。

#### 注意

您购买的产品、服务或特性等应受华为云计算技术有限公司商业合同和条款的约束,本文档中描述的全部或部 分产品、服务或特性可能不在您的购买或使用范围之内。除非合同另有约定,华为云计算技术有限公司对本文 档内容不做任何明示或暗示的声明或保证。

由于产品版本升级或其他原因,本文档内容会不定期进行更新。除非另有约定,本文档仅作为使用指导,本文 档中的所有陈述、信息和建议不构成任何明示或暗示的担保。

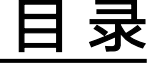

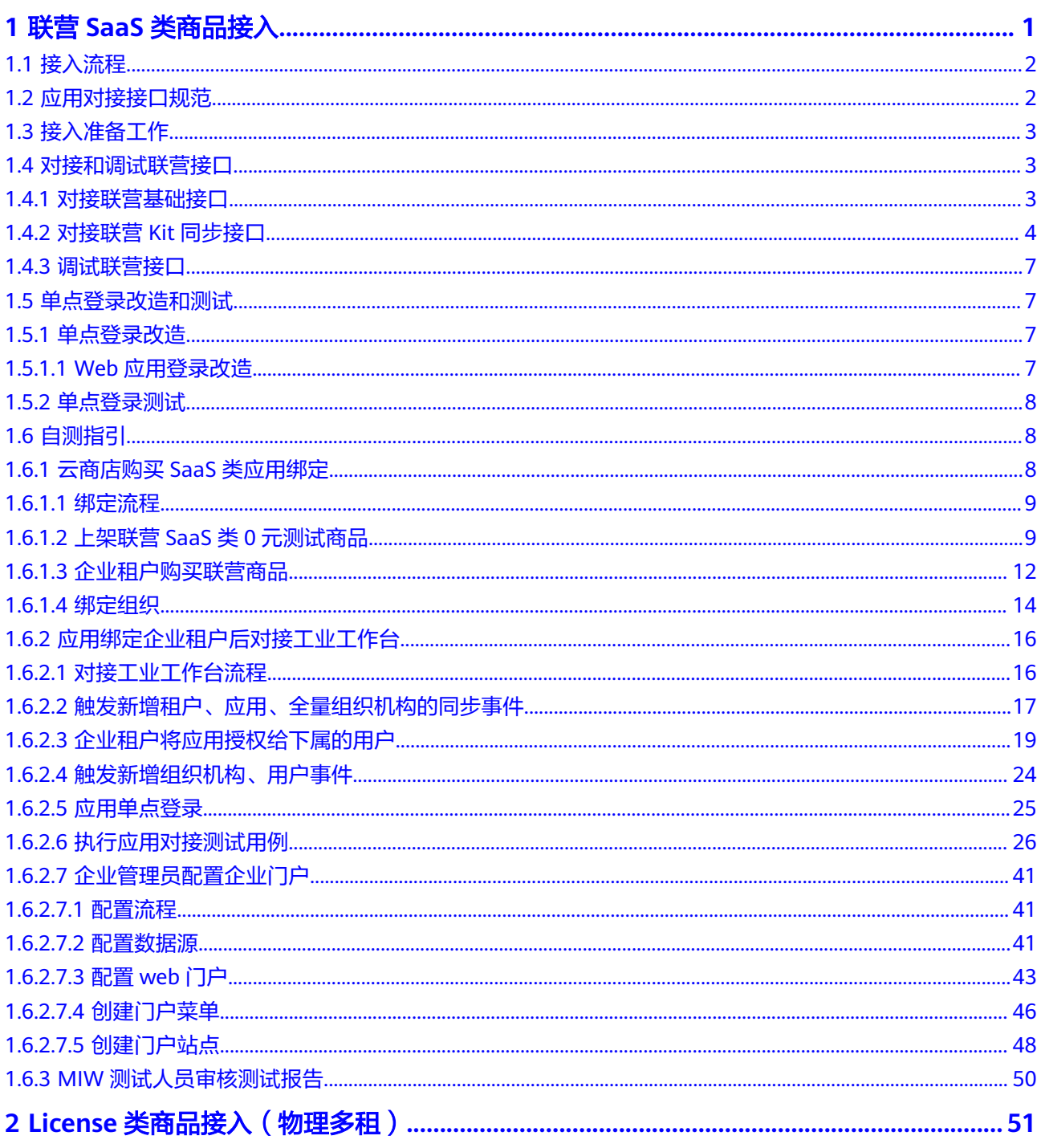

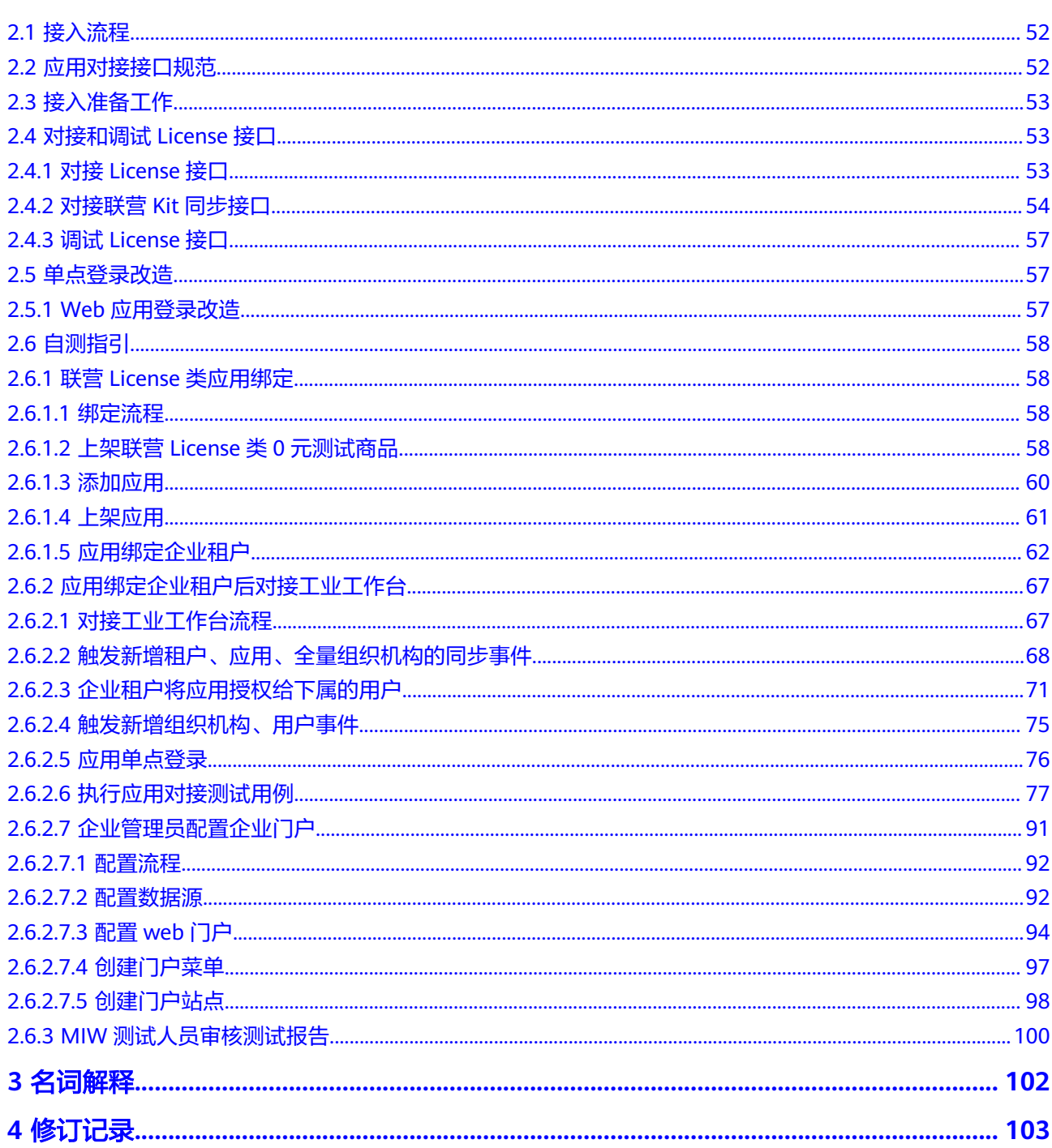

# <span id="page-4-0"></span>**1** 联营 **SaaS** 类商品接入

<span id="page-5-0"></span>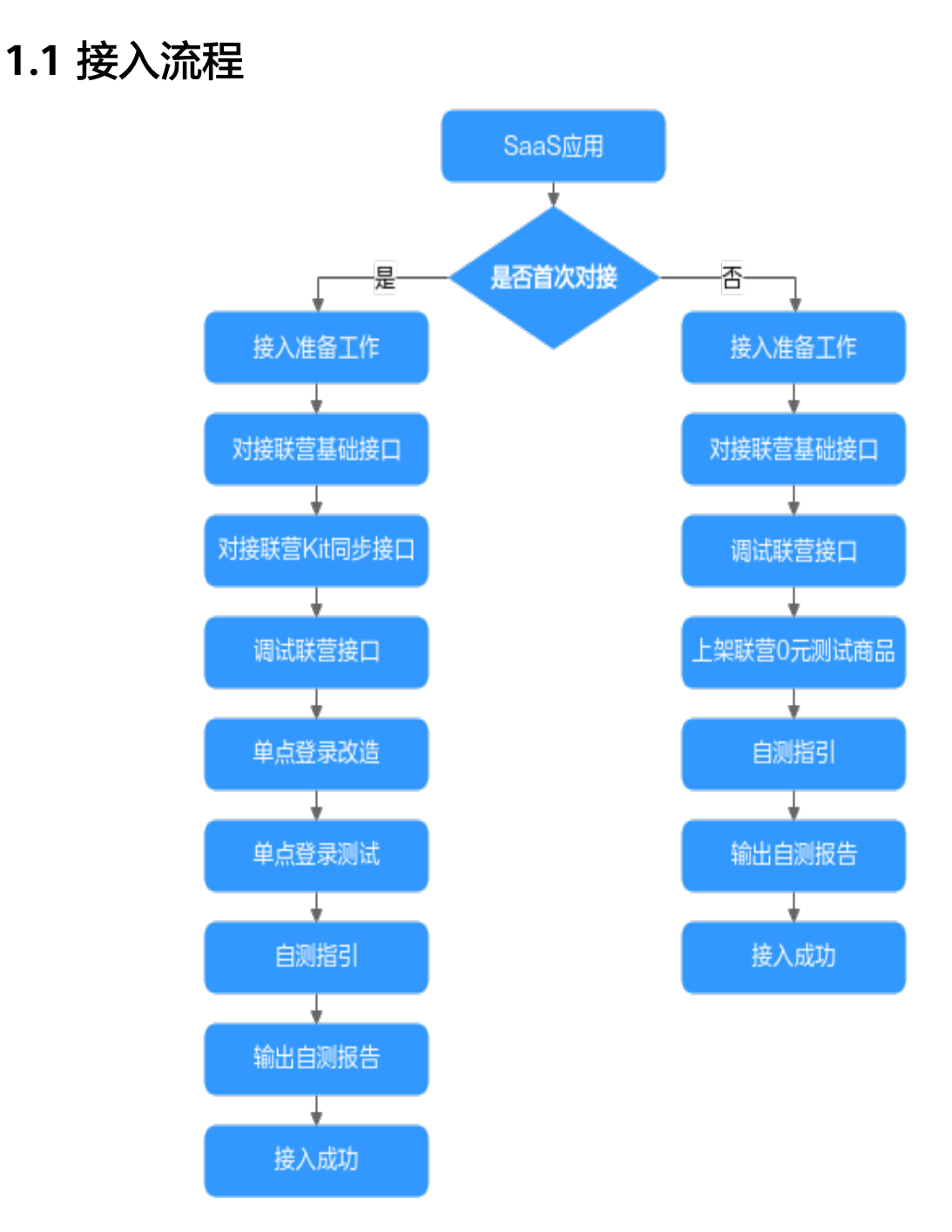

# **1.2** 应用对接接口规范

若首次与MIW应用对接,请跳过本章内容,从<mark>接入准备工作</mark>章节开始查看。 若已与MIW应用对接,请联系华为工程师确认对接接口规范,并按下列步骤进行操 作:

步骤**1** 对接基础接口。

对接基础接口前需要完成<mark>接入准备工作</mark>的操作,对接基础接口详细指导请参考[对接联](#page-6-0) [营基础接口](#page-6-0)。

<span id="page-6-0"></span>步骤**2** 调试基础接口。

需要调试的五个基础接口:新购商品、商品续费、商品过期、商品资源释放、商品升 级。接口调试详细指导请参[考调试联营接口](#page-10-0)。

步骤**3** 上架0元测试商品。

上架联营通用0元商品是为了后续进行应用自测使用。上架的详细指导请参考**上架联营 SaaS**类**0**[元测试商品。](#page-12-0)

步骤**4** 在MIW注册中心创建应用模板,绑定测试租户。

对接老MIW同步接口的应用需先创建应用模板,绑定测试租户才能触发同步事件。详 细指导请参考云商店购买**SaaS**[类应用绑定。](#page-11-0)

步骤**5** 输出自测报告。

按测试用例输出对应用例的测试报告,由平台审核。详细指导请参考<mark>[应用绑定企业租](#page-19-0)</mark> [户后对接工业工作台](#page-19-0)。

**----**结束

# **1.3** 接入准备工作

- 1. 申请入驻华为云商店,成为服务商。 请参见《云商店 接入指南》的[商家入驻。](https://support.huaweicloud.com/usermanual-marketplace/sp_topic_0000002.html)
- 2. 获取key值。 请参见《云商店 接入指南》的[获取](https://support.huaweicloud.com/accessg-marketplace/zh-cn_topic_0070649175.html)**Key**值。
- 3. 生成authToken值。 请参见《云商店 接入指南》的**[auth Token](https://support.huaweicloud.com/accessg-marketplace/zh-cn_topic_0070649135.html)**取值说明。
- 4. 获取HTTP Body签名。 请参见《云商店 接入指南》的**[HTTP Body](https://support.huaweicloud.com/accessg-marketplace/zh-cn_topic_0070649177.html)**签名。

# **1.4** 对接和调试联营接口

# **1.4.1** 对接联营基础接口

# 前提条件

基础接口和Kit接口合计10个接口的生产地址路径保持一致。

#### 说明

- 基础接口: 新购商品、商品续费、商品讨期、商品资源释放、商品升级。
- Kit接口:租户信息同步接口、租户应用信息同步接口、租户应用授权信息同步接口、组织部 门信息同步(增量)、组织部门信息同步(全量)。

基础接口通过请求参数"activity"进行区分,五个场景的取值如下:

<span id="page-7-0"></span>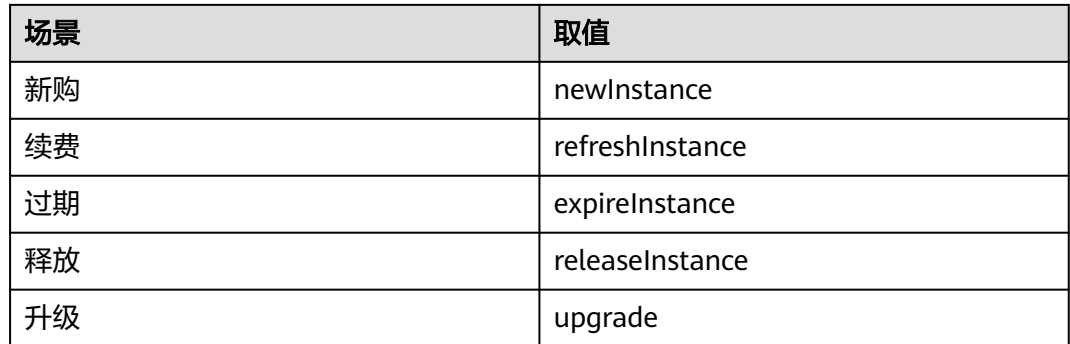

基础接口描述请参见《云商店 接入指南》的<mark>基础接口描述</mark>。

# **1.4.2** 对接联营 **Kit** 同步接口

# 前提条件

基础接口和Kit接口合计10个接口的生产地址路径保持一致。

#### 说明

- 基础接口:新购商品、商品续费、商品过期、商品资源释放、商品升级。
- Kit接口:租户信息同步接口、租户应用信息同步接口、租户应用授权信息同步接口、组织部 门信息同步(增量)、组织部门信息同步(全量)。

接口URL定义规则是生产地址+固定子路径。每个接口的子路径是固定的,每个接口对 应的固定子路径为:

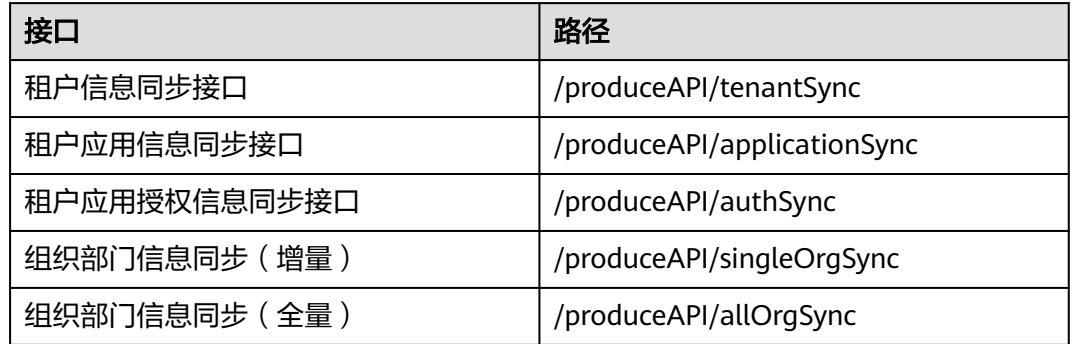

联营Kit接口描述请参见《云商店 接入指南》的联营**Kit**[接口描述。](https://support.huaweicloud.com/accessg-marketplace/zh-cn_topic_0070649107.html)

# 请求参数场景说明

# 租户信息同步接口**/**租户应用信息同步接口**/**组织部门信息同步(增量):

若接口请求参数的"flag"字段删除、修改或新增,服务商需要实现删除、修改或新增 租户信息的业务逻辑。自测用例请参[见云商店购买](#page-11-0)**SaaS**类应用绑定。

# 租户应用授权信息同步接口:

1. 若接口请求参数的"flag"字段删除、修改或新增,服务商需要实现删除或新增租 户信息的业务逻辑。自测用例请参见云商店购买**SaaS**[类应用绑定。](#page-11-0)

- 2. 下述两个场景需要用到扩展字段extension功能:
	- ERP类应用,涉及到多账套的需通过扩展字段extension来传账套信息。
	- 非ERP类应用,如果需要同步user扩展字段 (如手机号、工号、邮箱等字 段),可通过扩展字段来进行扩展传参,ISV端需要提前做好对接逻辑。扩展 。<br>字段详细操作请参考[企业租户将应用授权给下属的用户](#page-22-0)中的ERP类应用多账套 或者扩展字段传参流程。
- 3. 租户应用授权信息同步时,需要根据用户信息userList中的role参数描述的逻辑进 行处理。

role字段有admin、user的区分,测试时与租户手机号相同的用户作为admin角 色,其它用户作为user角色:

- admin: role传到第三方应用下游,该用户在平台进入应用时默认有管理员的 权限。
- user: role传到第三方应用下游,该用户在平台进入应用时默认有用户的权 限。

# 组织和账号同步说明

## 组织部门信息同步(增量)**/**组织部门信息同步(全量):

- 1. 组织同步说明:
	- 应用有组织部门 ISV应用中如果每个用户都有单独的组织,即整个租户下的组织是树形结构, 每个用户都挂在各自的组织下,则需要做组织的同步。
	- 应用无组织部门 ISV应用中如果每个用户都挂在一个根组织下,即没有组织结构,组织不做对 接就可以,同步组织事件做一个"伪通过"即可。
- 2. 存量组织、账号同步说明:
	- 应用涉及存量组织、账号同步 ISV应用本身有存量的组织、用户,若涉及旧数据迁移到MIW新平台,就需要 考虑存量组织、用户同步的场景。
	- 应用不涉及存量组织、账号同步

ISV应用本身无存量的组织、用户,若不涉及旧数据迁移到MIW新平台,就无 需考虑存量组织、用户同步的场景。

应用中的存量组织数据迁移,应用程序根据如下流程处理:

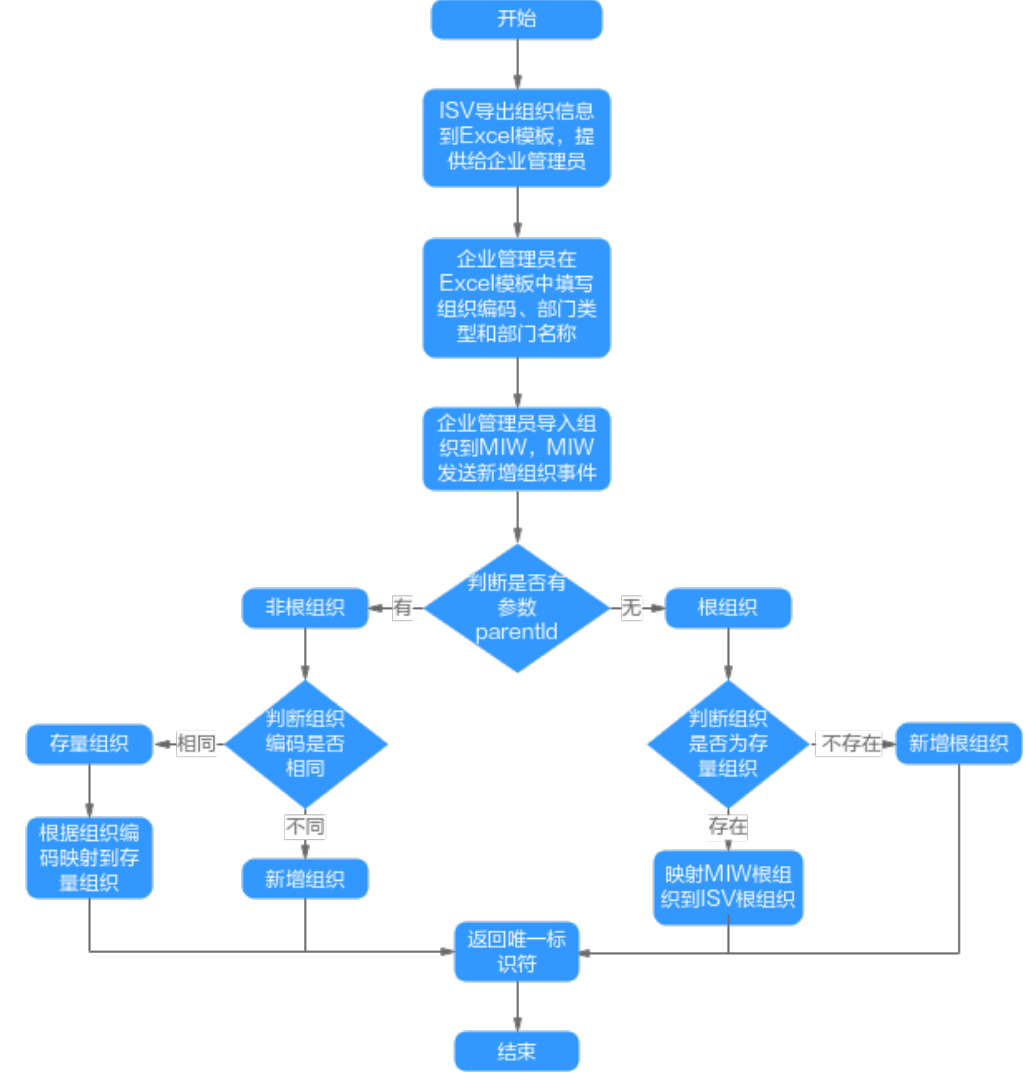

应用中的存量用户数据迁移,应用程序根据如下流程处理:

<span id="page-10-0"></span>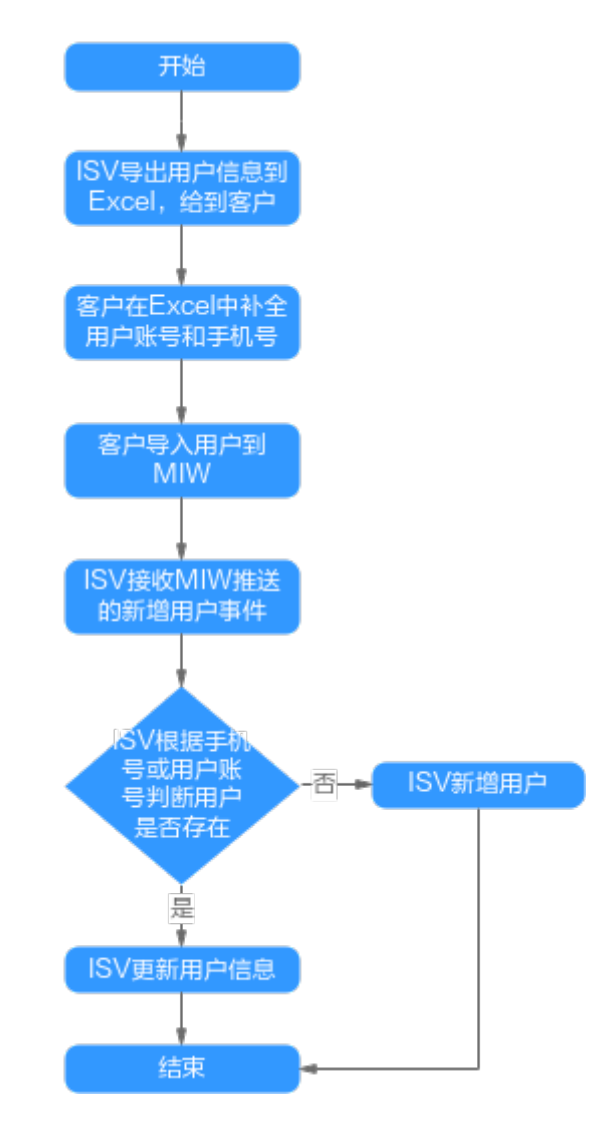

# **1.4.3** 调试联营接口

为了保证使用SaaS接入方式的正确性,云商店平台为服务商在卖家中心提供了应用接 入调试界面。服务商可以在此页面调试接口的正确性,调试方法请参见《云商店 接入 指南》的[接口调试。](https://support.huaweicloud.com/accessg-marketplace/zh-cn_topic_0070649120.html)

# **1.5** 单点登录改造和测试

# **1.5.1** 单点登录改造

# **1.5.1.1 Web** 应用登录改造

Web端的登录改造是基于Oauth2.0进行的,详细流程如图:

<span id="page-11-0"></span>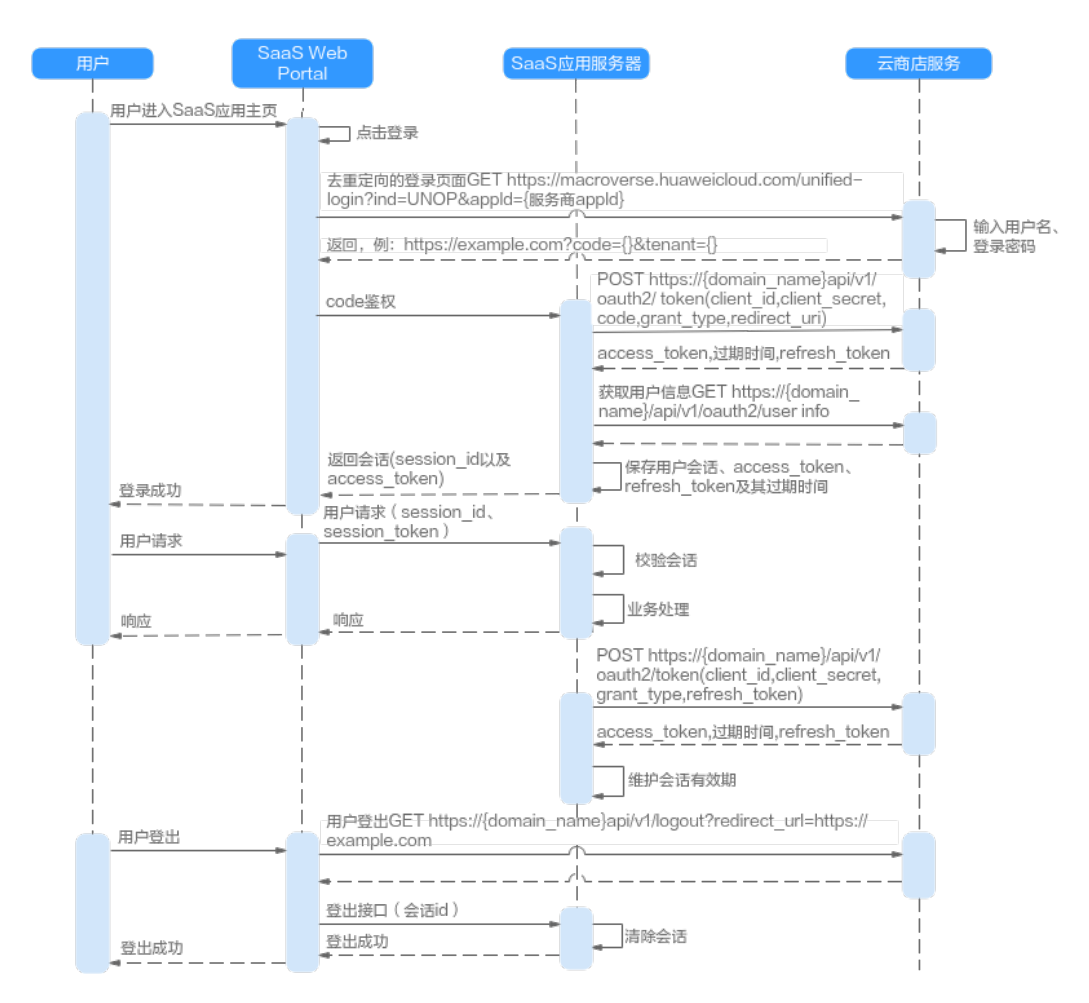

详细指导请参见《云商店 接入指南》的[登录须知和](https://support.huaweicloud.com/accessg-marketplace/zh-cn_topic_0070649161.html)**[oAuth2.0](https://support.huaweicloud.com/accessg-marketplace/zh-cn_topic_0070649123.html)**协议**API**。

# 说明

目前只支持oAuth2.0协议。

# **1.5.2** 单点登录测试

1. 应用凭证申请。

服务器接口调测成功后,集成联营Kit前,服务商需要申请应用凭证,该凭证在发 布商品、Kit集成阶段均会使用,具体操作步骤请参见《云商店 接入指南》[的应用](https://support.huaweicloud.com/accessg-marketplace/zh-cn_topic_0070649121.html) [凭证申请。](https://support.huaweicloud.com/accessg-marketplace/zh-cn_topic_0070649121.html)

2. 应用测试账号获取。

服务商成功申请应用凭证并完成如上的接口开发后,为了测试已调试好的应用的 可用性,可以申请测试账号进行测试验证,具体操作步骤请参见《云商店 接入指 南》[的应用测试账号获取](https://support.huaweicloud.com/accessg-marketplace/zh-cn_topic_0070649116.html)。

# **1.6** 自测指引

# **1.6.1** 云商店购买 **SaaS** 类应用绑定

# <span id="page-12-0"></span>**1.6.1.1** 绑定流程

SaaS类应用对接MIW自测可以通过MIW的ISV应用注册中心绑定,或者通过云商店买 家中心购买绑定,建议通过云商店买家中心购买绑定。

如果通过MIW的ISV应用注册中心绑定,云商店将无法识别到应用已绑定,这将导致:

- 1. 云商店会一直发送短信提醒买家进行绑定。
- 2. 当买家购买应用的时间到期,云商店无法通知工业工作台停止应用。

云商店购买SaaS类应用绑定流程如下:

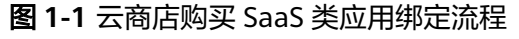

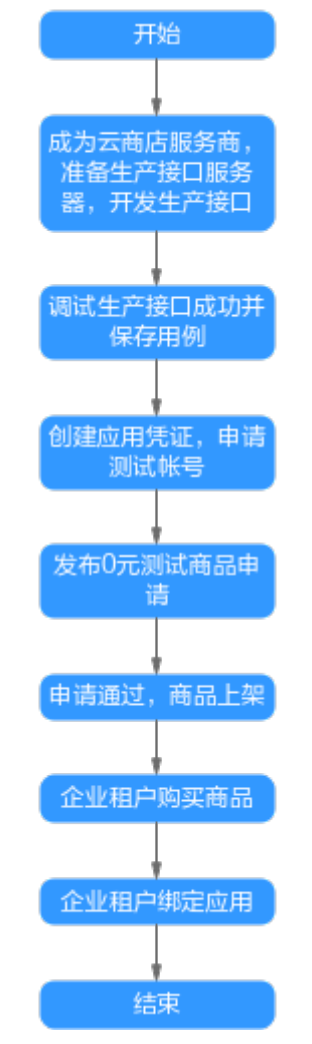

# **1.6.1.2** 上架联营 **SaaS** 类 **0** 元测试商品

通用SaaS商品在卖家中心上架步骤如下:

**步骤1** 打开<mark>[云商店](https://marketplace.huaweicloud.com/)</mark>页面,单击右上角"登录"。

#### 图 **1-2** 云商店页面

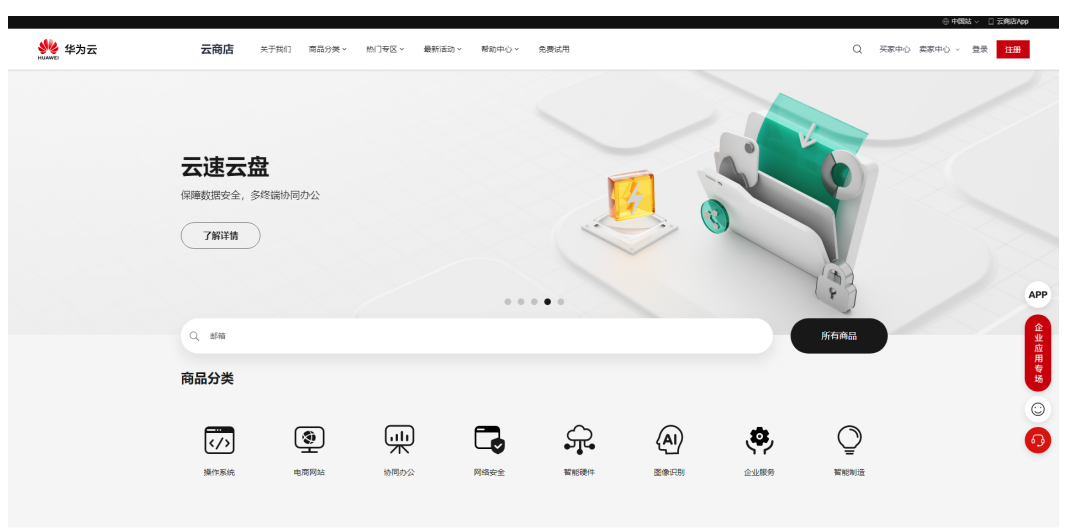

- 步骤**2** 输入卖家的华为账号、密码,单击"登录"。
- **步骤3** 登陆已成功入驻云商店的华为账号后,单击<mark>云商店</mark>首页右上角的"卖家中心",进入 卖家中心页面。准备一条测试用的应用凭证,凭证名称加上后缀"test"。

#### 图 **1-3** 卖家中心

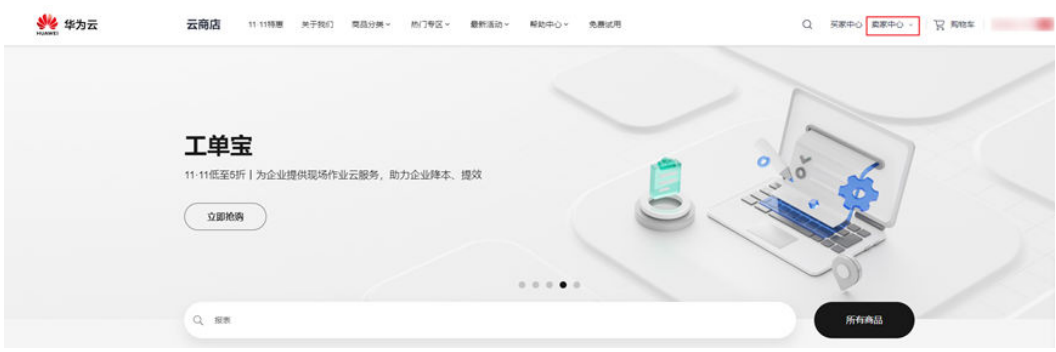

步骤4 在"商品管理 > 我的商品"菜单,选择通用商品发布,商品名称带上"test"来标识 测试商品。

#### 图 **1-4** 发布通用商品

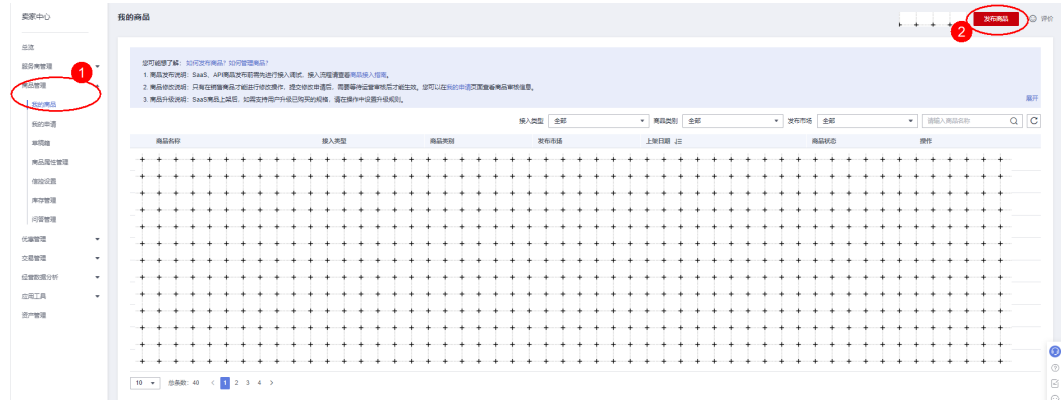

步骤**5** 商品接入类型选择SaaS,对接平台选择联营Kit。

图 **1-5** 选择商品接入类型

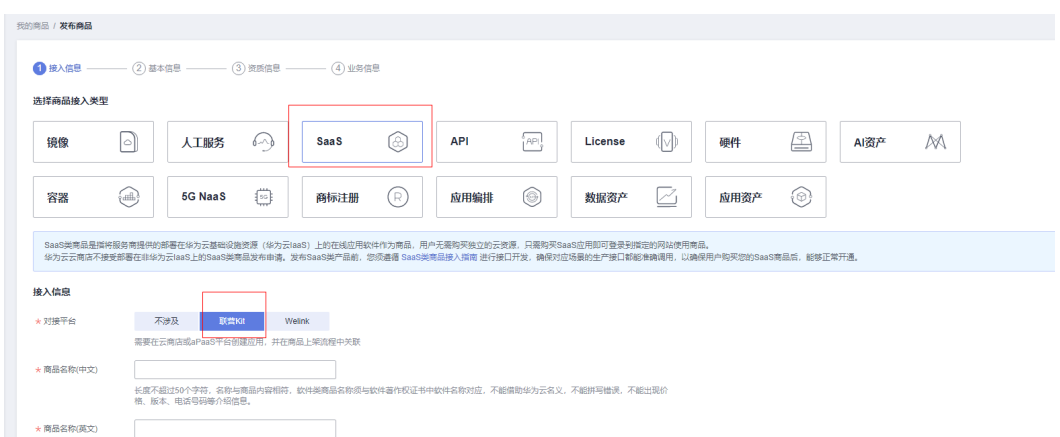

步骤**6** 选择"应用",使用之前创建的测试应用,发布的商品需设置为非公开销售,商品规 格设置一个,价格设置为0元,同时注意商品链接不要外泄。

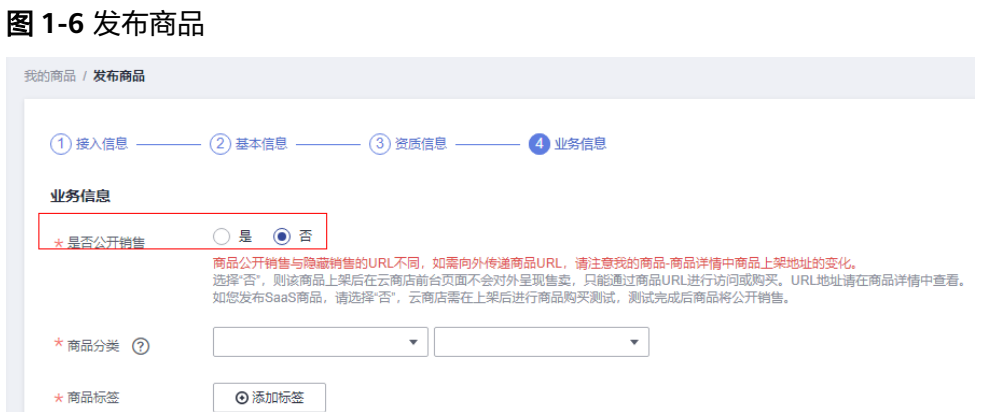

步骤**7** 商品发布完成后联系MIW运营经理审核,审核通过后,商品即完成上架流程。 此时在"我的商品"列表里查看商品状态,商品状态为"在销售",如<mark>图</mark>1-7所示。 对于已上架的商品,点击操作列"更多",可进行"下架"操作,如图1-8所示。

#### 图 **1-7** 商品状态

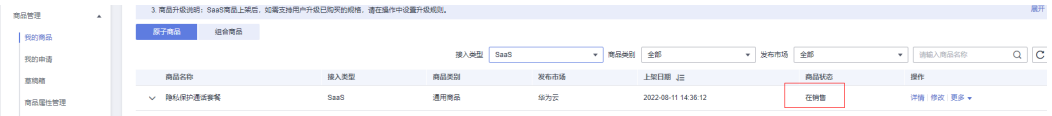

#### 图 **1-8** 下架

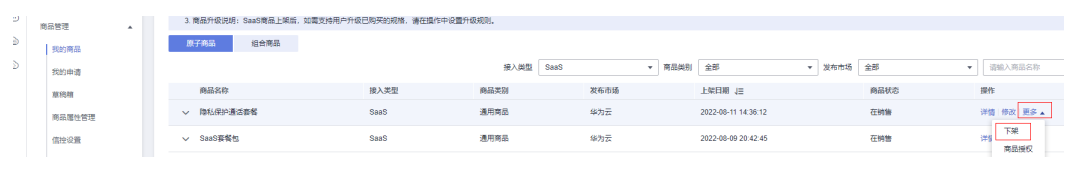

**----**结束

# <span id="page-15-0"></span>**1.6.1.3** 企业租户购买联营商品

通用SaaS商品在买家中心购买步骤如下:

步骤**1** 打开[云商店](https://marketplace.huaweicloud.com/)页面。

# 图 **1-9** 云商店页面

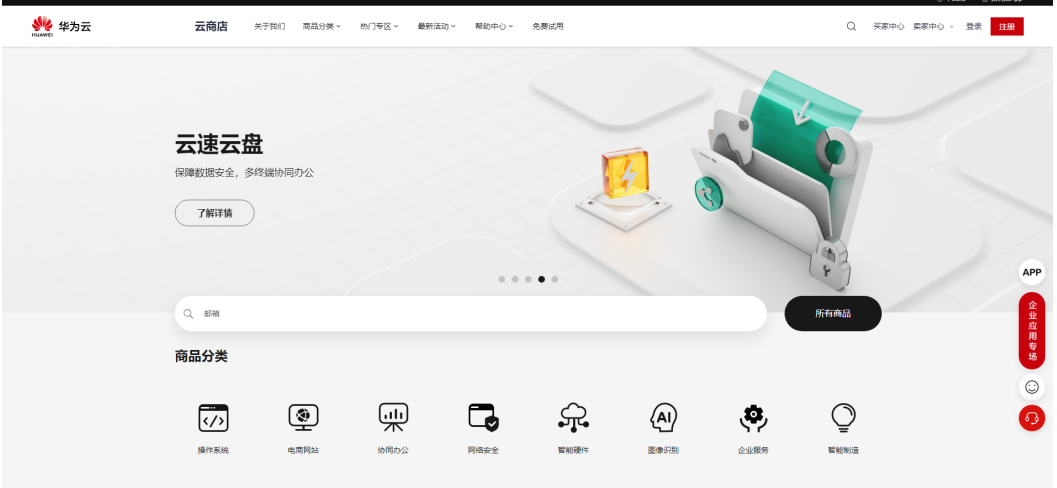

步骤2 输入买家的华为账号、密码,单击"登录"。

步骤**3** 进入云商店,打开商品链接。

图 **1-10** 打开商品链接

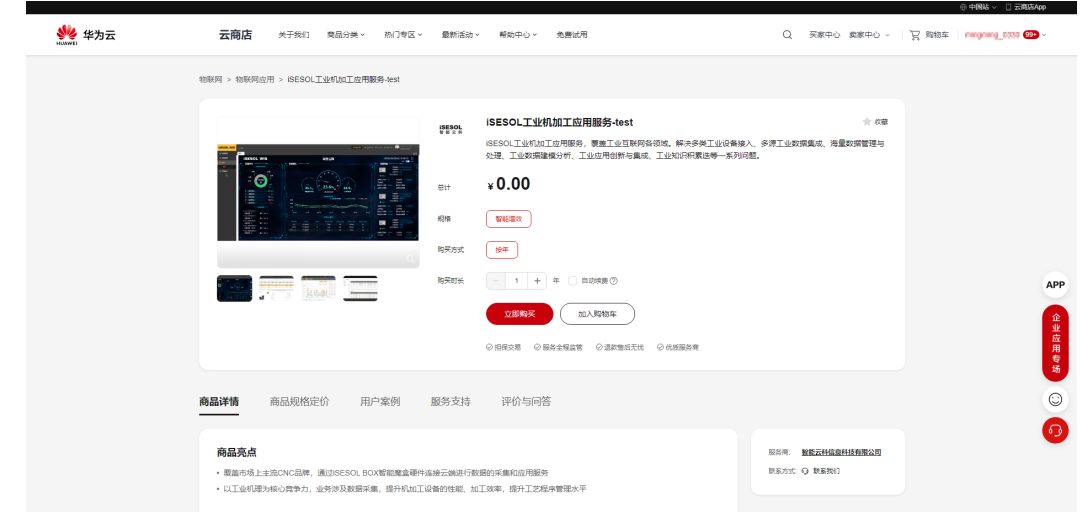

步骤**4** 单击"立即购买",进入购买页面。

## 图 **1-11** 购买页面

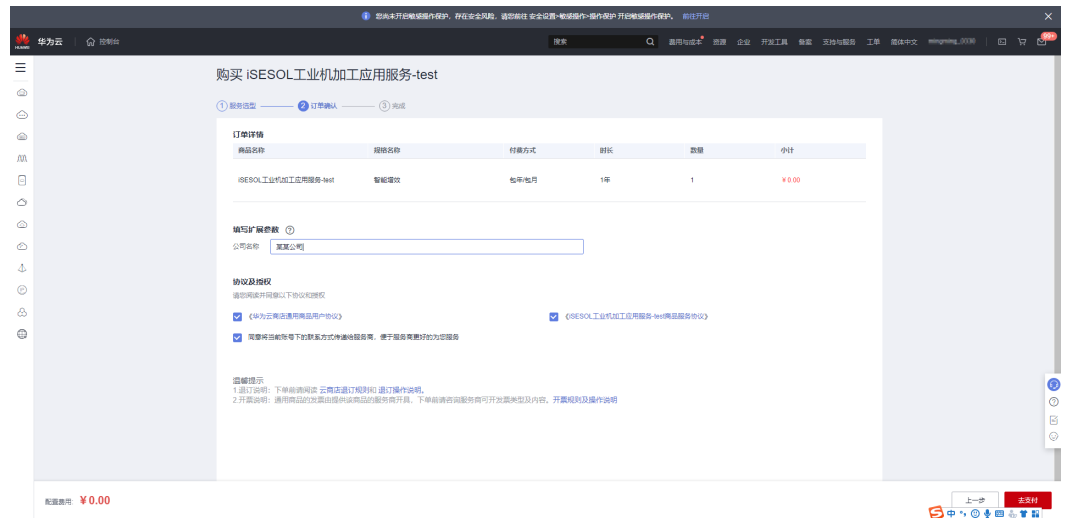

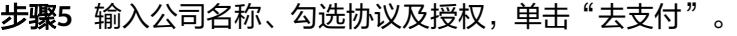

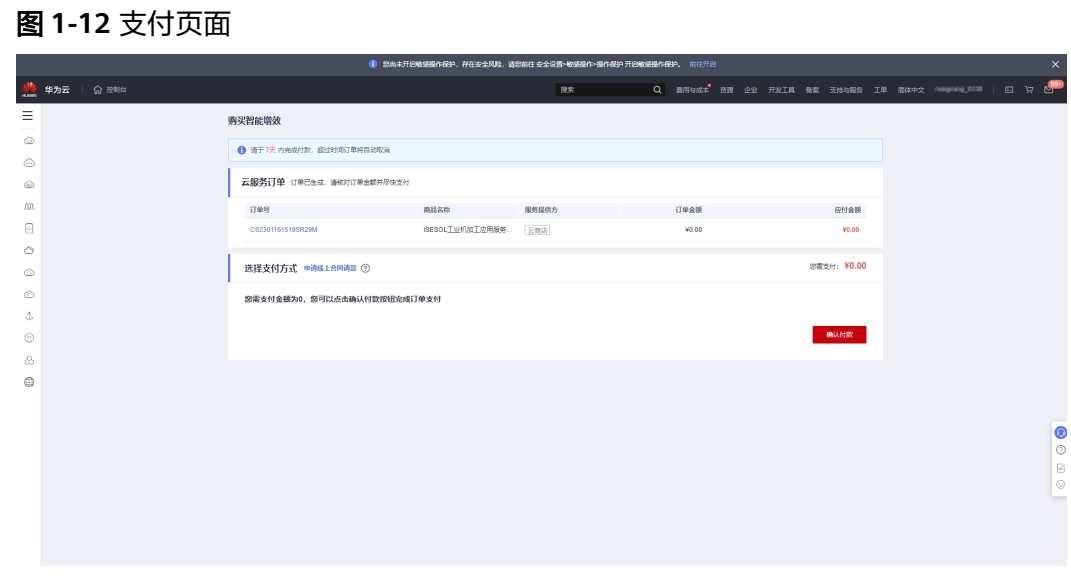

# 步骤**6** 单击"确认付款",完成购买流程。

#### <span id="page-17-0"></span>图 **1-13** 购买完成

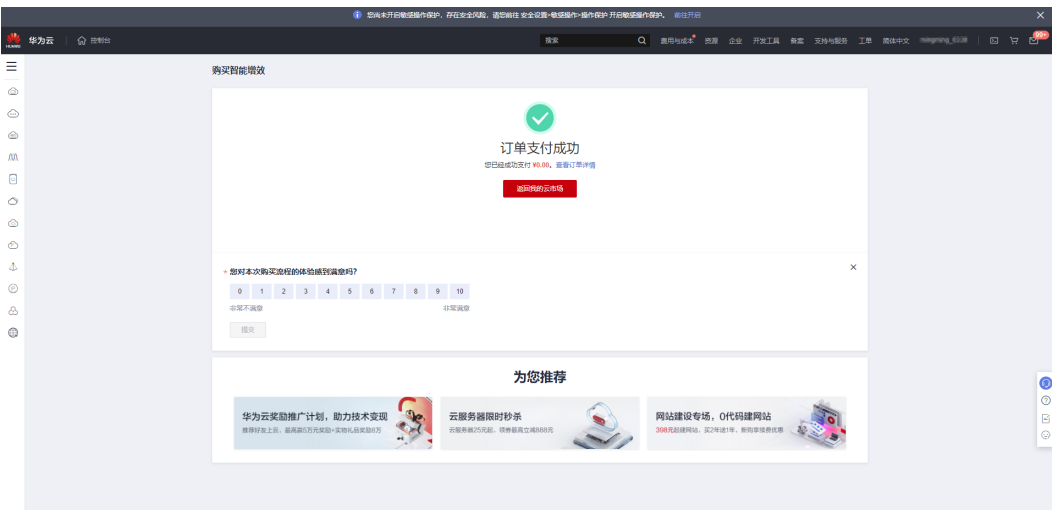

#### **----**结束

# **1.6.1.4** 绑定组织

买家购买应用后, 在"我的云商店>已购买的服务"或者"我的订单"自动生成一条购 买记录,状态显示"已开通"即为购买成功;购买成功,即可绑定租户。

# 前提条件

已开通**[MIW](https://support.huaweicloud.com/ksrm-imc/imc-07-0002.html)**服务。

# 操作步骤

步骤**1** 选择"资源 > 我的云商店"进入我的云商店页面。

图 **1-14** 我的云商店页面

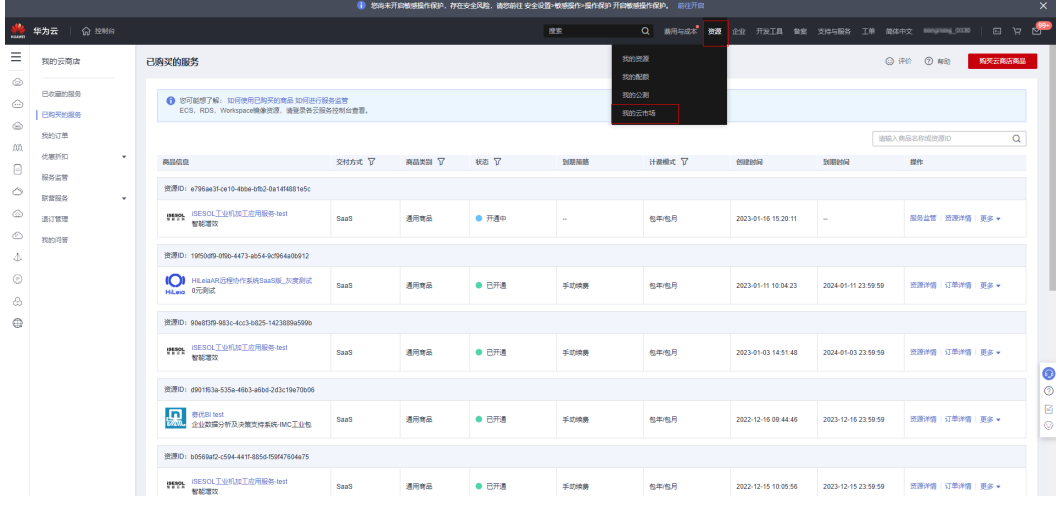

步骤2 选择"联营服务 > 组织管理", 进入组织管理界面。

# 图 **1-15** 组织管理界面

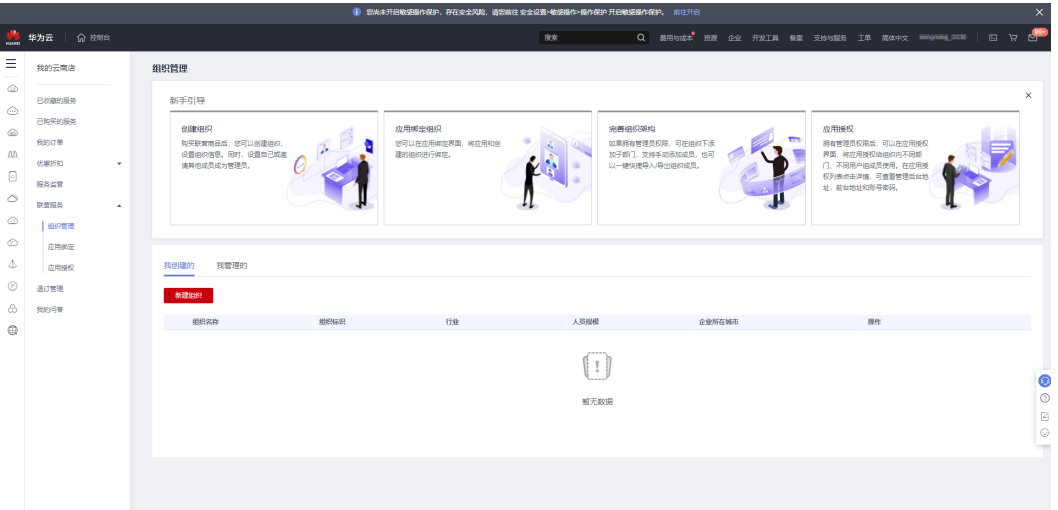

步骤3 单击"新建组织",进入组织新建页面,输入组织名称、组织标识,勾选行业、人员 规模、企业所在省份、企业所在城市,其中组织标识需与买家MIW页面的企业简称保 持一致,填写完成即可完成组织创建,如已经创建过组织,则可无需再创建。

#### 图 **1-16** 新建组织

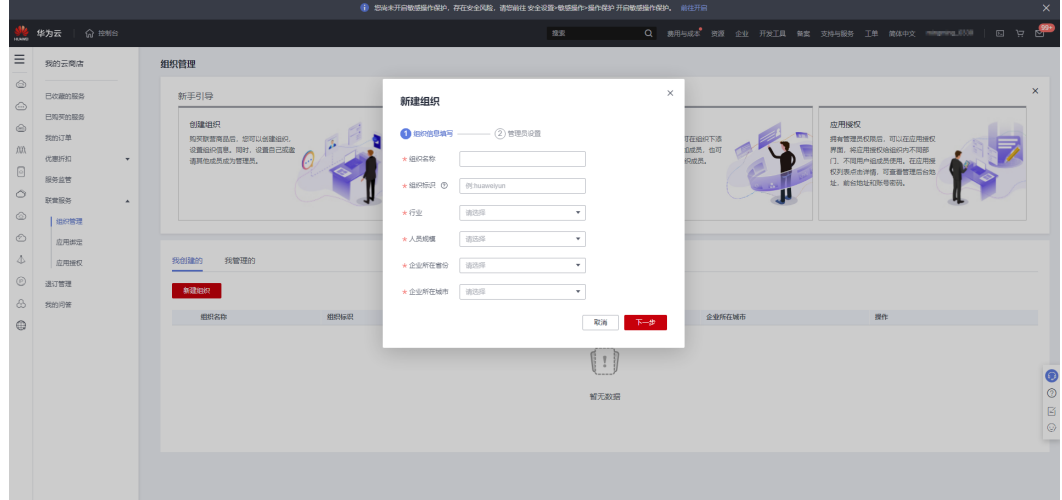

#### 步骤**4** 登录买家**MIW**[页面地址](https://auth.huaweicloud.com/authui/login.html?service=https://macroverse.huaweicloud.com/imc/#/login)。

步骤5 单击"应用绑定",进入应用绑定界面,选择已经购买的应用,单击"绑定组织"。

# <span id="page-19-0"></span>图 **1-17** 应用绑定界面

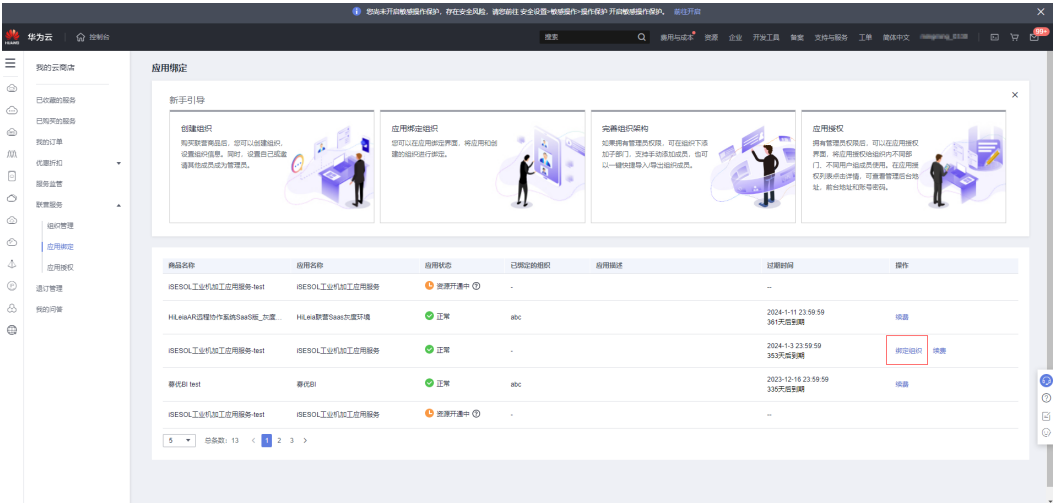

步骤6 选择组织,单击"确定",即可完成绑定组织的操作。

# 图 **1-18** 绑定组织

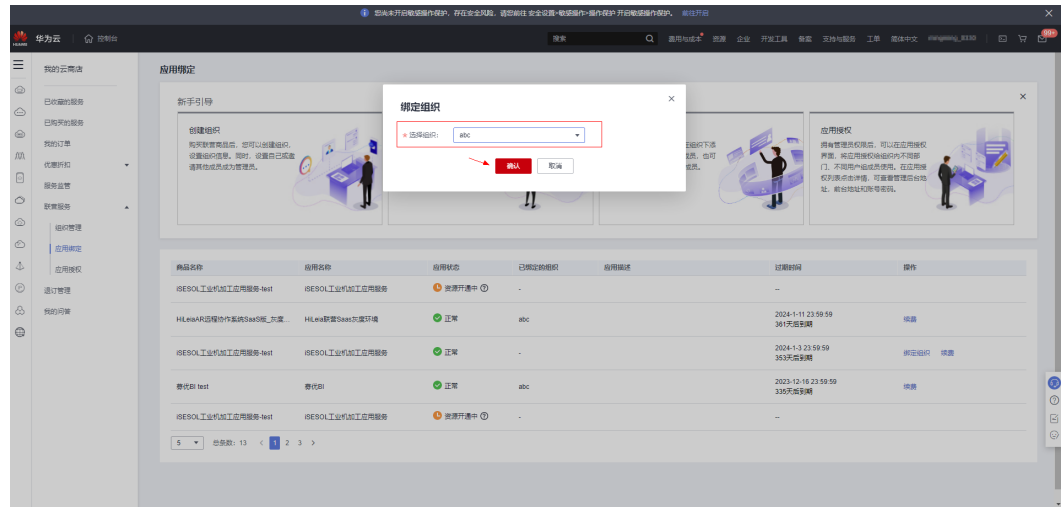

**----**结束

# **1.6.2** 应用绑定企业租户后对接工业工作台

# **1.6.2.1** 对接工业工作台流程

SaaS类商品在云商店购买应用之后绑定组织会自动触发新增租户、应用、全量组织机 构的同步事件。

应用绑定企业租户后对接工业工作台流程如下:

<span id="page-20-0"></span>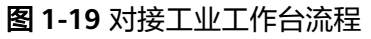

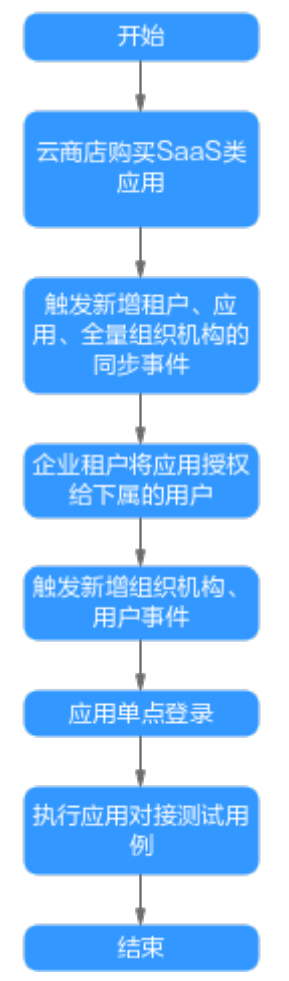

# **1.6.2.2** 触发新增租户、应用、全量组织机构的同步事件

工业工作台查看同步日志步骤如下:

步骤**1** 打开[华为云](https://auth.huaweicloud.com/authui/login.html?service=https://macroverse.huaweicloud.com/imc/#/login)登录页面。

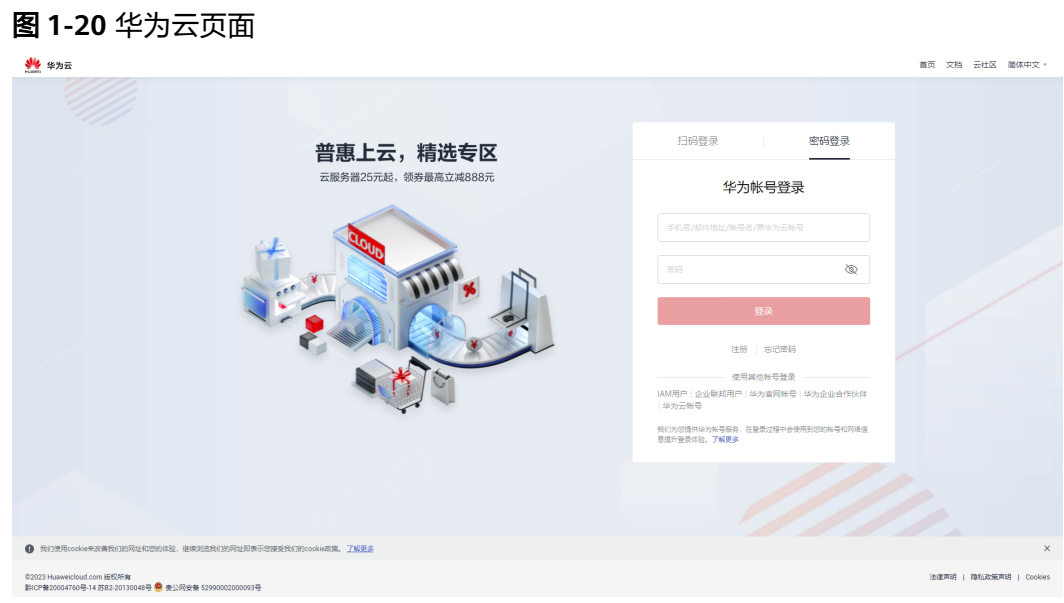

步骤2 单击"登录管理后台",进入工业工作台企业管理员页面。

图 **1-21** 工业工作台企业管理员页面

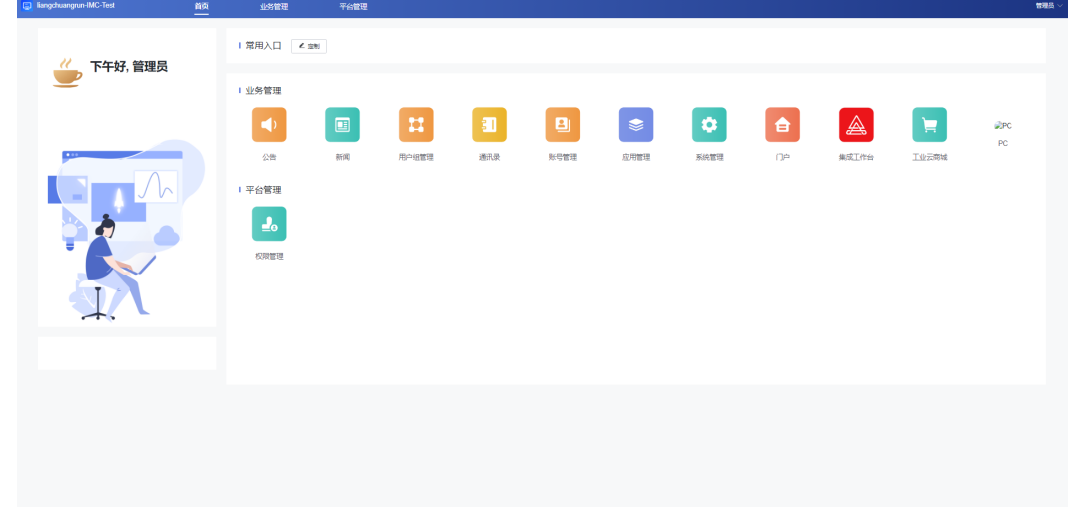

步骤3 单击"应用管理>单位应用管理",进入应用页面。

#### <span id="page-22-0"></span>图 **1-22** 应用页面

| <b>ED</b> liangchuangrun-IMC-Test | 首页                                                    | 业务管理      | 平台管理          |             |               |        |                   |      |                | 管理器        |
|-----------------------------------|-------------------------------------------------------|-----------|---------------|-------------|---------------|--------|-------------------|------|----------------|------------|
| 应用管理                              | 应用管理                                                  |           |               |             |               |        |                   |      |                | $+ 753628$ |
| 应用分组                              | 应用名称:请输入                                              | 应用来源: 请3段 | $\mathcal{A}$ | 使用状态:请函     | v   取用优秀:请选择  | v.     |                   |      |                | $^\circ$   |
| 单位应用管理                            | 应用美型:请送岸                                              | 這配場倒: 油环样 | $\sim$        |             |               |        |                   |      |                |            |
|                                   | 应用名称                                                  |           |               | 应用类型        | 通配收敛          | 使用范围   | 秋恋                | 到期时间 | 22             |            |
|                                   | ISESOL工业机加工应用服务 订阅应用<br>01801<br>ISESOLT WRIGT DIRECT |           |               | <b>H5应用</b> | WEBME RESTUR  | ◎ 部分成员 | • 启用              | 永久有效 | 查看 更多 v        |            |
|                                   | ERMTEST02 17990<br>ERMTEST02                          |           |               | <b>H5应用</b> | WEBON, 移动端    | ◎ 部分成员 | • 启用              | 永久有效 | 亜骨 更多 v        |            |
|                                   | ETMTEST02 STREET                                      |           |               | <b>H5应用</b> | WEBWE, RESIDE | ● 部分成员 | $ e$ <sub>m</sub> | 永久有效 | 查看 <b>更多</b> > |            |
|                                   | <b>FAN EEATESTO2</b> STARE R                          |           |               | H5应用        | WEB端、移动旗      | ● 部分成局 | • 启用              | 永久有效 | 亜骨 更多 v        |            |
|                                   | <b>ESCTEST02 订阅应用</b><br>$\bar{z}_4$<br>ESCTEST02     |           |               | <b>H5应用</b> | WEB端、移动端      | ● 部分成员 | • 扁用              | 永久有效 | 臺看 更多 v        |            |
|                                   | 新校云路工厂-联调用 [3000年]<br>新規云解工厂                          |           |               | <b>H5应用</b> | 管理后台端, WE     | ● 部分成员 | • 启用              | 永久有效 | 查看 更多 v        |            |
|                                   | 0710非云市场_CS应用 白绿应用<br>巷<br>発酵素情報格 !!!!                |           |               | CS应用        | <b>WEBS</b>   | ● 部分成员 | .8 <sub>0</sub>   | 永久有效 | 查看 語多し         |            |
|                                   | CAXA PLM协同管理解决方案 由建立用<br>m<br>以内容数据为核心、解决从用户图         |           |               | CS应用        | <b>WEBW</b>   | ◎ 部分成员 | .8 <sub>0</sub>   | 永久有效 | 查看 原多い         |            |
|                                   | CAXA PLM协同管理解决方案 自建应用<br>以产品数据为线心、解决从用产带              |           |               | CS应用        | <b>WEBN</b>   | ● 部分成员 | - 启用              | 永久有效 | 亜骨 更多 v        |            |
|                                   | ECHNTEST02 TREE<br>弱<br>ECHNTEST02                    |           |               | <b>H5应用</b> | WEB端、移动端      | ◎ 部分成员 | $-eff$            | 永久有效 | 查看 更多 v        |            |
|                                   |                                                       |           |               |             |               |        |                   |      |                |            |

步骤**4** 选择绑定到该企业租户的应用,单击"更多>同步日志",即可看到应用的同步日志。

图 **1-23** 同步日志页面

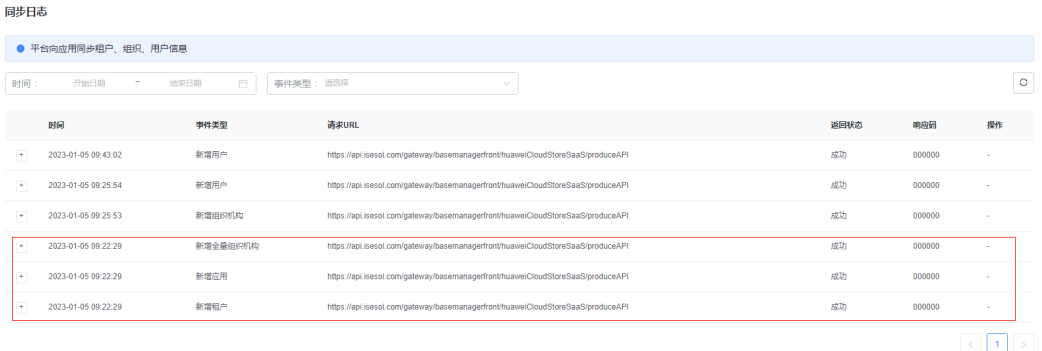

## **----**结束

# **1.6.2.3** 企业租户将应用授权给下属的用户

新增租户、应用、全量组织机构的同步事件都成功,企业租户可以将应用授权给下属 的用户去使用。

# **ERP** 类应用多账套或者扩展字段传参流程

步骤**1** 单击"应用管理>单位应用管理",进入应用界面。

#### 图 **1-24** 单位应用管理界面

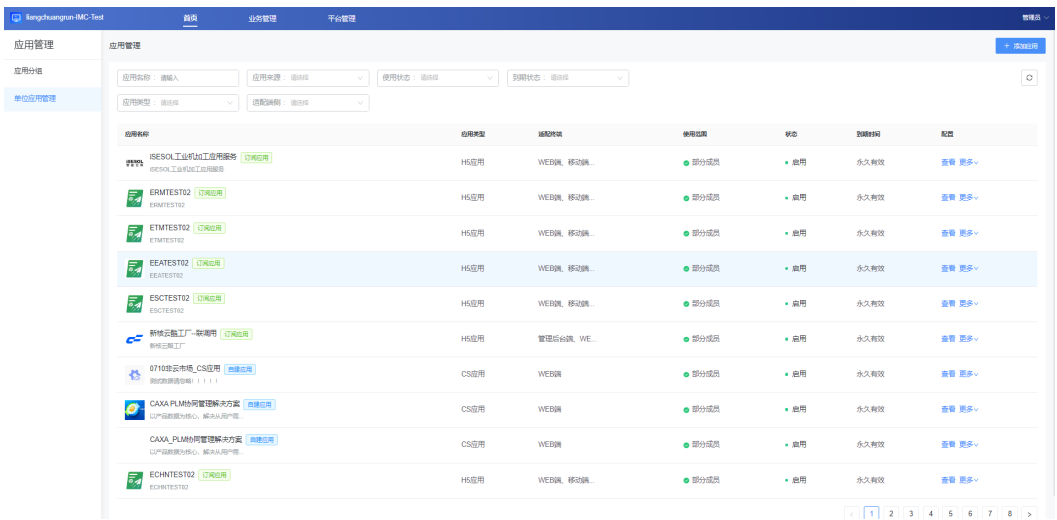

步骤**2** 选择绑定到该企业租户的应用,单击"更多>字段授权",进入应用字段授权界面。

# 图 **1-25** 应用字段授权界面

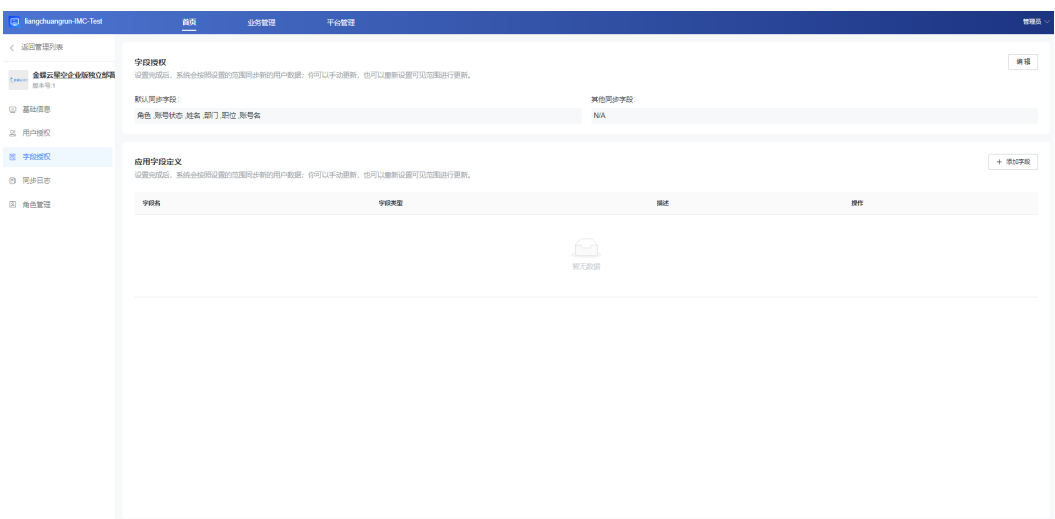

步骤3 单击"添加",进入"添加字段"页面,输入字段编码、字段名称、是否必填、字段 描述(非必填)、字段类型、多选内容、预设内容等扩展字段信息,单击"确定"。

## 图 **1-26** 添加字段页面

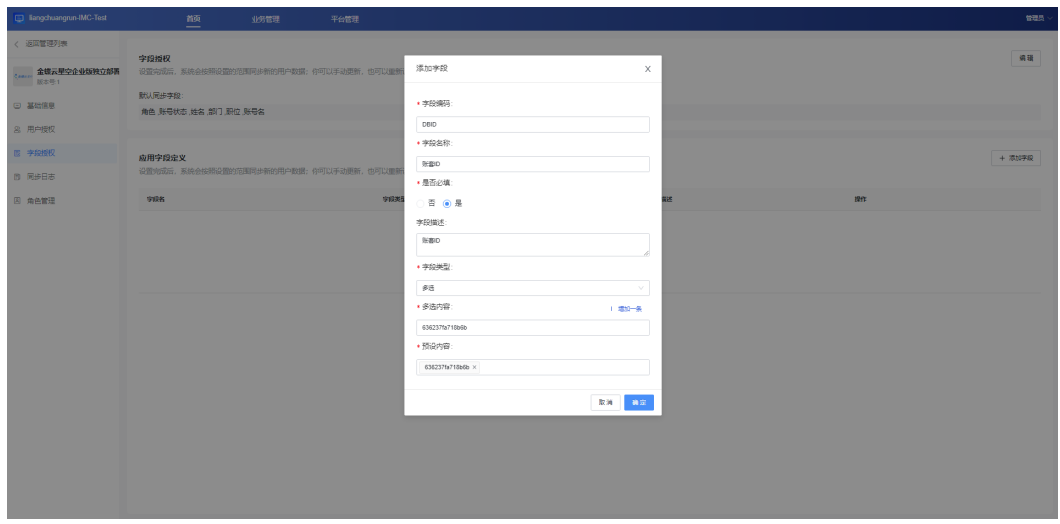

步骤4 单击页面右上角"编辑",新增其他同步字段,选择上一步添加的字段,单击"保 存"。

# 图 **1-27** 加字段界面

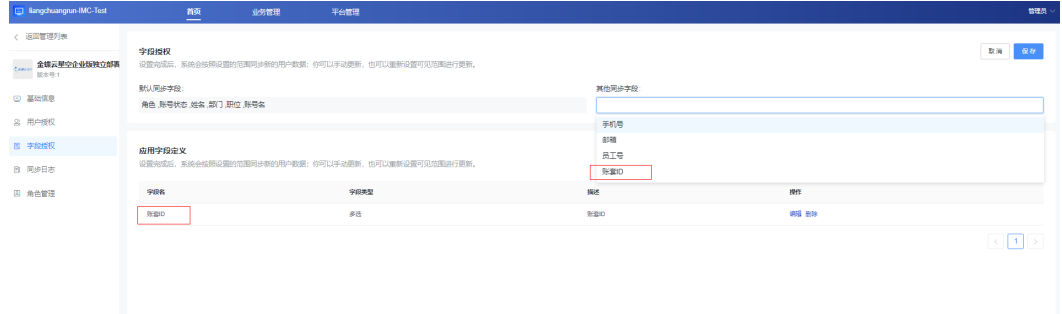

步骤5 单击页面右上角"用户授权", 切换到"用户授权"页面。

# 图 **1-28** 用户授权页面

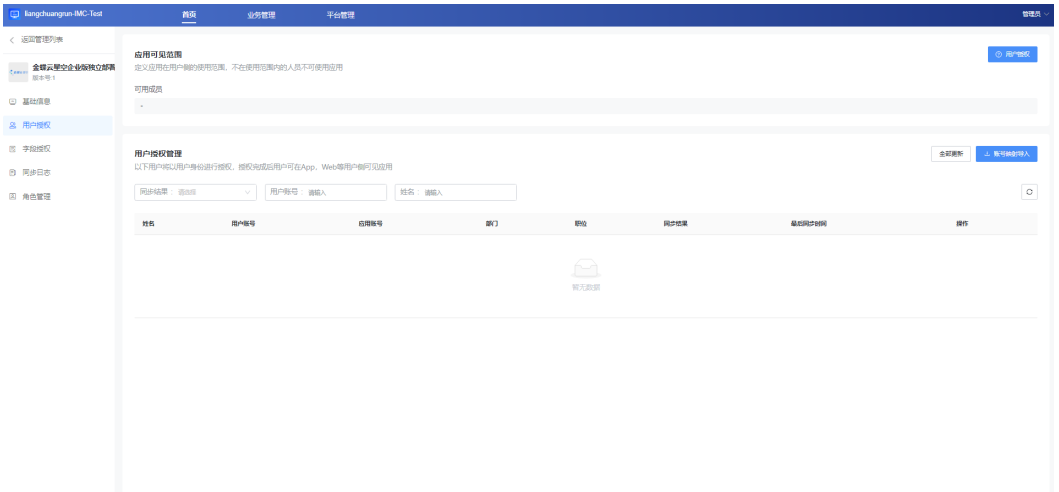

步骤6 单击"用户授权>范围设置",选择需要授权的用户,单击"确定"。

# 图 **1-29** 用户授权

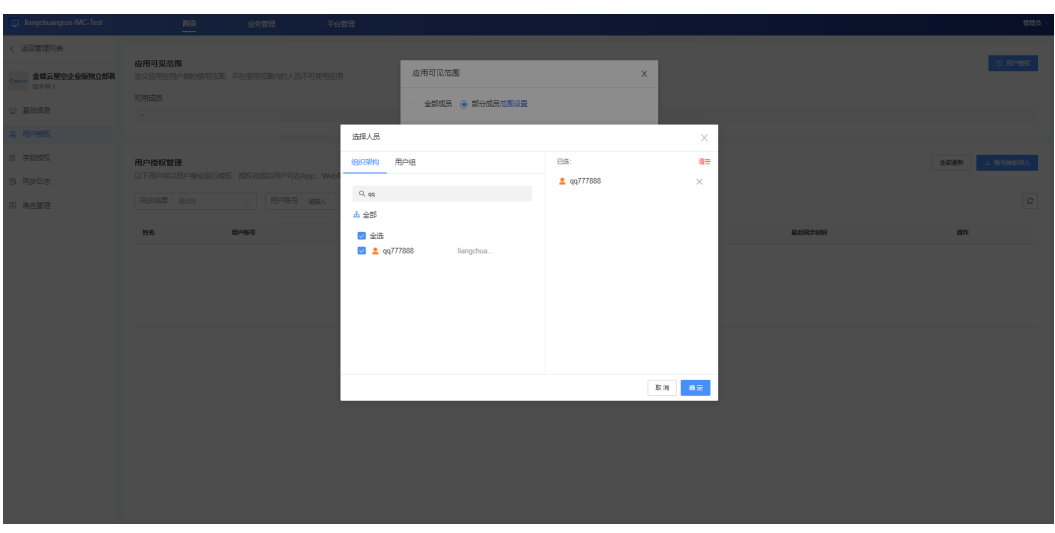

**----**结束

# 普通应用扩展字段不传参流程

步骤1 单击"应用管理>单位应用管理",进入应用界面。

# 图 **1-30** 单位应用管理页面

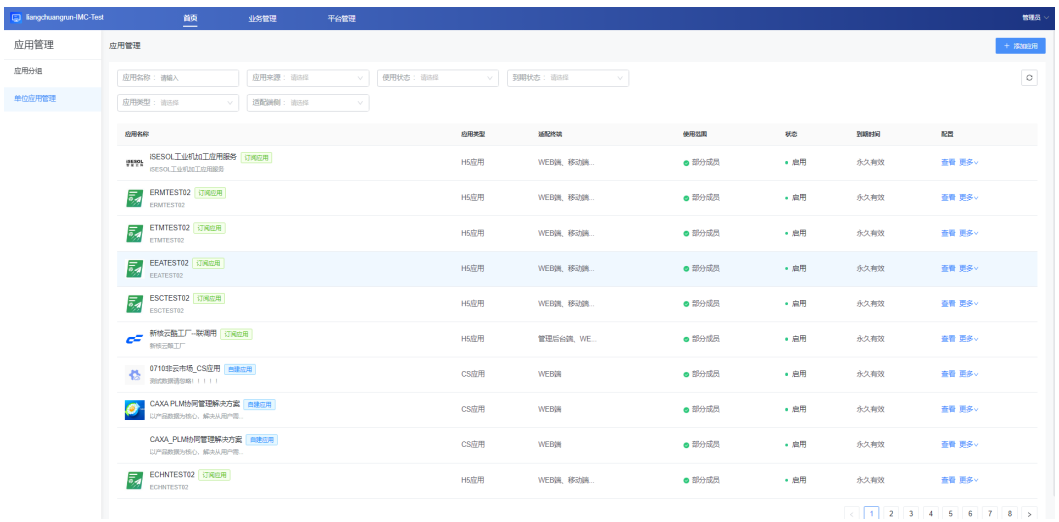

步骤**2** 选择绑定到该企业租户的应用,单击"更多>可见范围",进入应用可见范围界面。

# 图 **1-31** 应用可见范围

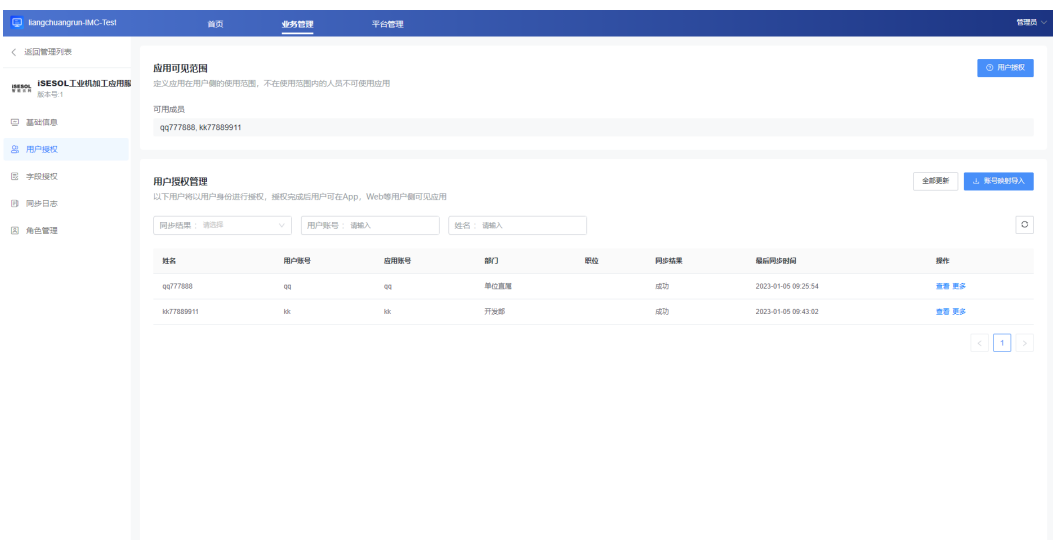

步骤3 单击"用户授权>范围设置",选择需要授权的用户,单击"确定"。

# <span id="page-27-0"></span>图 **1-32** 用户授权

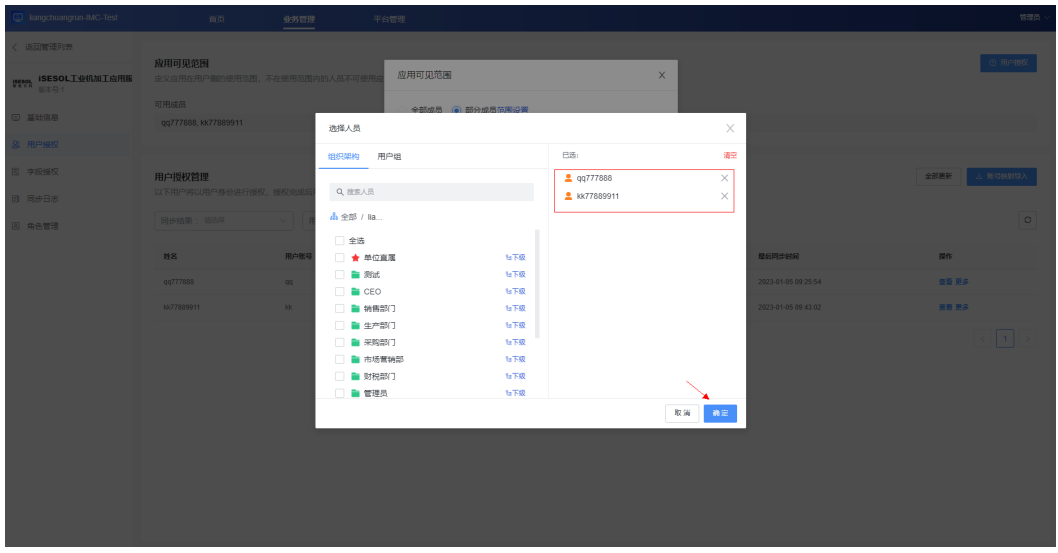

**----**结束

# **1.6.2.4** 触发新增组织机构、用户事件

修改应用可见范围会触发新增组织机构、用户的同步事件。

# 图 **1-33** 同步日志

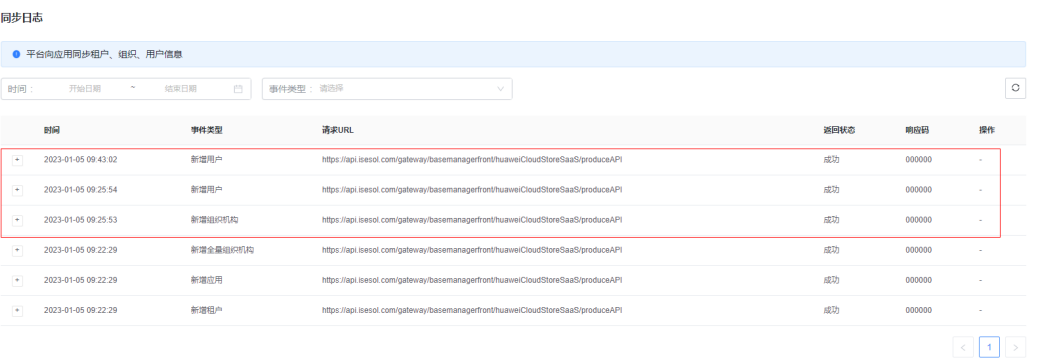

扩展字段传了扩展信息,用户同步事件日志中userList中的extension字段会接收到扩展 信息的内容,扩展字段没传内容,接收到的extension则为空。

#### 图 **1-34** 扩展字段传参

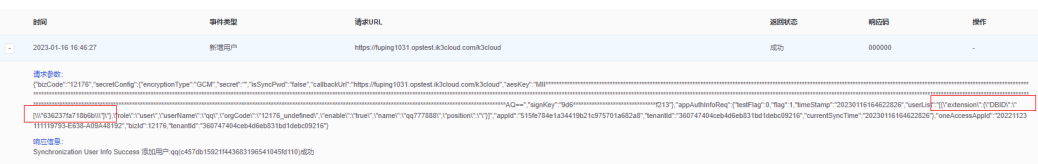

<span id="page-28-0"></span>图 **1-35** 扩展字段未传参

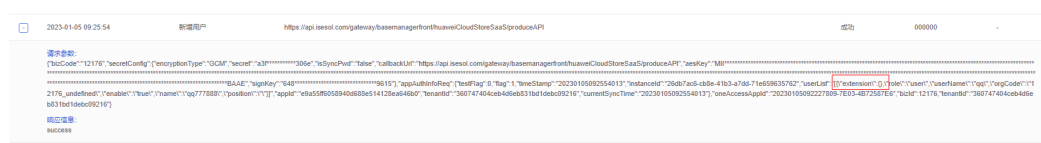

# **1.6.2.5** 应用单点登录

新增组织机构、用户成功,即可开始应用单点登录。用户登录之后工业工作台若无门 户页面,门户配置请参[考管理员配置企业门户。](https://support.huaweicloud.com/ksrm-imc/msse_02_0034.html)

步骤**1** 打开[华为工业云平台](https://macroverse.huaweicloud.com/unified-login/#/portal-login)页面。

图 **1-36** 华为工业云平台页面

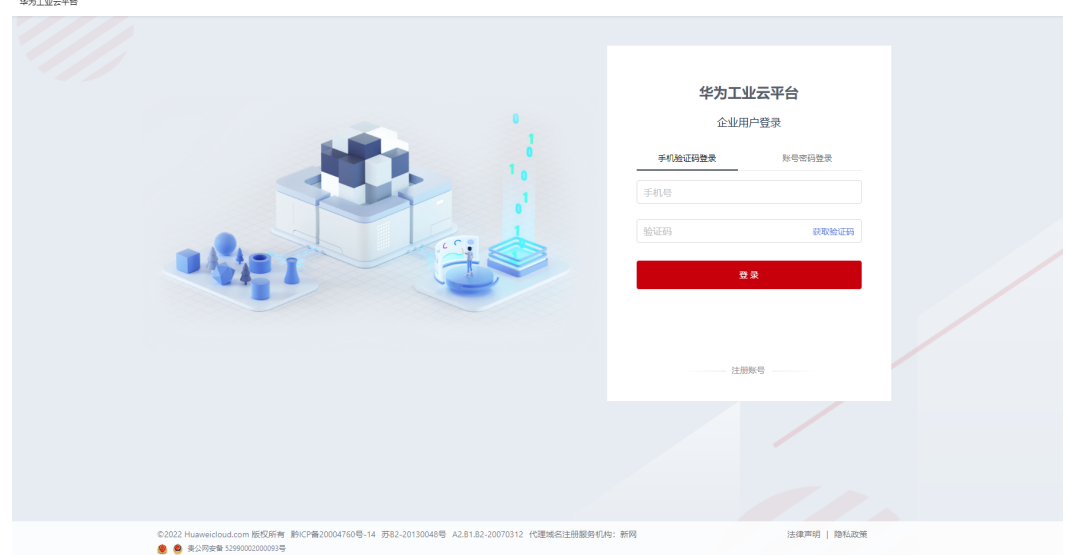

步骤**2** 输入账号、密码,进入工业工作台用户界面。

## 图 **1-37** 工业工作台用户界面

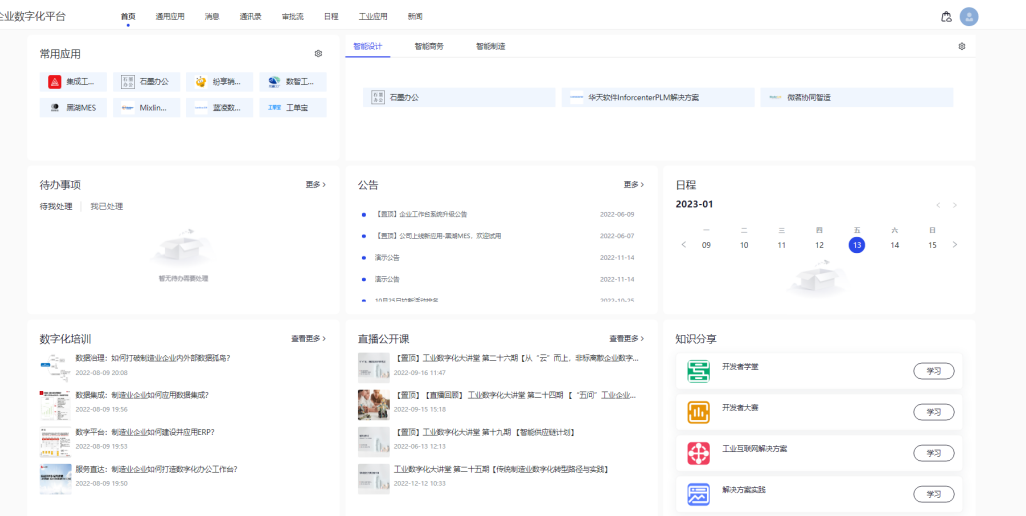

## <span id="page-29-0"></span>步骤**3** 单击"通用应用",进入应用界面。

#### 图 **1-38** 应用界面

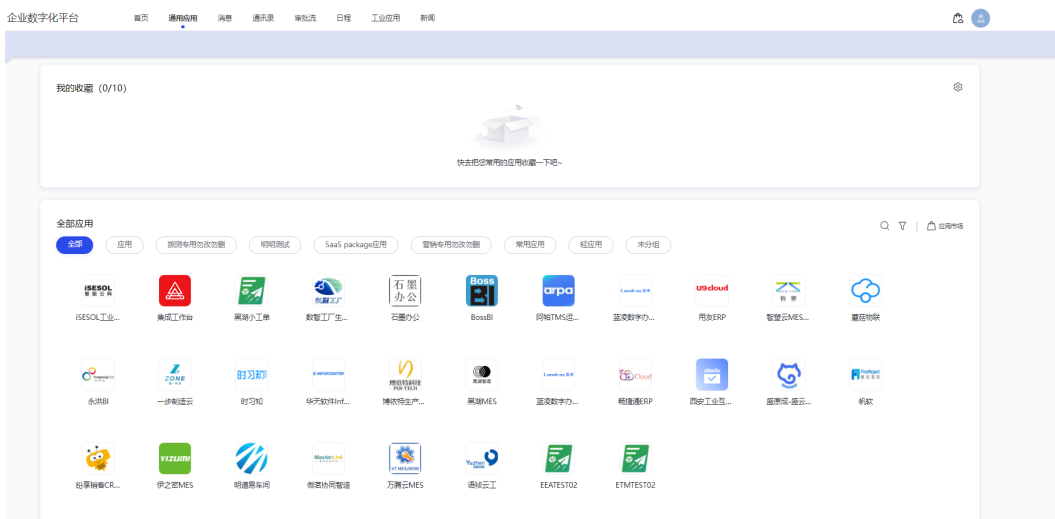

步骤**4** 单击其中一个应用进行单点登录。

# 图 **1-39** 应用单点登录页面

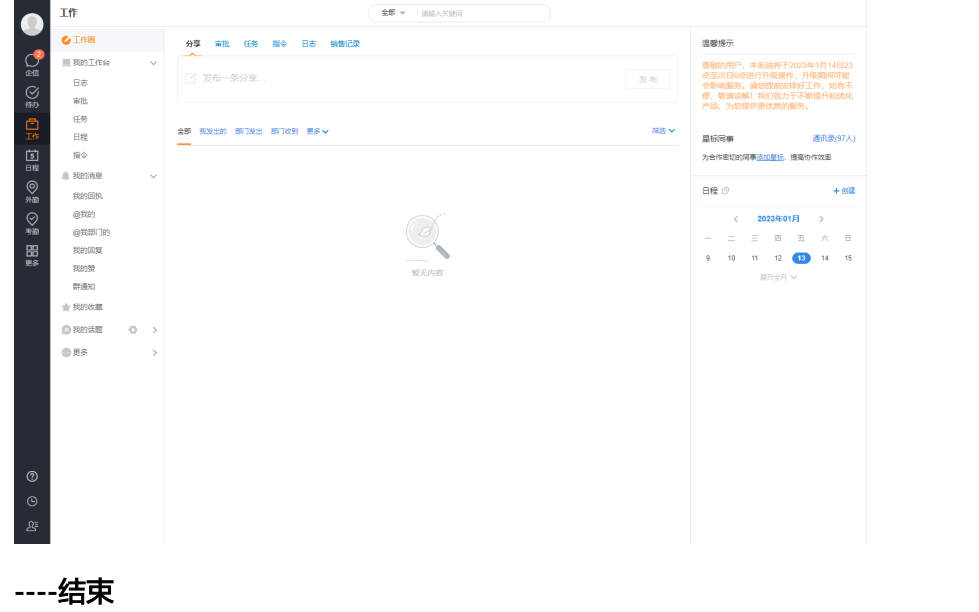

# **1.6.2.6** 执行应用对接测试用例

单点登录成功后,即开始执行应用对接测试用例,测试用例如表**[1-1](#page-30-0)**所示。

## <span id="page-30-0"></span>表 **1-1** 测试用例

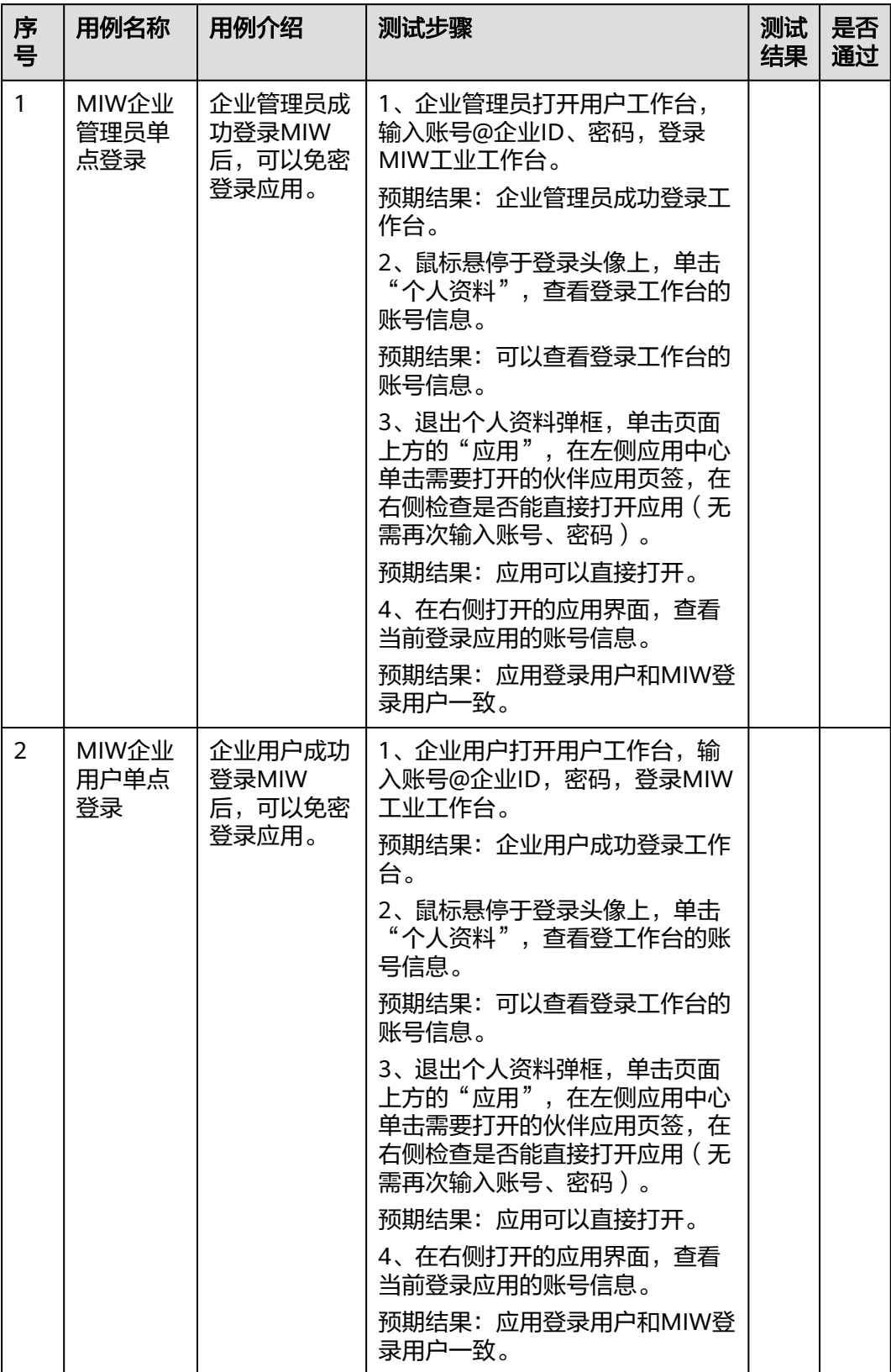

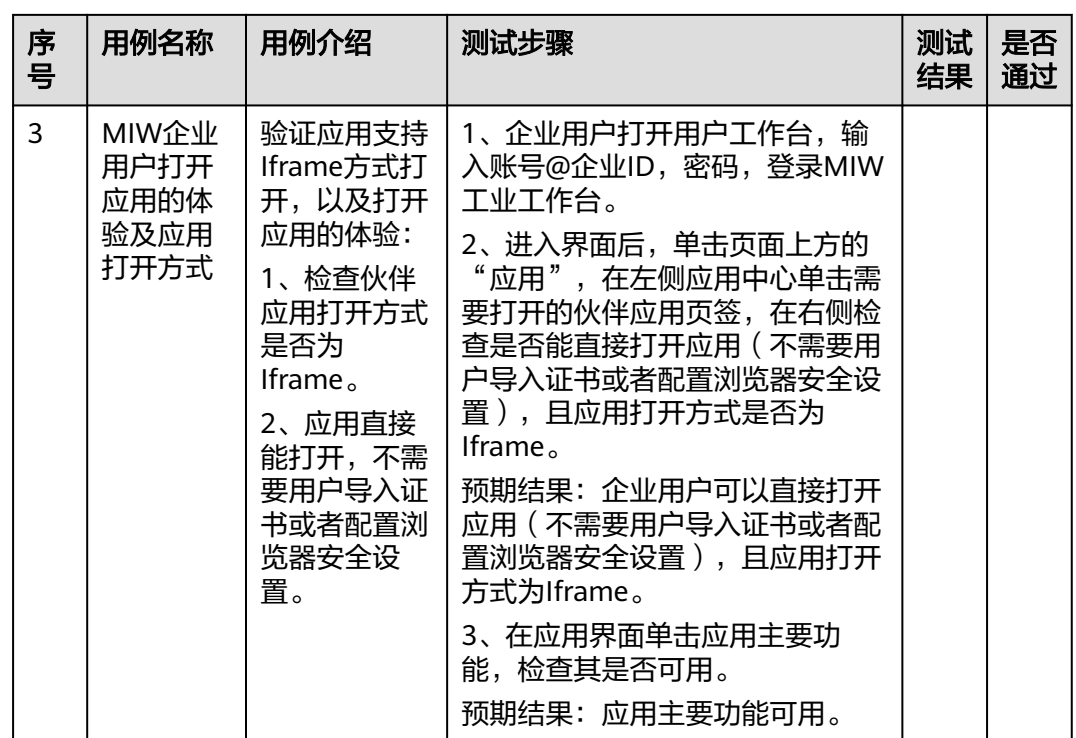

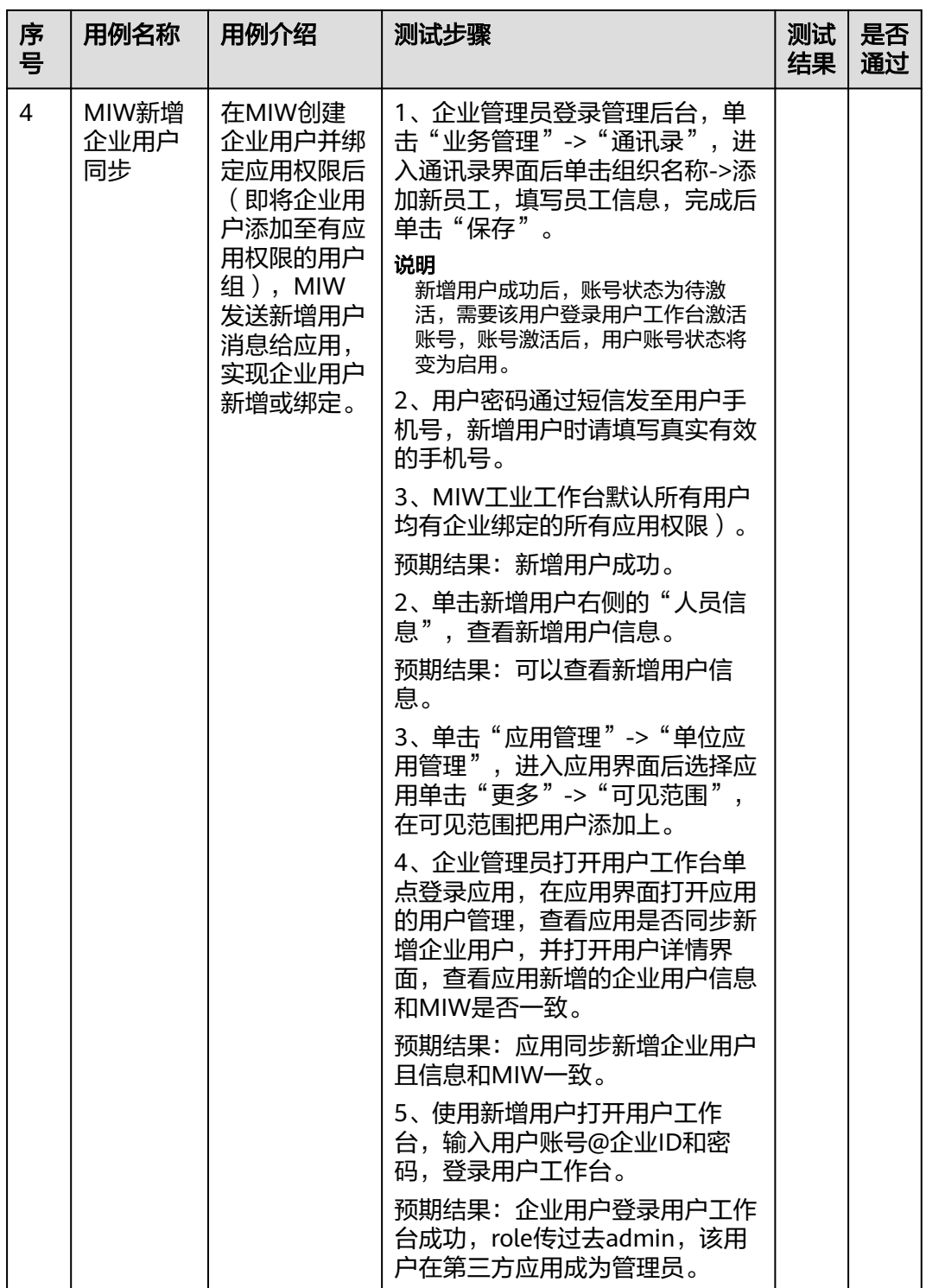

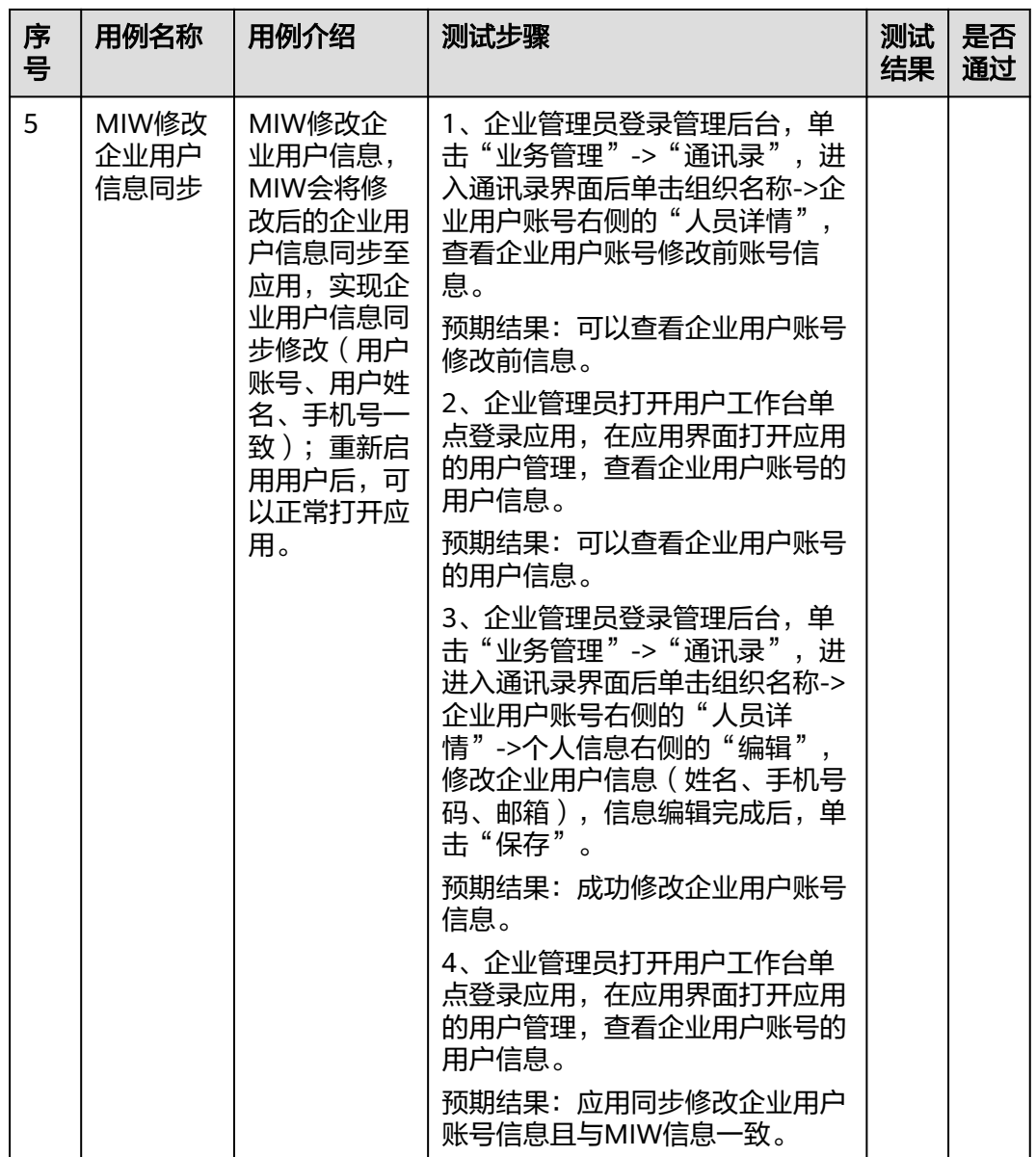

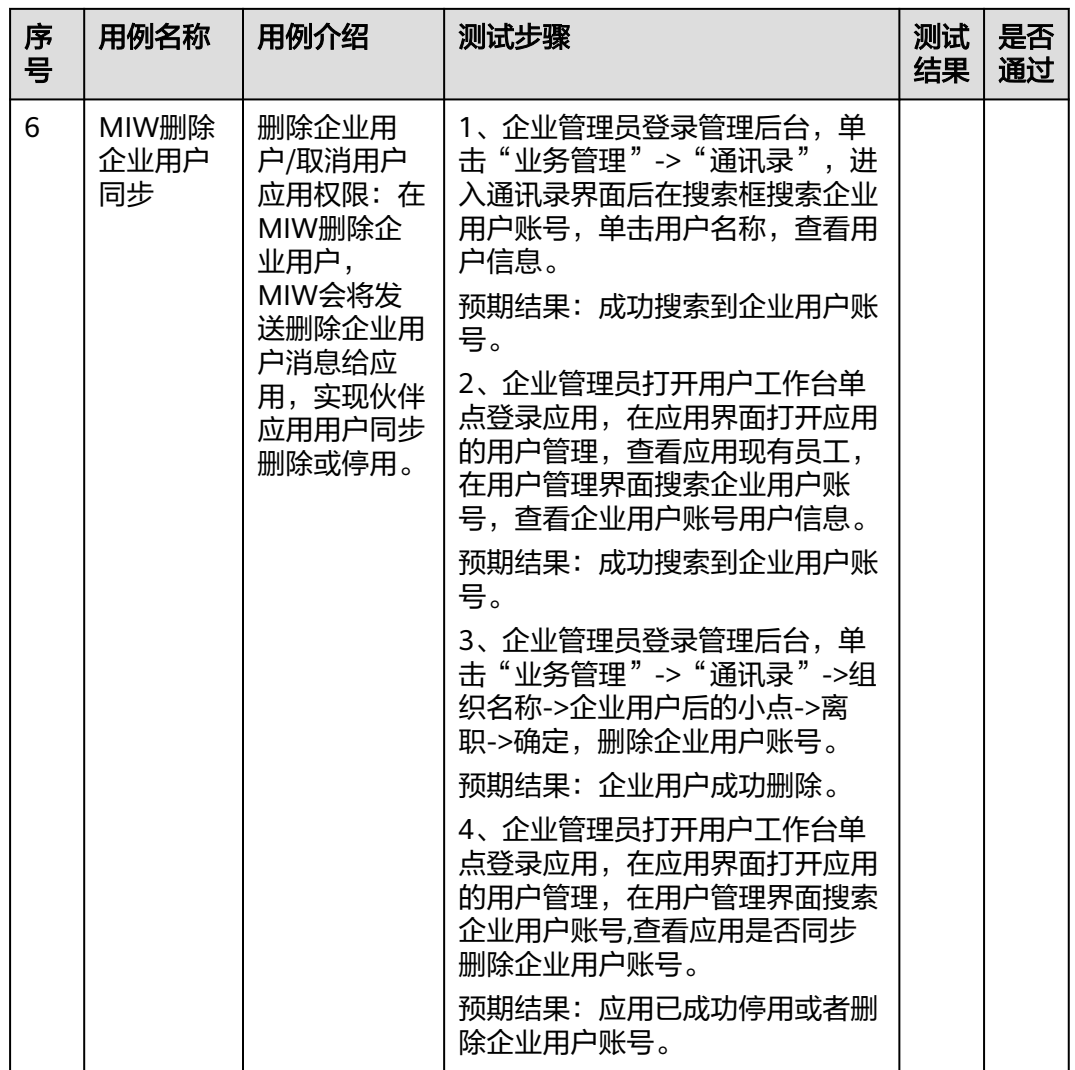

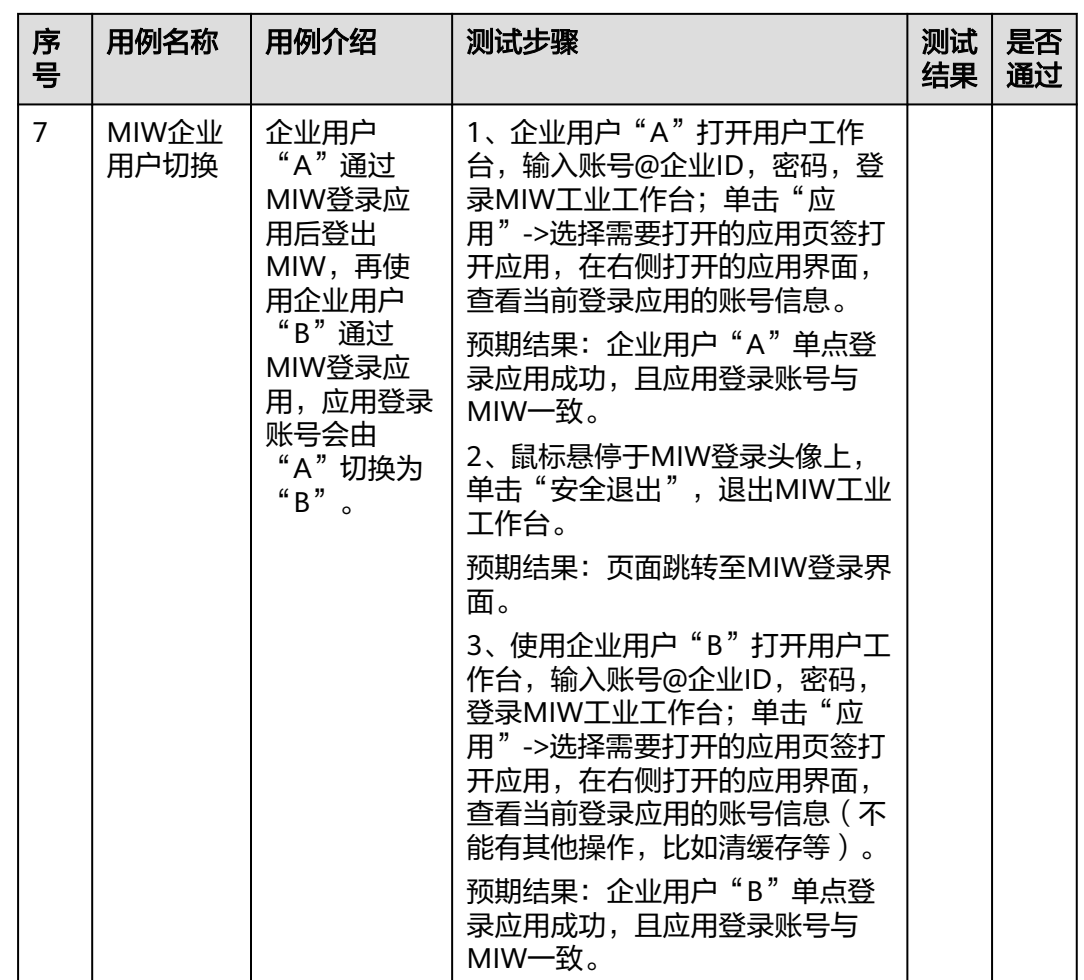
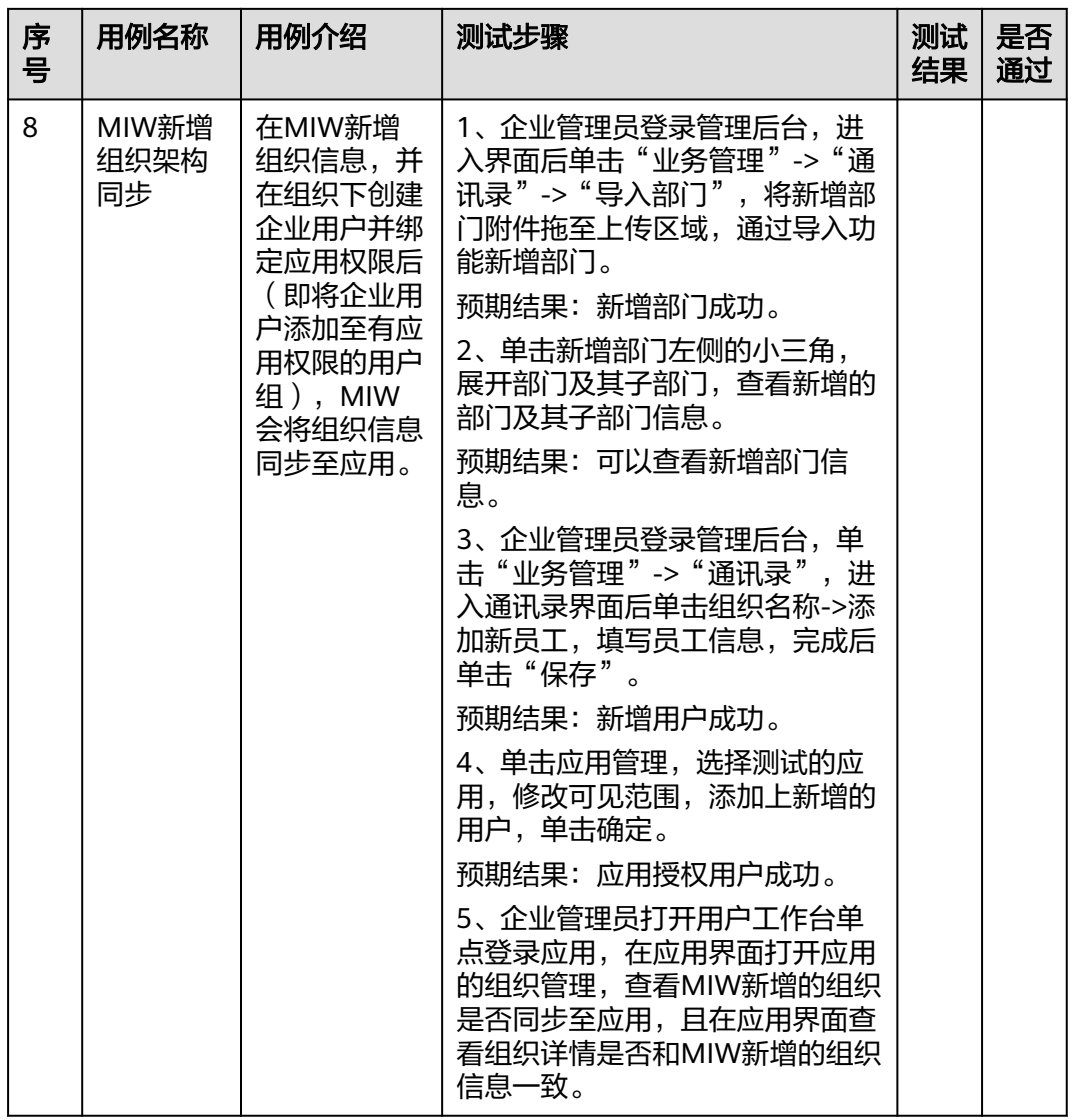

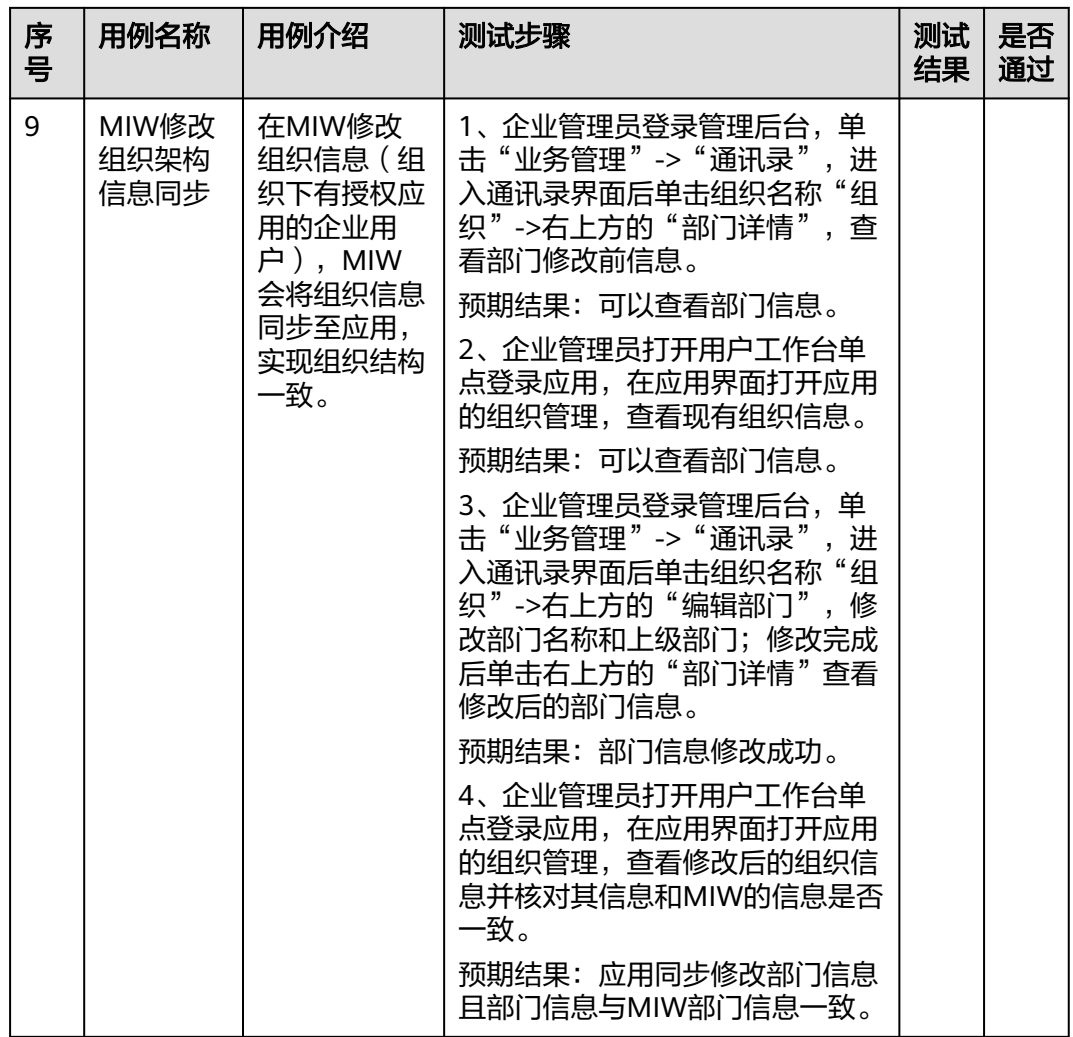

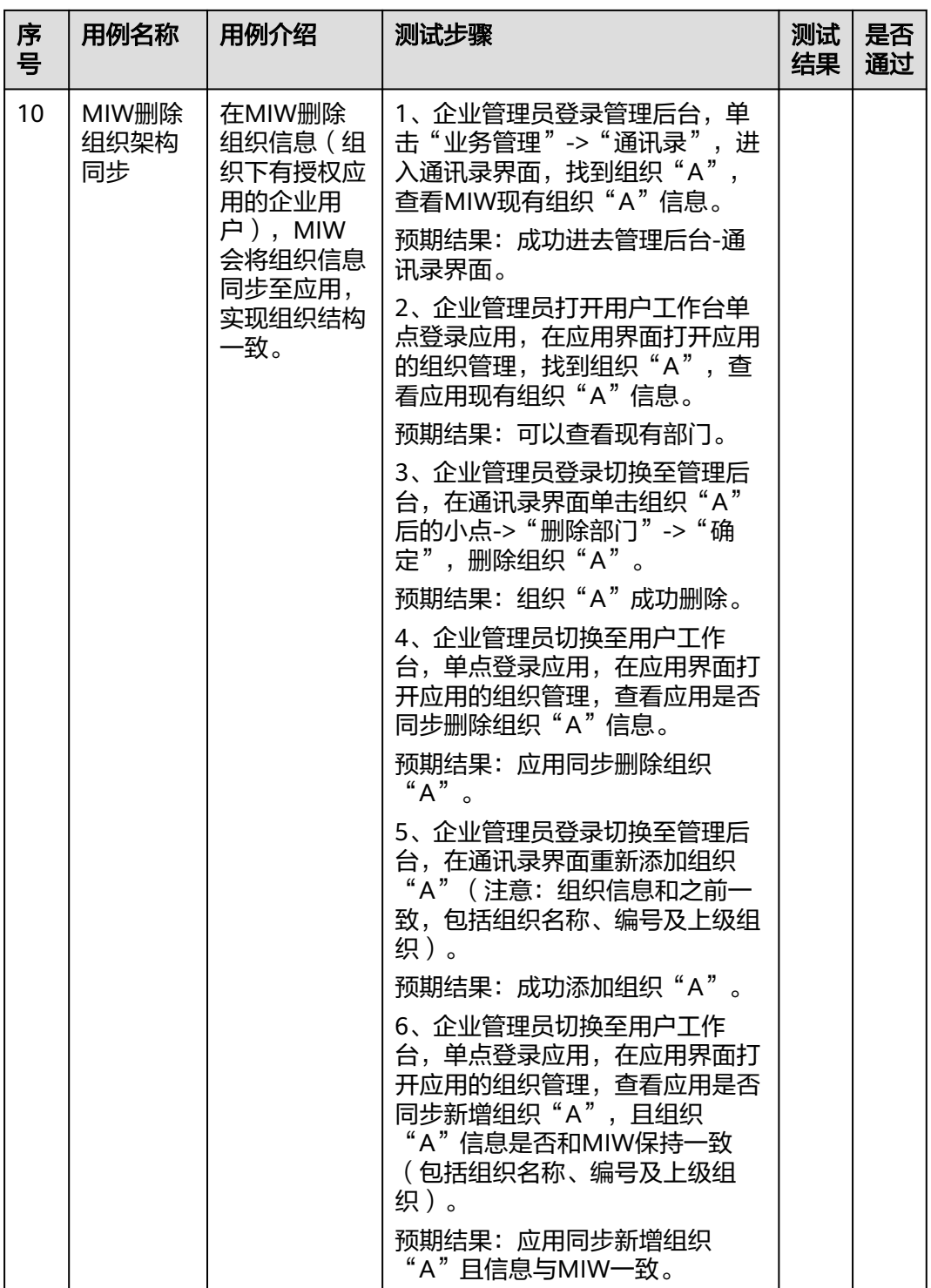

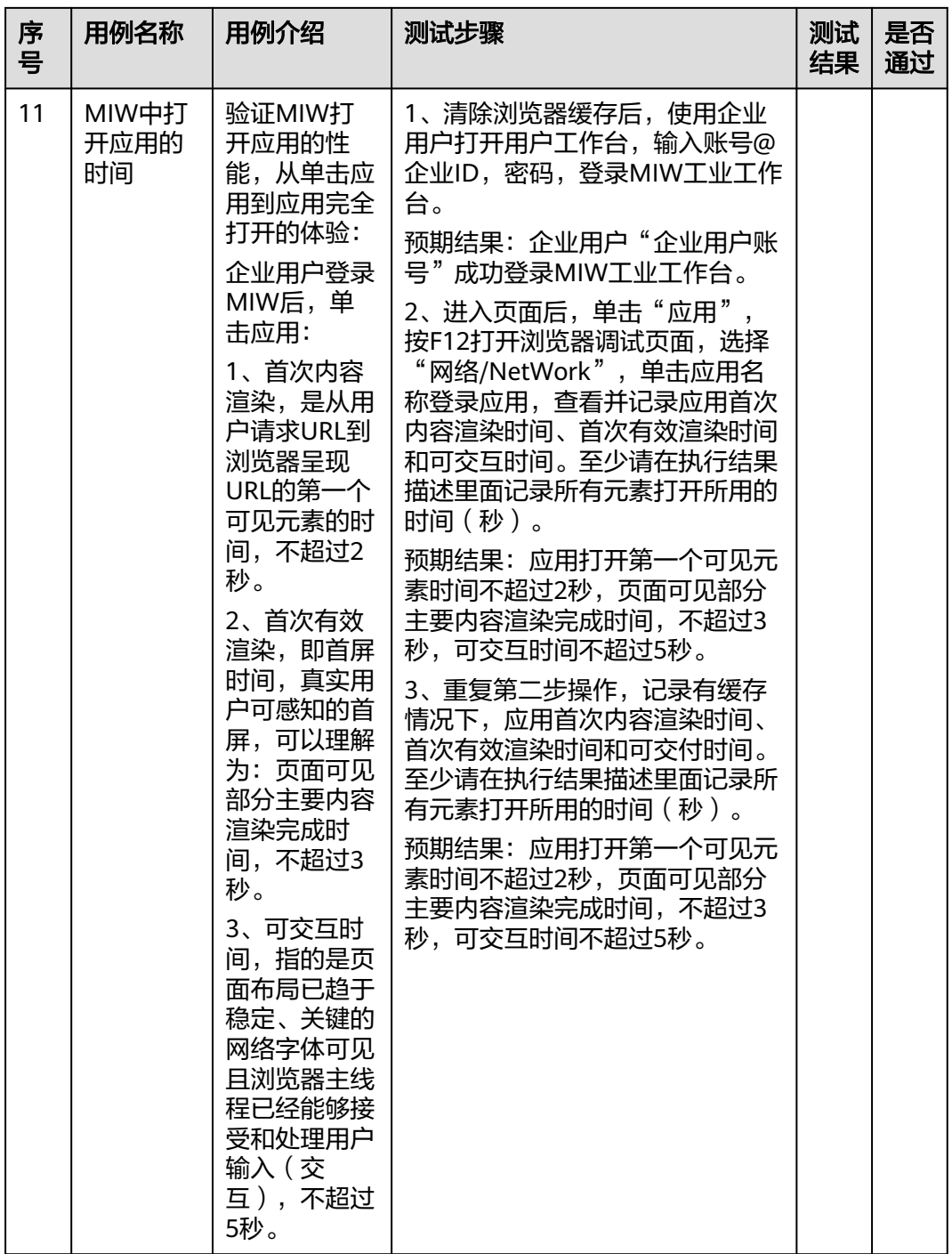

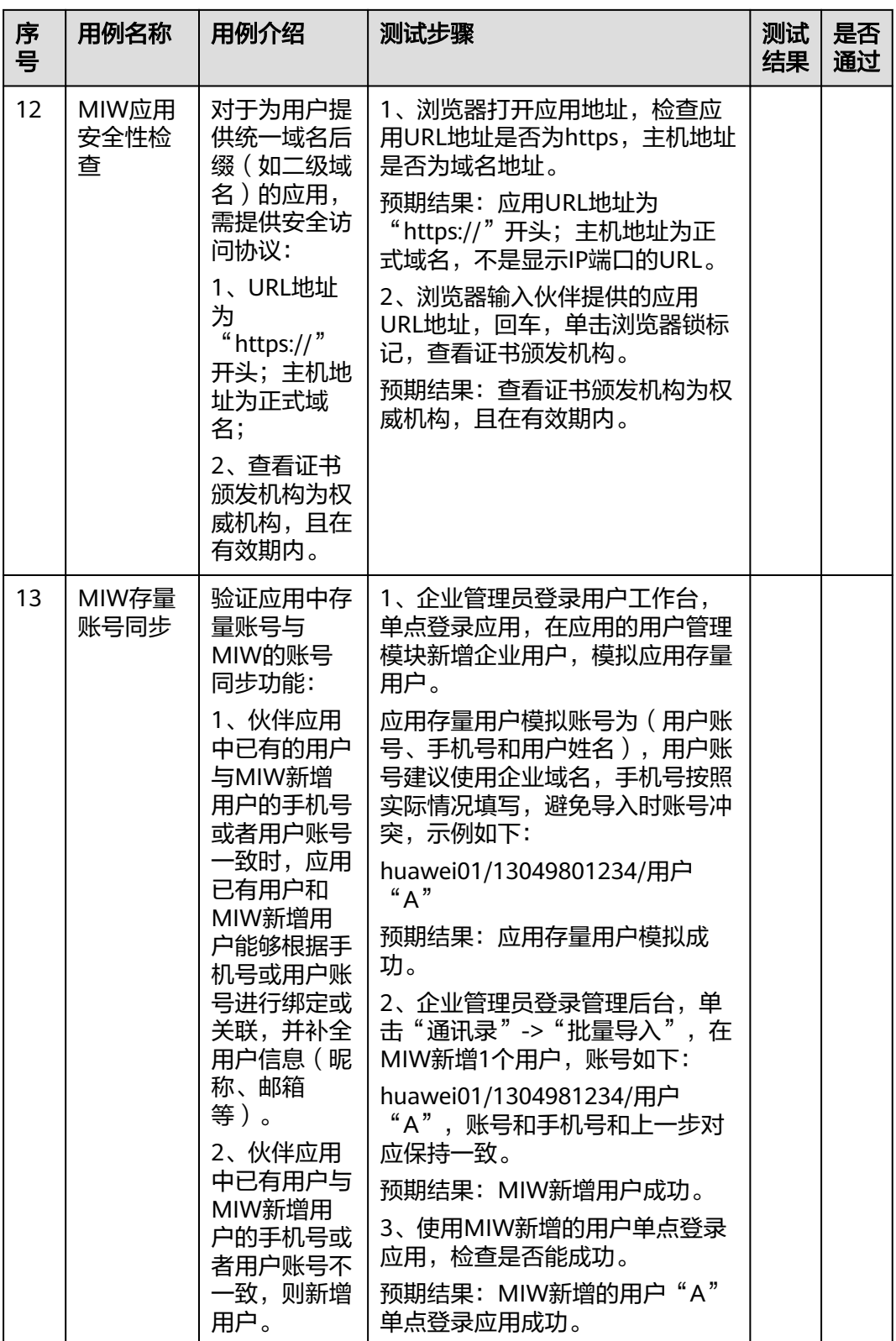

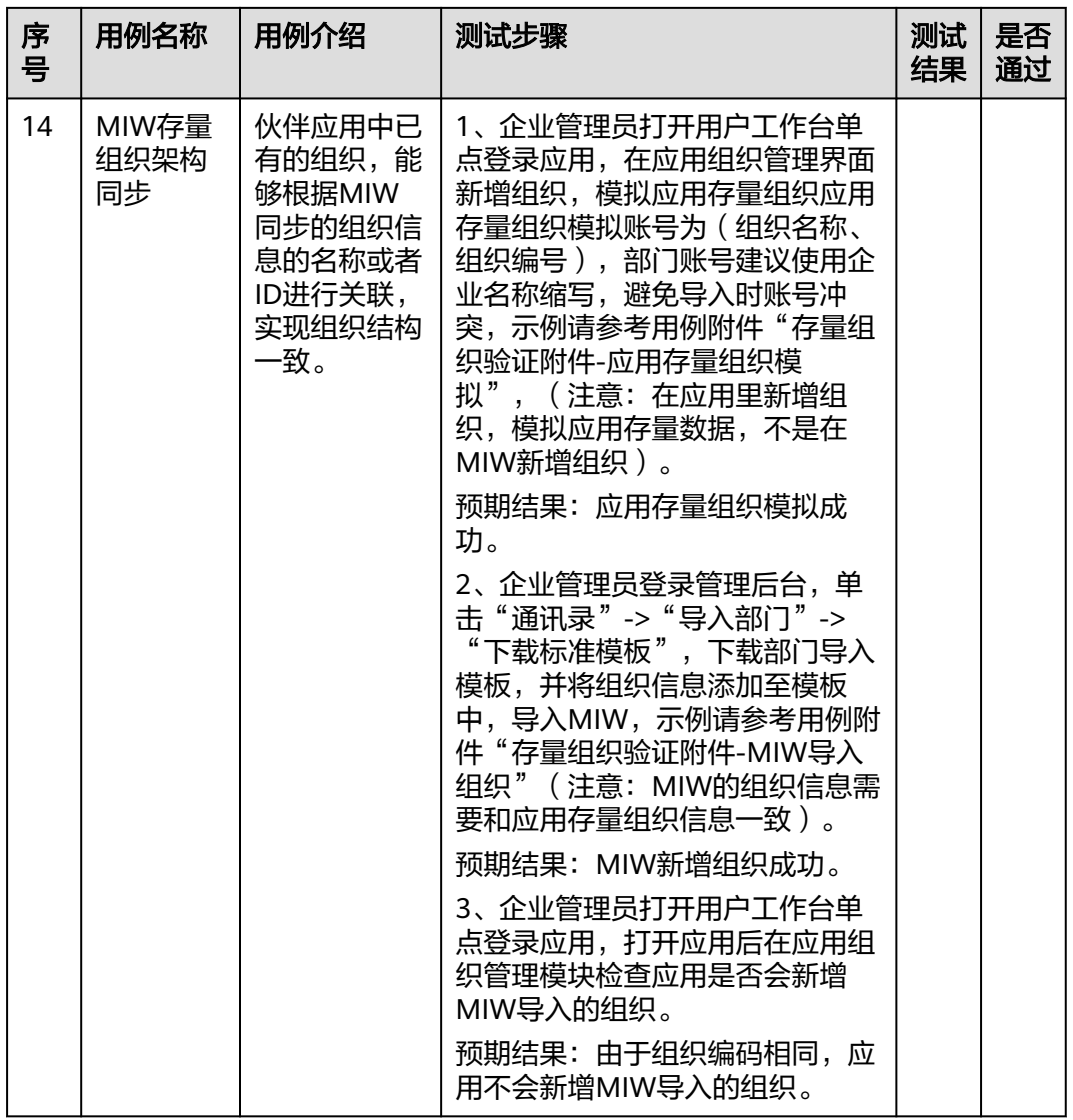

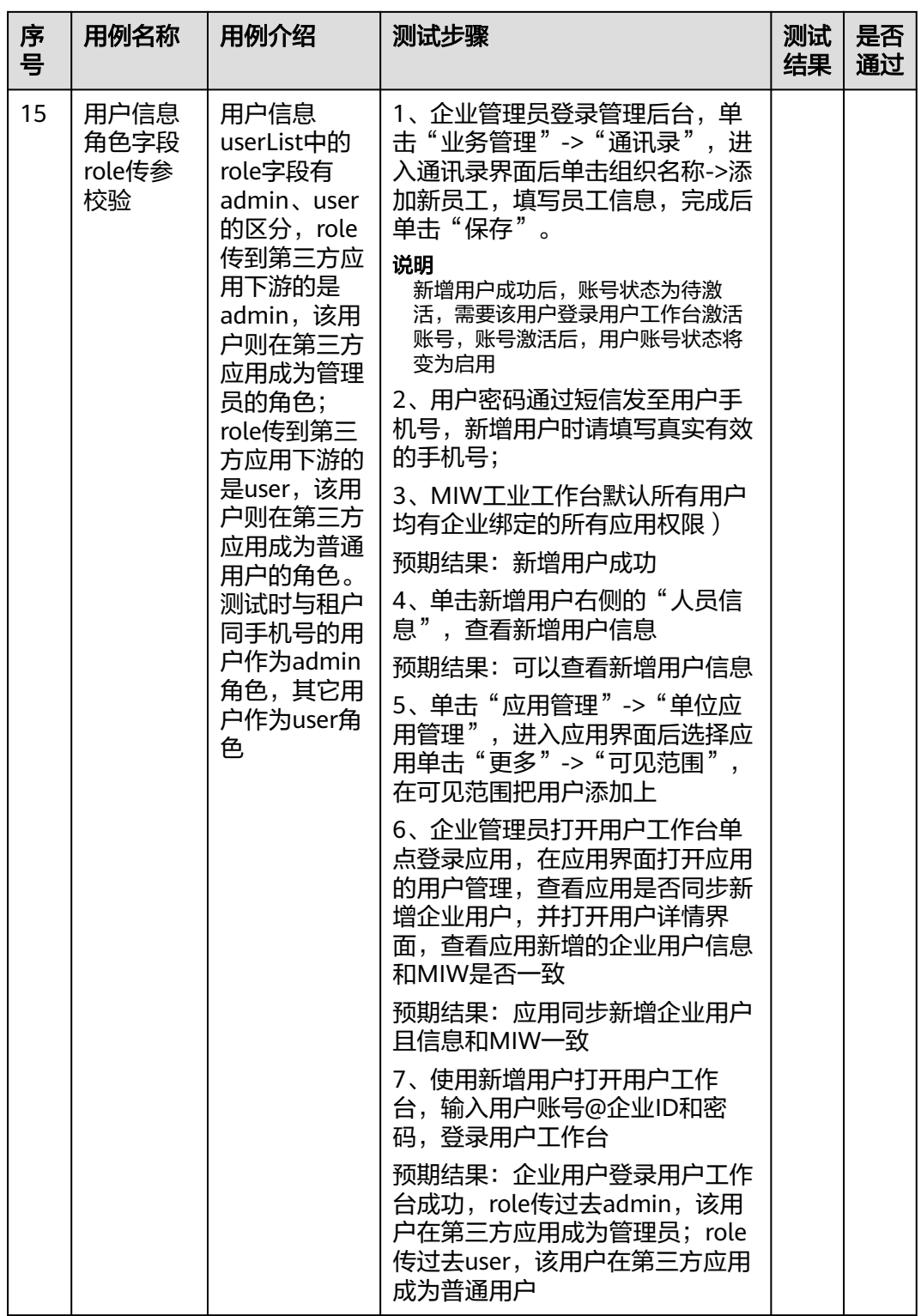

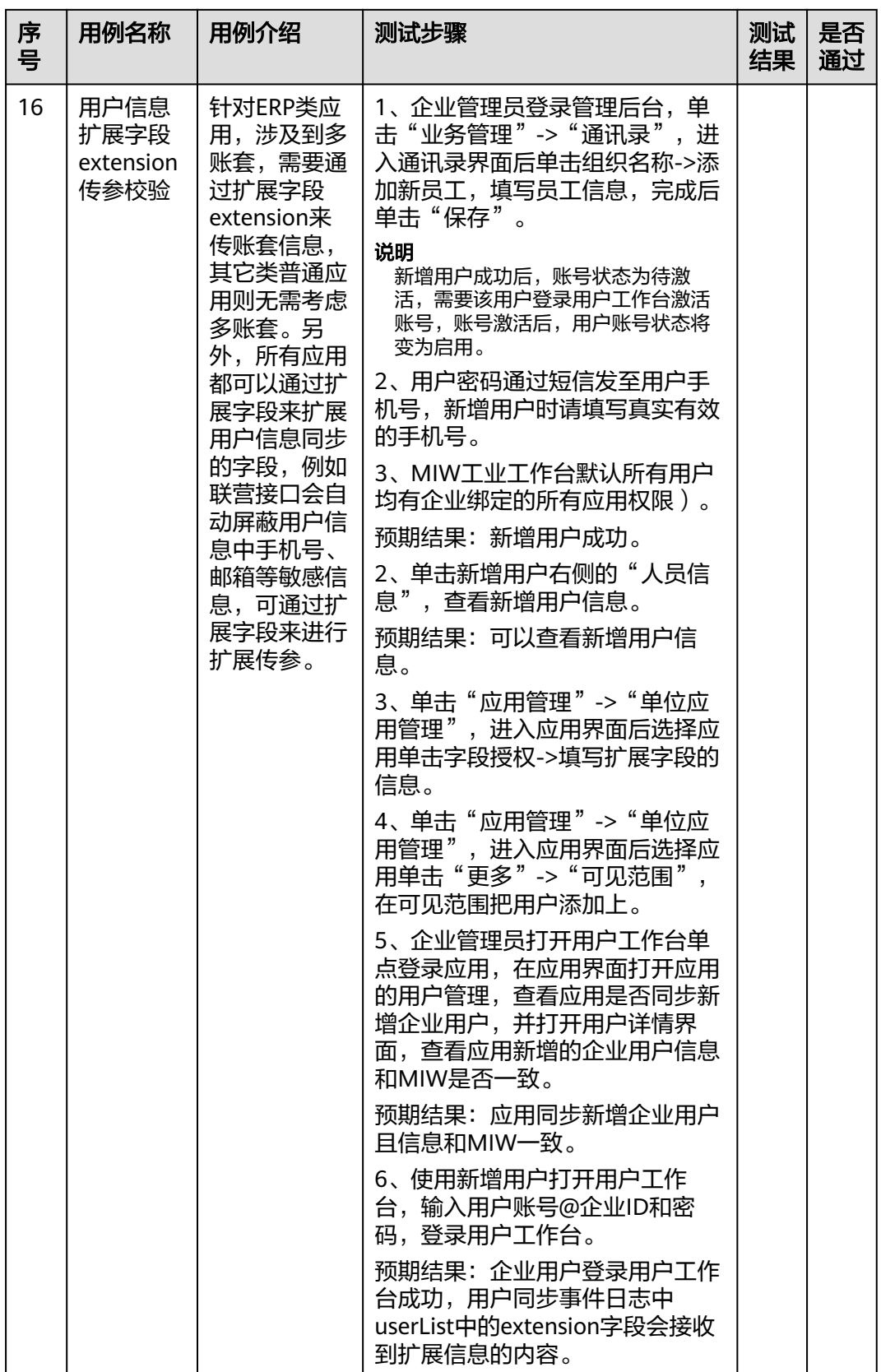

ISV伙伴方可自行拷贝应用对接测试用例,然后执行测试用例,待测试用例全部执行通 过之后,输出测试用例结果发送给华为方应用对接人员审核测试报告即可。

#### <span id="page-44-0"></span>**1.6.2.7** 企业管理员配置企业门户

#### **1.6.2.7.1** 配置流程

系统已为每个企业提供预置门户模板,可直接使用,同时提供企业个性化门户配置的 能力。

#### 配置流程

企业管理员在开天工业工作台管理后台配置个性化web端门户流程如图**1-40**所示。

图 **1-40** 配置个性化 web 端门户流程

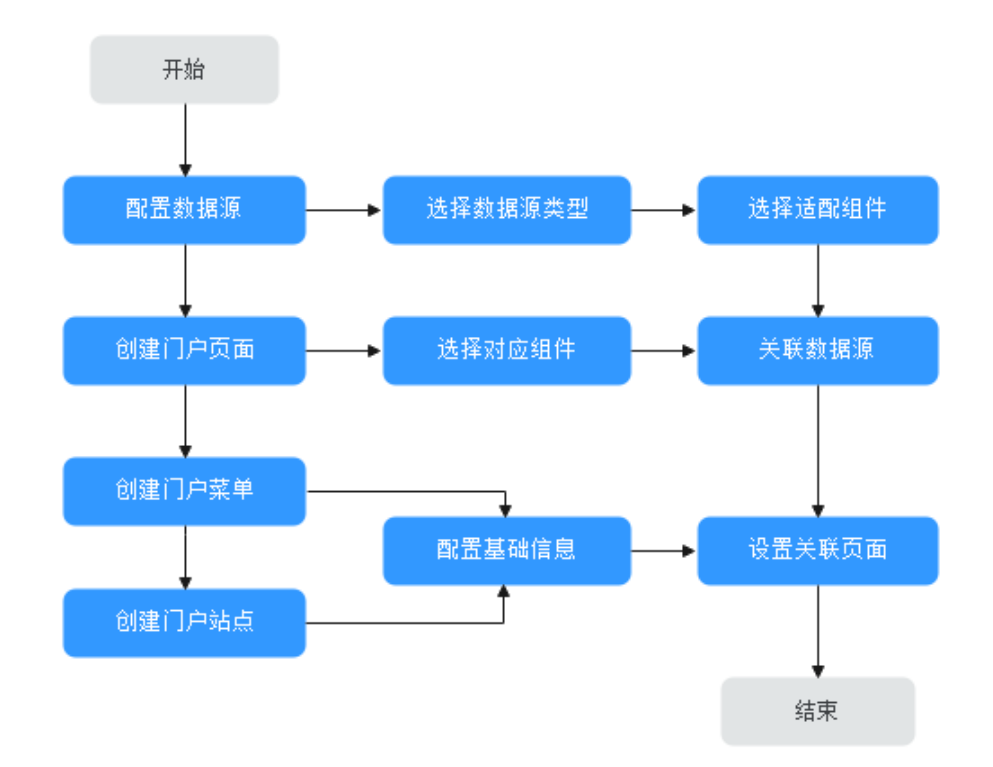

建议配置流程:

- 1. 配置数据源。
- 2. 配置门户页面,组件关联已配置数据源。
- 3. 配置门户菜单。
- 4. 配置门户站点,关联到之前配置的页面。

#### **1.6.2.7.2** 配置数据源

数据源对接/适配各类业务数据,在配置门户页面前,需准备好需要配置的数据源。

#### 前提条件

已登录开天工业工作台管理后台。

#### 操作步骤

- 步骤1 在开天工业工作台管理后台,选择界面上方导航栏"业务管理 > 门户"。
- 步骤2 在门户引擎页面, 在左侧导航栏中选择"数据源", 单击"新增数据源"。
- 步骤**3** 在弹出的"新建数据源"页面,根据数据源类型配置如下信息,具体参数说明如下表 所示。

#### 表 **1-2** 参数说明

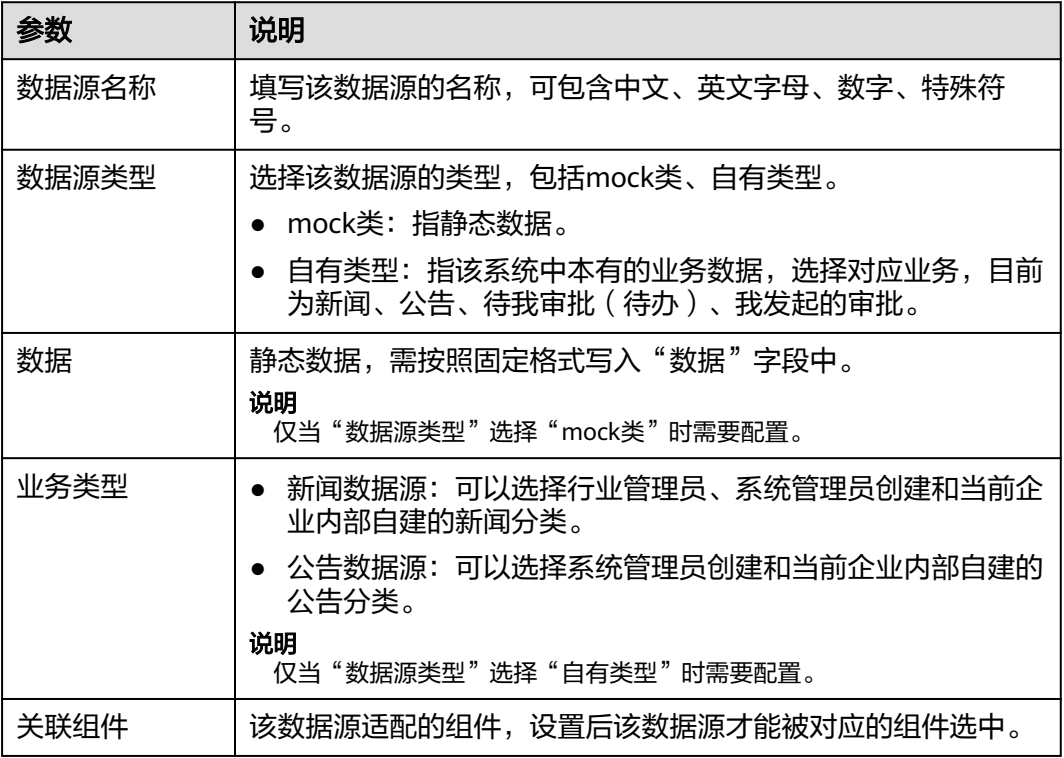

步骤**4** 配置完成后,单击"确定"。

**----**结束

#### 更多操作

数据源配置完成后,您还可以执行表**1-3**的操作。

#### 表 **1-3** 相关操作

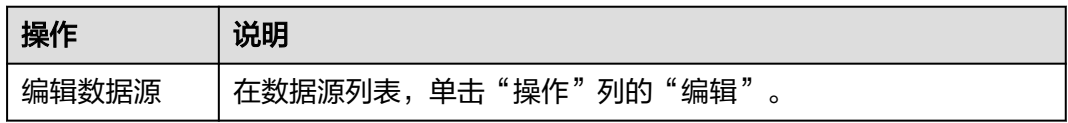

<span id="page-46-0"></span>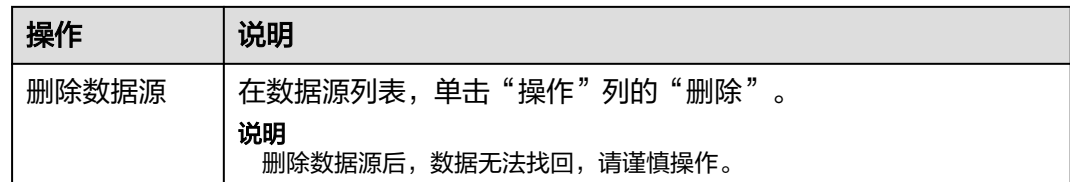

#### **1.6.2.7.3** 配置 **web** 门户

门户页面是工业工作台的重要展示功能,通过对门户页面的配置,可快速构建功能页 面并配置页面布局。通过预置界面进行布局配置并添加各类功能、跳转等内容,进行 自定义页面创建。本文将为您介绍门户页面的创建及配置方法。

#### 前提条件

- 已登录开天工业工作台管理后台。
- 已经配置了新闻、公告所需要的数据源,具体请参见<mark>配置数据源</mark>。

#### 操作步骤

- 步骤1 在开天工业工作台管理后台,选择界面上方导航栏"业务管理 > 门户"。
- 步骤**2** 在门户引擎页面,选择左侧导航栏的"门户 > 门户页面",单击"创建门户页面"。
- 步骤**3** 在基础配置页面,设置门户基本信息,相关参数说明如下表所示,完成后单击"下一 步"。

#### 说明

如果在配置过程中您需要中途退出配置页面,可单击页面下方的"保存"按钮。

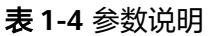

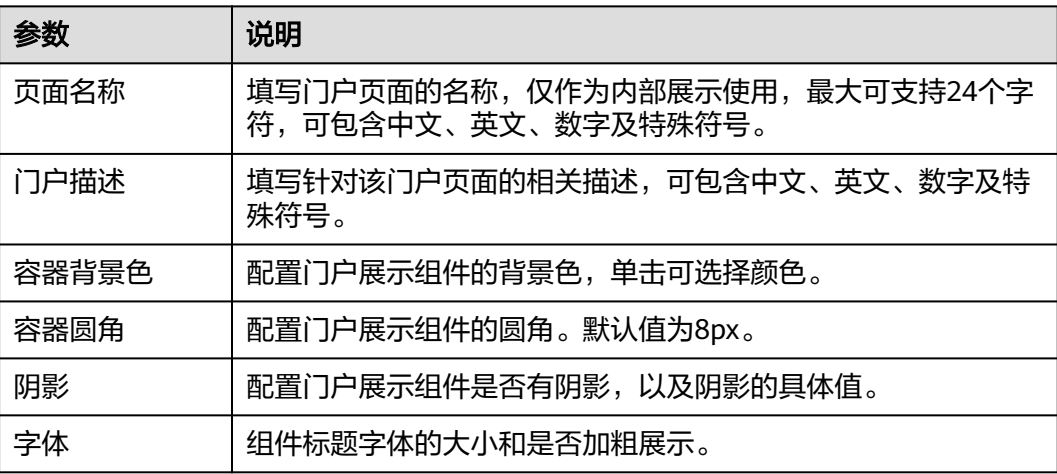

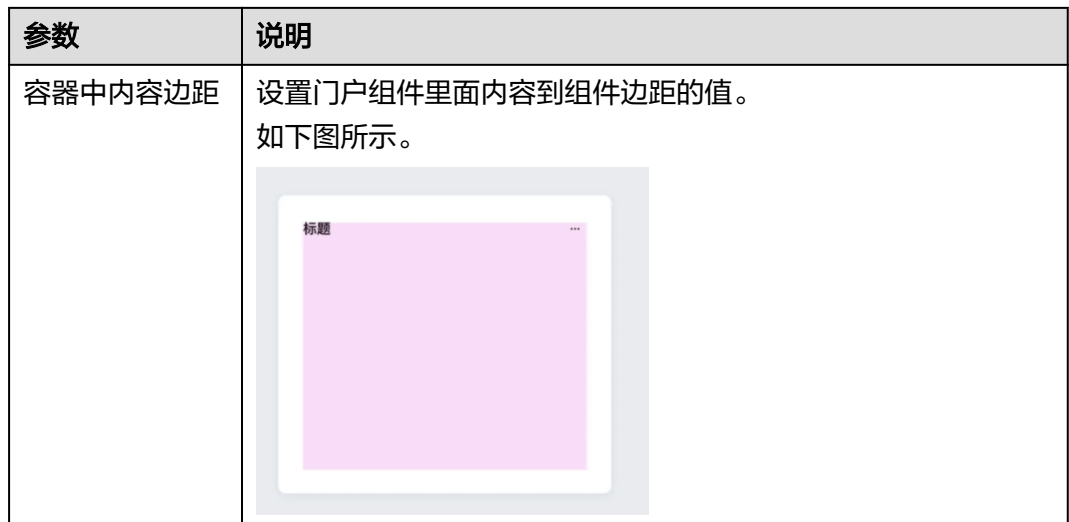

步骤**4** 在页面布局页,选择一种布局样式,如需要定制布局页面,可选择"自定义"样式, 选择完成后单击"下一步"。

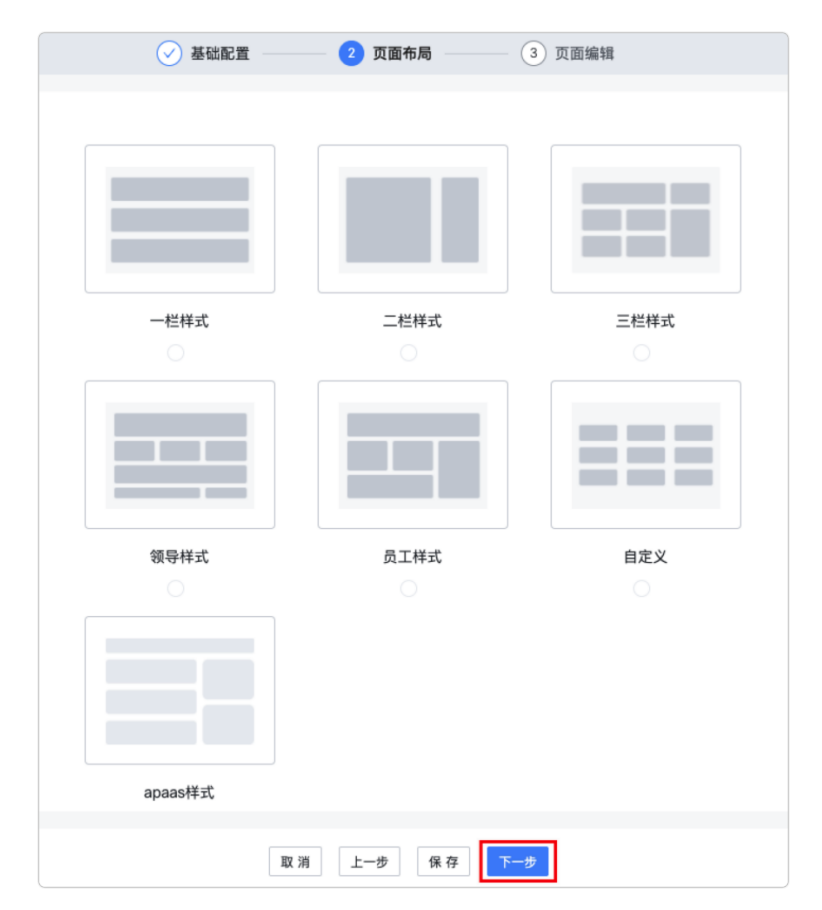

步骤**5** 在页面编辑页,拖动左侧"组件选择"区域的组件至中间的操作区域,并在右侧的 "组件属性"区域配置相关属性,如下图所示。

#### 说明

在编辑新闻、公告组件时,可以选择之前添加的数据源。

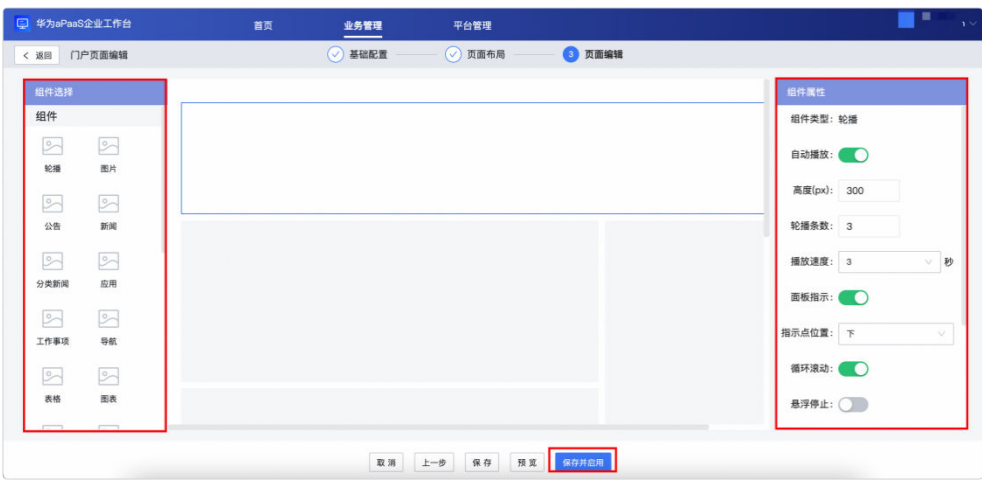

步骤6 页面布局及组件添加完成后,单击下方的"保存并启用",门户页面配置完成。

门户页面配置成功后,您可在门户菜单及门户站点中进行关联使用,具体操作请参见 [创建门户菜单及](#page-49-0)[创建门户站点](#page-51-0)。

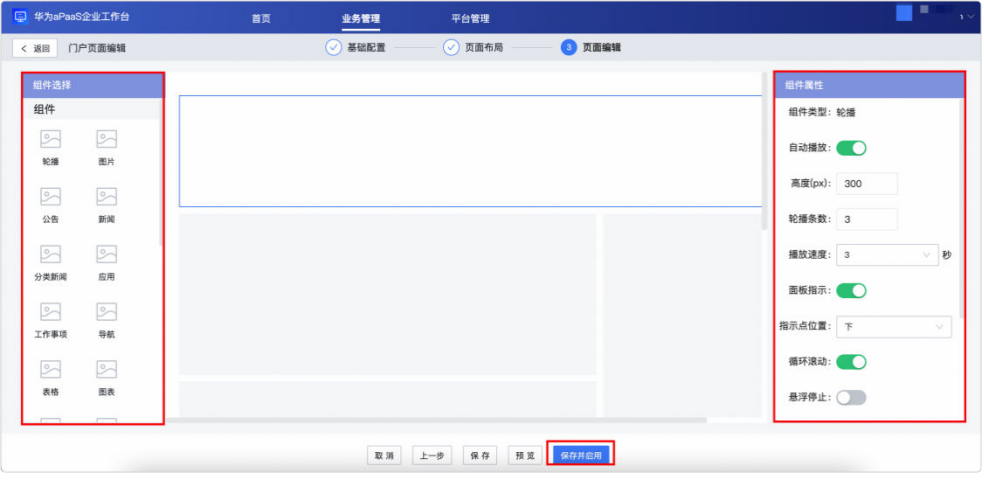

**----**结束

#### 更多操作

门户页面创建完成后,您还可以执行如下表的操作。

#### 表 **1-5** 相关操作

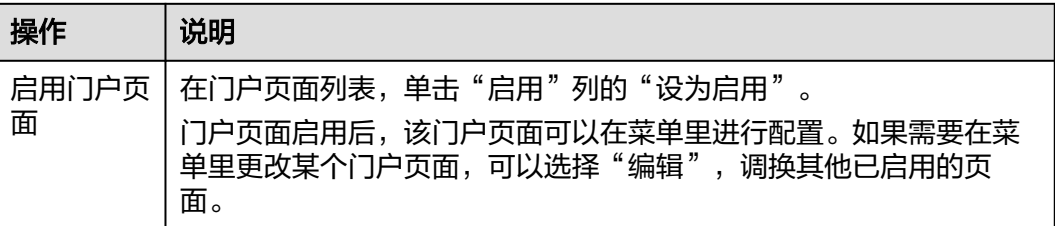

<span id="page-49-0"></span>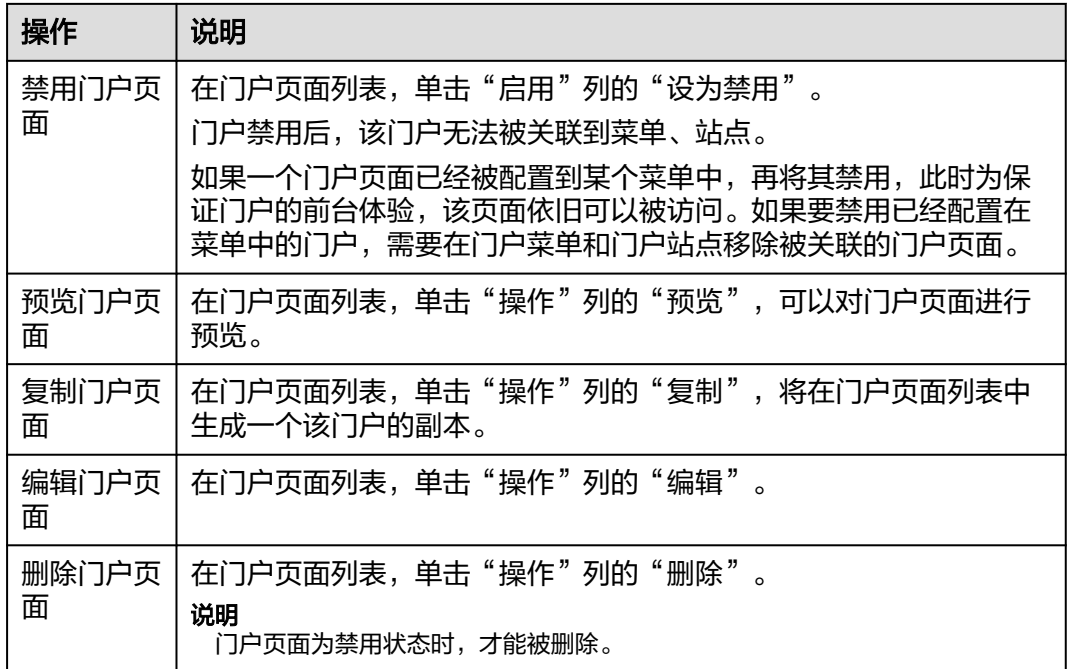

#### **1.6.2.7.4** 创建门户菜单

门户菜单是门户的基础功能之一,该功能类似于分类页签,通过切换不同的菜单,可 展示各类门户页面、URL页面及系统提供的各类组件页面。本文将为您介绍门户菜单 的创建及配置方法。

#### 前提条件

- 如您跳转某个门户页面,需完成该门户页面的创建,创建方法请参见配置**[web](#page-46-0)**门 [户](#page-46-0)。
- 如您跳转某个URL链接,请确保该链接合法且已完成工信部备案,否则页面将无 法展示。

#### 注意事项

一个门户菜单下可创建多个菜单,多个菜单之间存在先后排序。

#### 操作步骤

- **步骤1** 在开天工业工作台管理后台,选择界面上方导航栏"业务管理 > 门户"。
- **步骤2** 在门户引擎页面,选择左侧导航栏的"门户 > 门户菜单",单击"创建门户菜单"。
- **步骤3** 在创建菜单弹出框,填写门户菜单名称,单击"确定"。
- 步骤4 编辑菜单内容, 在门户菜单列表中单击"操作"列的"编辑"。
- 步骤**5** 在"门户菜单编辑"界面,单击"添加菜单",在弹出的对话框中配置菜单信息,相 关参数说明如下表所示。

#### 表 **1-6** 参数说明

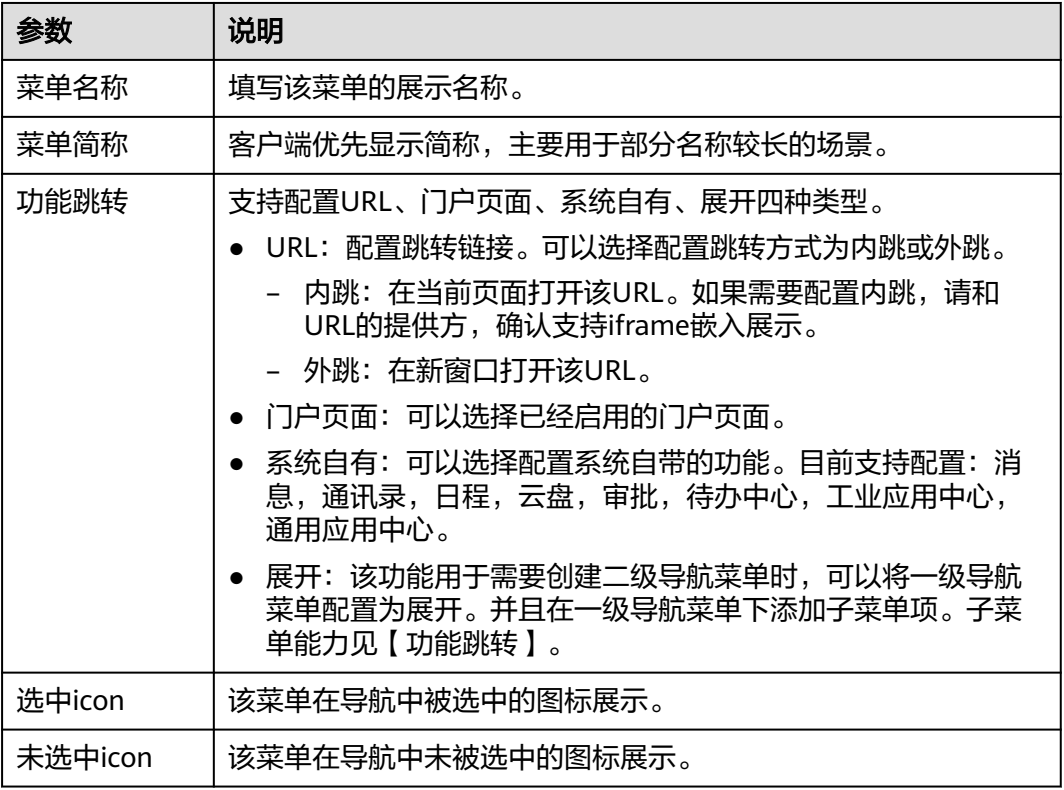

步骤**6** 配置完成后,单击"确定"。您可以添加多个菜单项,配置后的菜单项会在站点的导 航栏展示。

**----**结束

#### 更多操作

门户菜单创建完成后,您还可以执行如下表的操作。

#### 表 **1-7** 相关操作

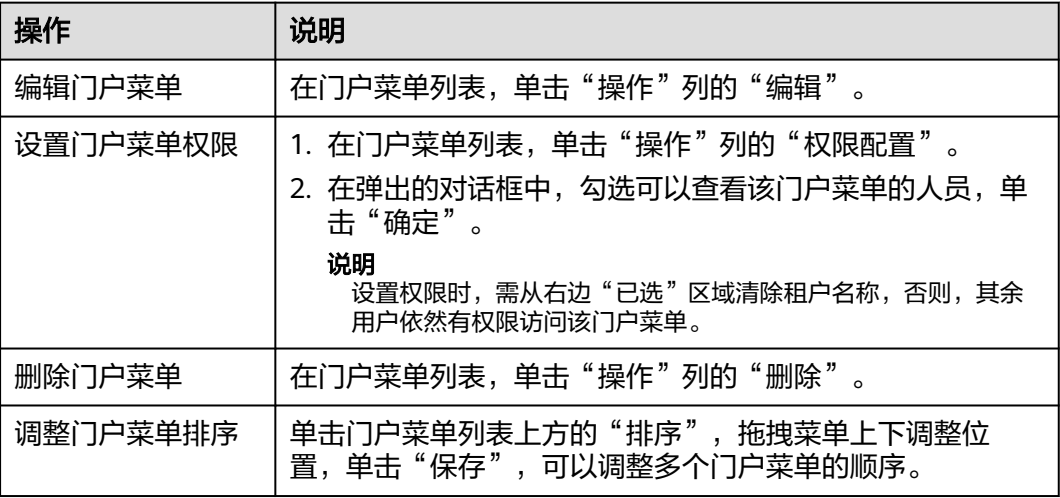

#### <span id="page-51-0"></span>**1.6.2.7.5** 创建门户站点

门户站点是门户框架与导航栏的合集,通过门户站点可选择该门户是否包含导航栏与 导航栏的位置。本文将为您介绍门户站点的配置方法。

#### 前提条件

已完成门户菜单的配置,配置方法请参见[创建门户菜单。](#page-49-0)

#### 注意事项

门户站点是门户的最终展示形态,门户站点配置完成后需要分配可见权限(默认全员 可见)。

#### 操作步骤

- 步骤1 在开天工业工作台管理后台,选择界面上方导航栏"业务管理 > 门户"。
- 步骤2 在门户引擎页面,选择左侧导航栏的"门户 > 门户站点",单击"创建门户站点"。
- 步骤3 在新建站点页面,填写"门户名称"和"门户描述",单击"保存"。
- 步骤4 在已创建的门户站点的"操作"列单击"编辑",进入基础配置页面,单击"下一 步"进入站点配置页面。配置内容如下图所示,参数说明如下表所示。

#### 图 **1-41** 参数说明

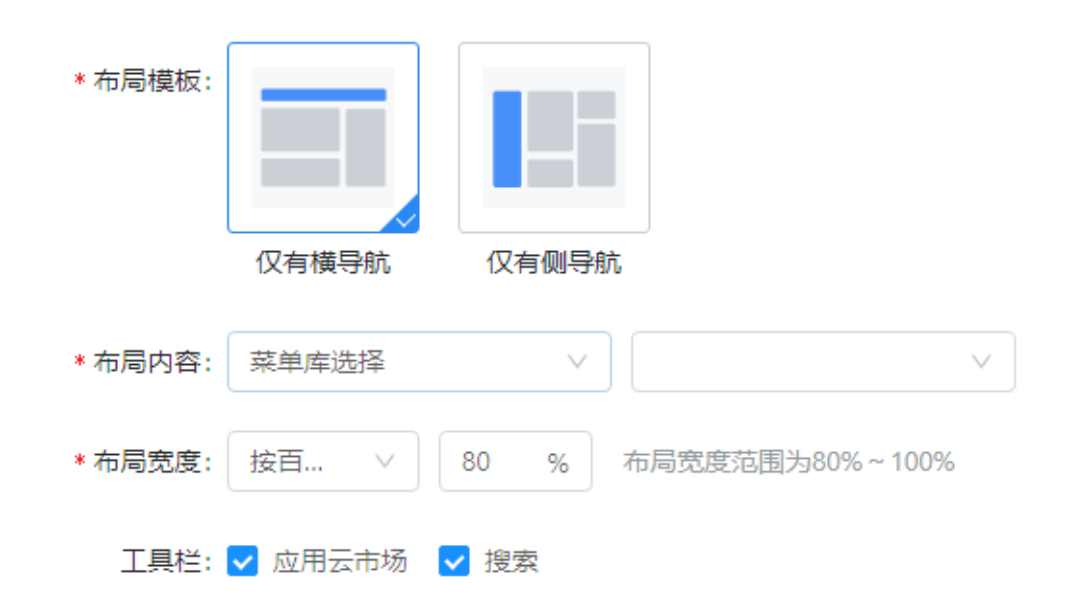

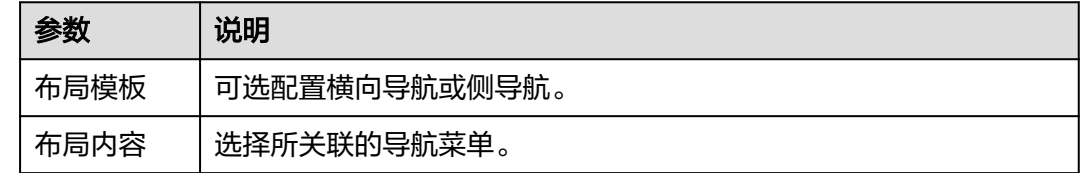

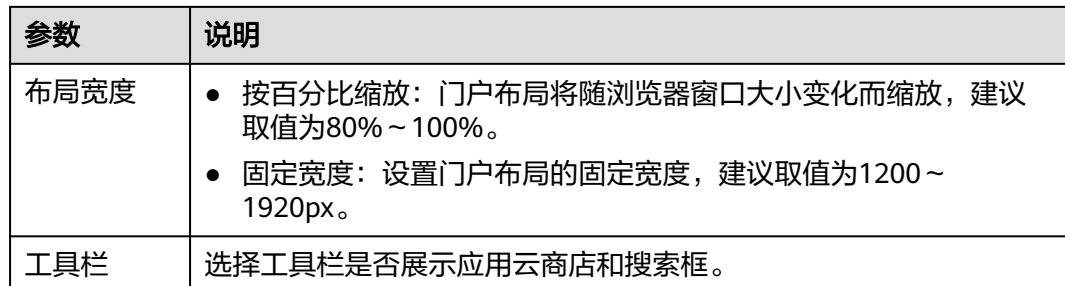

步骤5 配置完成后,单击"保存并启用",门户站点配置完成。

#### **----**结束

### 更多操作

门户站点创建完成后,您还可以执行如下表的操作。

#### 表 **1-8** 相关操作

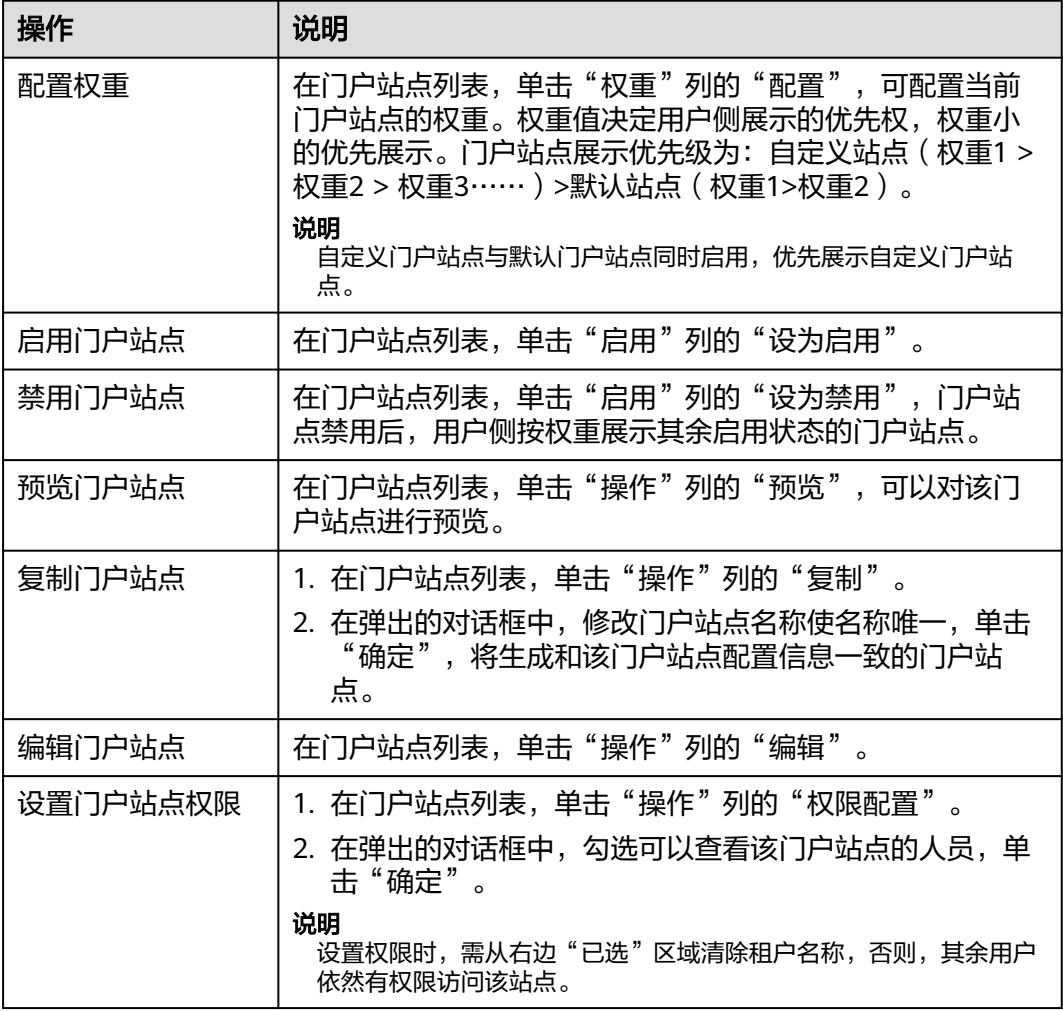

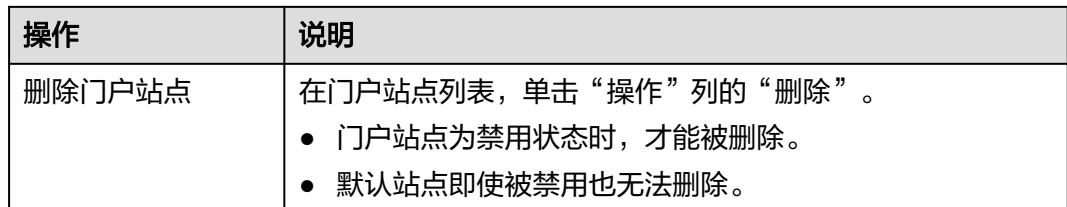

## **1.6.3 MIW** 测试人员审核测试报告

应用对接测试用例自测全部通过之后,联系华为方应用对接人员审核测试报告,从以 下三个方面进行审核:

- 应用新增租户、组织、用户同步事件成功。
- 应用单点登录正常。
- 应用对接测试用例执行通过。

审核通过后,SaaS类0元测试商品需进行下架处理。

华为方应用对接人员:

刘勇文

工号:l30039245,联系方式:13570918957

朱凯宏

工号: z30036867, 联系方式: 17826827694

# **2 License** 类商品接入(物理多租)

# **2.1** 接入流程

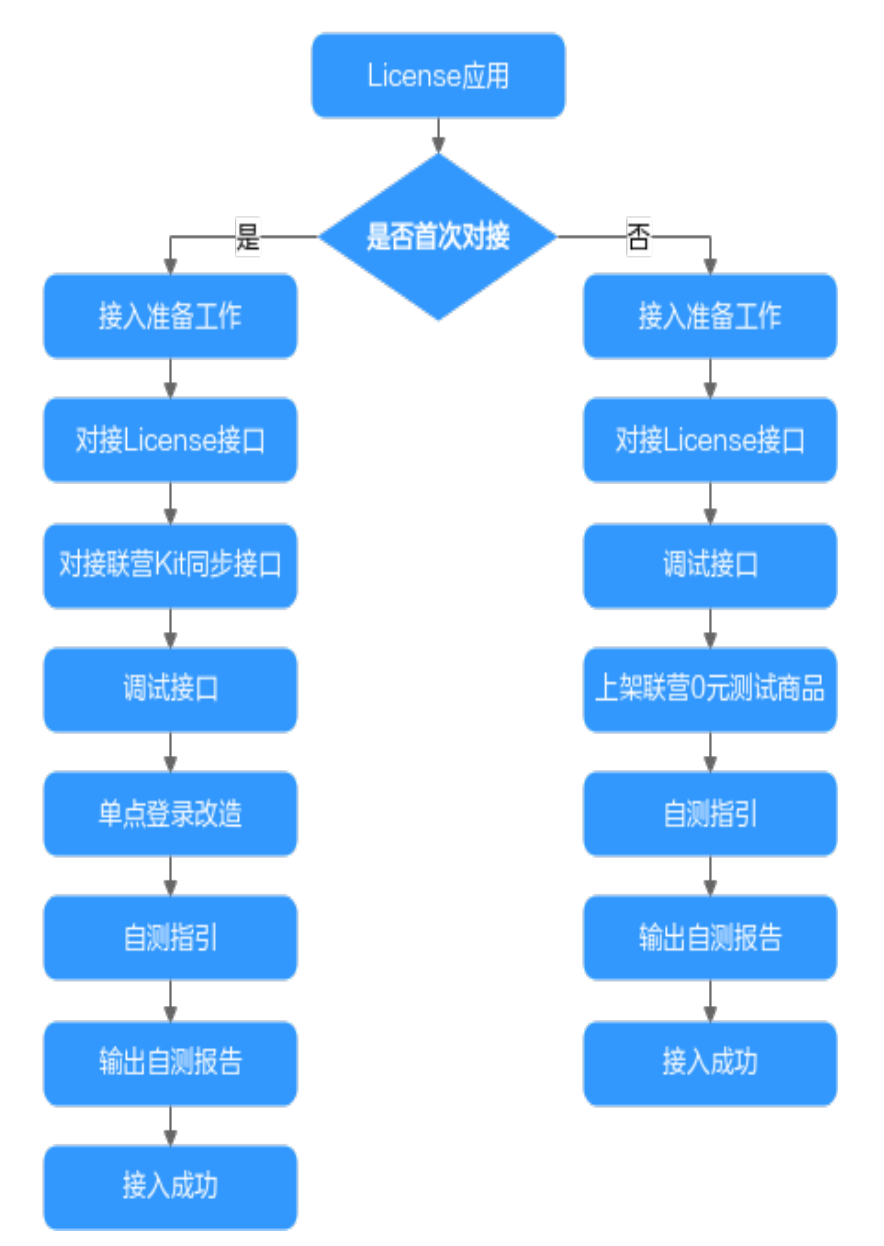

# **2.2** 应用对接接口规范

若首次与MIW应用对接,请跳过本章内容,从<mark>接入准备工作</mark>章节开始查看。

若已与MIW应用对接,请联系华为工程师确认对接接口规范,并按下列步骤进行操 作:

步骤**1** 对接License接口。

[对](#page-56-0)接License接口前需要完成<mark>接入准备工作</mark>的操作,对接License接口详细指导请参考<mark>对</mark> 接**[License](#page-56-0)**接口。

#### <span id="page-56-0"></span>步骤**2** 调试License接口。

需要调试的四个License接口:获取License、License续费、License过期和License释 放。接口调试详细指导请参考调试**[License](#page-60-0)**接口。

步骤**3** 上架0元测试商品。

上架联营SaaS类0元商品是为了后面进行应用自测使用。上架的详细指导请参考**上架联** 营**License**类**0**[元测试商品。](#page-61-0)

步骤**4** 在MIW注册中心创建应用模板,绑定测试租户。

对接老MIW同步接口的应用需先创建应用模板,绑定测试租户才能触发同步事件。详 细操作见联营**License**[类应用绑定。](#page-61-0)

步骤**5** 输出自测报告。

按测试用例输出对应用例的测试报告,由平台审核。详细指导请参考应用<mark>绑定企业租</mark> [户后对接工业工作台](#page-70-0)。

**----**结束

# **2.3** 接入准备工作

- 1. 申请入驻华为云商店,成为服务商。 请参见《云商店 接入指南》的[商家入驻。](https://support.huaweicloud.com/usermanual-marketplace/sp_topic_0000002.html)
- 2. 获取key值。 请参见《云商店 接入指南》的[获取](https://support.huaweicloud.com/accessg-marketplace/zh-cn_topic_0070649155.html)**Key**值。
- 3. 生成authToken值。 请参见《云商店 接入指南》的**[auth Token](https://support.huaweicloud.com/accessg-marketplace/zh-cn_topic_0070649135.html)**取值说明。
- 4. 获取HTTP Body签名。 请参见《云商店 接入指南》的**[HTTP Body](https://support.huaweicloud.com/accessg-marketplace/zh-cn_topic_0070649157.html)**签名。

# **2.4** 对接和调试 **License** 接口

## **2.4.1** 对接 **License** 接口

#### 前提条件

License接口和Kit接口合计9个接口的生产地址路径保持一致。

#### 说明

- License接口:获取License、License续费、License过期、License释放。
- Kit接口:租户信息同步接口、租户应用信息同步接口、租户应用授权信息同步接口、组织部 门信息同步(增量)、组织部门信息同步(全量)。

License接口通过请求参数"activity"进行区分,四个场景的取值如下:

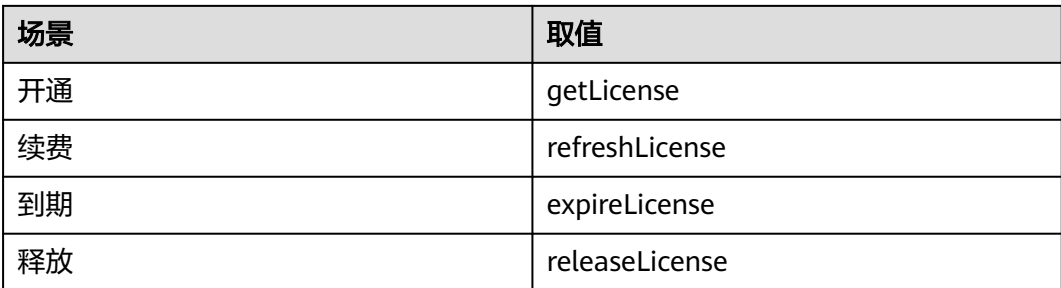

License接口描述请参见《云商店 接入指南》的[接口描述。](https://support.huaweicloud.com/accessg-marketplace/zh-cn_topic_0000001300142204.html)

## **2.4.2** 对接联营 **Kit** 同步接口

#### 前提条件

License接口和Kit接口合计9个接口的生产地址路径保持一致。

#### 说明

- License接口:获取License、License续费、License过期、License释放。
- Kit接口:租户信息同步接口、租户应用信息同步接口、租户应用授权信息同步接口、组织部 门信息同步(增量)、组织部门信息同步(全量)。

基础接口通过请求参数"activity"进行区分,五个场景的取值如下:

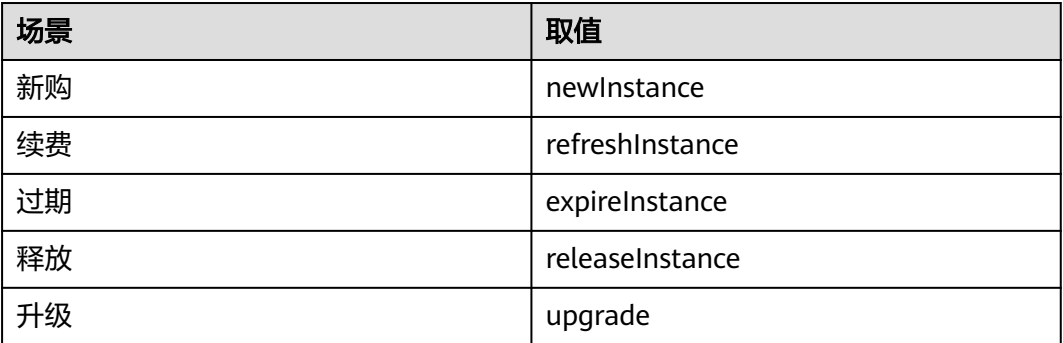

联营Kit接口描述请参见《云商店 接入指南》的联营**Kit**[接口描述。](https://support.huaweicloud.com/accessg-marketplace/zh-cn_topic_0070649107.html)

#### 请求参数场景说明

#### 租户信息同步接口**/**租户应用信息同步接口**/**组织部门信息同步(增量):

若接口请求参数的"flag"字段删除、修改或新增,服务商需要实现删除、修改或新增 租户信息的业务逻辑。自测用例请参见联营**License**[类应用绑定](#page-61-0)。

#### 租户应用授权信息同步接口:

- 1. 若接口请求参数的"flag"字段删除或新增,服务商需要实现删除或新增租户信息 的业务逻辑。自测用例请参见联营**License**[类应用绑定。](#page-61-0)
- 2. 下述两个场景需要用到扩展字段extension功能:
- ERP类应用,涉及到多账套的需通过扩展字段extension来传账套信息。
- 非ERP类应用,如果需要同步user扩展字段(如手机号、工号、邮箱等字 段),可通过扩展字段来进行扩展传参,ISV端需要提前做好对接逻辑。扩展 字段详细操作请参考[企业租户将应用授权给下属的用户](#page-74-0)中的ERP类应用多账套 或者扩展字段传参流程。
- 3. 租户应用授权信息同步时,需要根据用户信息userList中的role参数描述的逻辑进 行处理。

role字段有admin、user的区分,测试时与租户手机号相同的用户作为admin角 色,其它用户作为user角色:

- admin: role传到第三方应用下游,该用户在平台进入应用时默认有管理员的 权限。
- user: role传到第三方应用下游,该用户在平台进入应用时默认有用户的权 限。

#### 组织和账号同步说明

#### 组织部门信息同步(增量)**/**组织部门信息同步(全量):

- 1. 组织同步说明:
	- 应用有组织部门 ISV应用中如果每个用户都有单独的组织,即整个租户下的组织是树形结构, 每个用户都挂在各自的组织下,则需要做组织的同步。
	- 应用无组织部门 ISV应用中如果每个用户都挂在一个根组织下,即没有组织结构,组织不做对 接就可以,同步组织事件做一个"伪通过"即可。
- 2. 存量组织、账号同步说明:
	- 应用涉及存量组织、账号同步 ISV应用本身有存量的组织、用户,若涉及旧数据迁移到MIW新平台,就需要 考虑存量组织、用户同步的场景。
	- 应用不涉及存量组织、账号同步 ISV应用本身无存量的组织、用户,若不涉及旧数据迁移到MIW新平台,就无 需考虑存量组织、用户同步的场景。

应用中的存量组织数据迁移,应用程序根据如下流程处理:

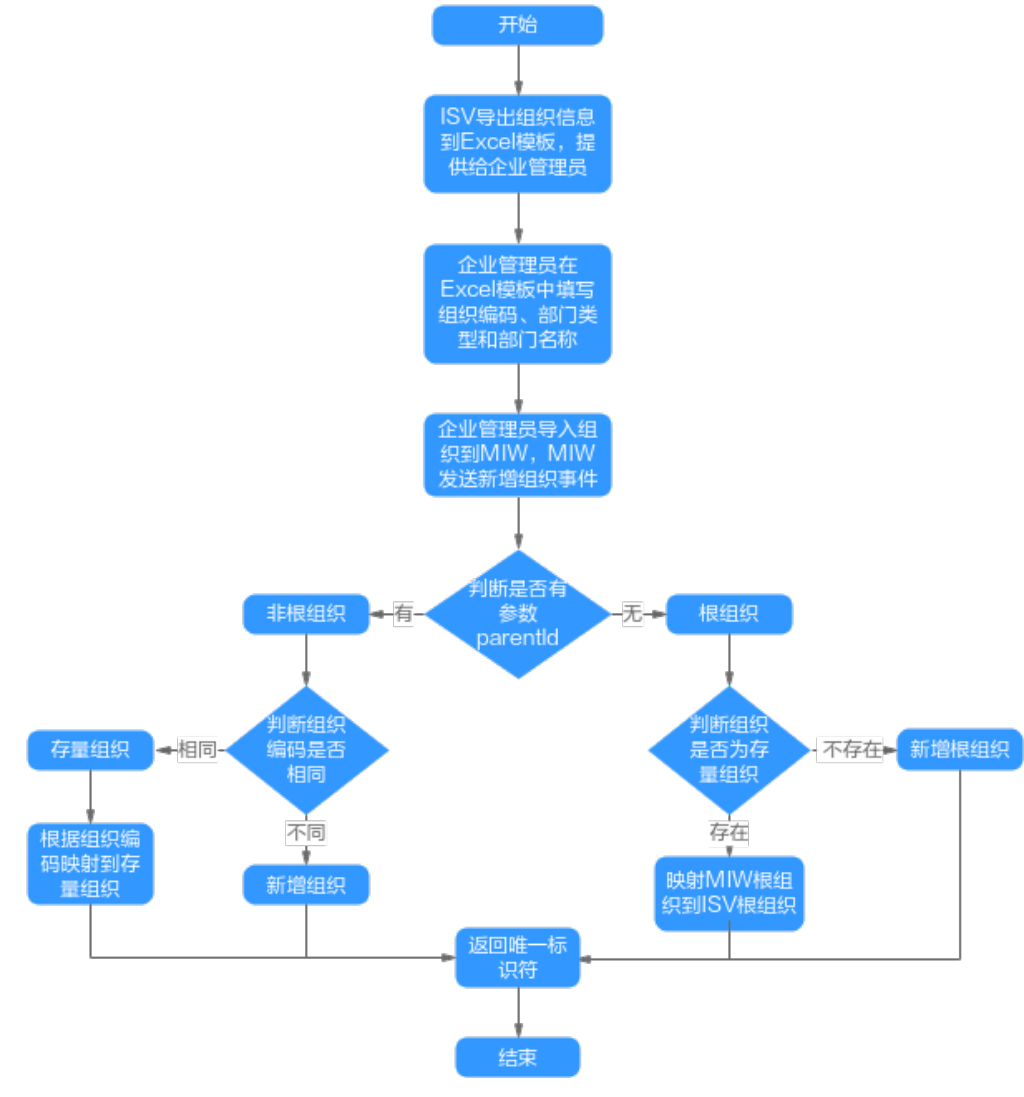

应用中的存量用户数据迁移,应用程序根据如下流程处理:

<span id="page-60-0"></span>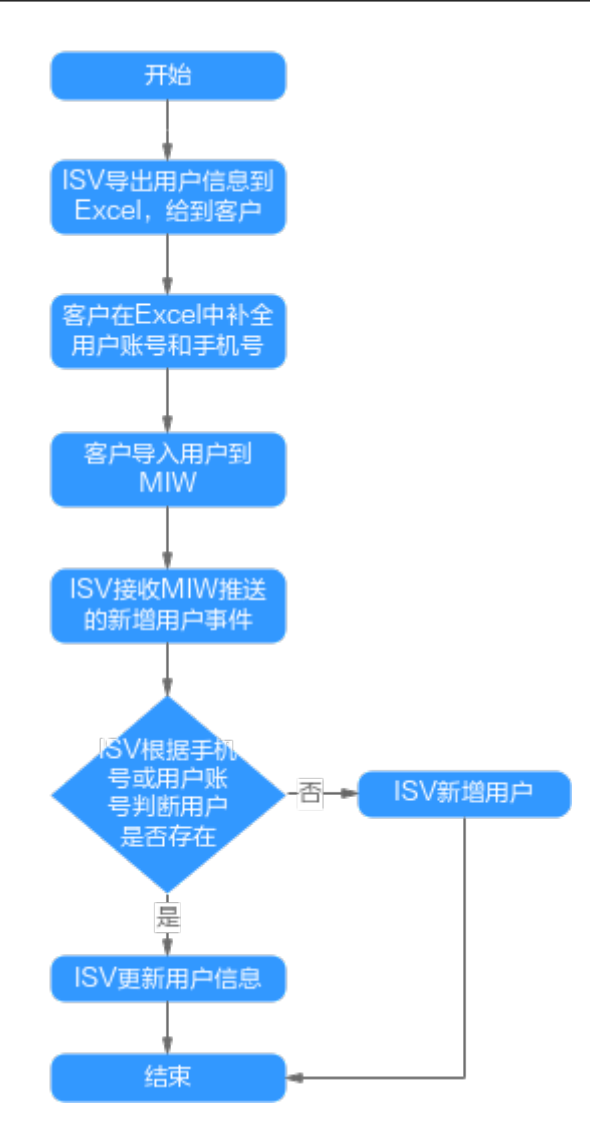

# **2.4.3** 调试 **License** 接口

针对License类商品:

- 为了保证使用License接入方式的正确性,华为云云商店为服务商在卖家中心搭建 了应用接入调试界面。服务商可以在此页面调试接口的正确性,接口调试方法请 参见《云商店 接入指南》的<mark>接口调试</mark>。
- 提供生产接口消息提示功能,记录华为云云商店调用接口成功和失败情况。

# **2.5** 单点登录改造

## **2.5.1 Web** 应用登录改造

详细指导请参见《云商店 接入指南》的[登录须知、](https://support.huaweicloud.com/accessg-marketplace/zh-cn_topic_0070649161.html)**[oAuth2.0](https://support.huaweicloud.com/accessg-marketplace/zh-cn_topic_0070649123.html)**协议**API**和**CAS**[协议](https://support.huaweicloud.com/accessg-marketplace/zh-cn_topic_0070649124.html)**API**。

说明

目前只支持oAuth2.0协议。

# <span id="page-61-0"></span>**2.6** 自测指引

## **2.6.1** 联营 **License** 类应用绑定

## **2.6.1.1** 绑定流程

License类应用对接MIW自测可以在MIW的ISV应用注册中心通过手动方式进行绑定。 ISV应用注册中心上架应用模板手动绑定流程如下:

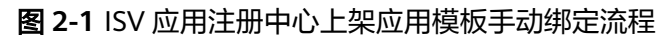

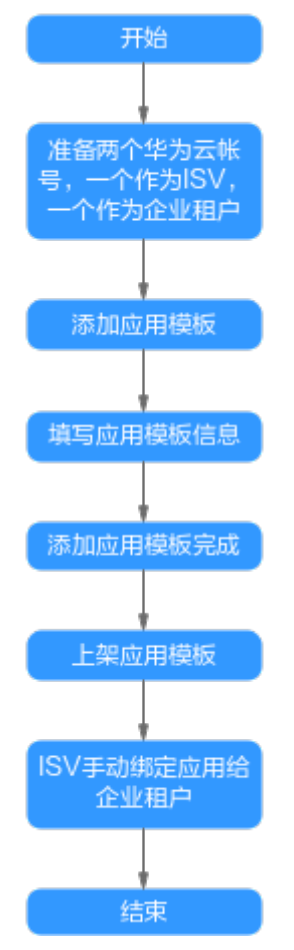

## **2.6.1.2** 上架联营 **License** 类 **0** 元测试商品

通用License商品在卖家中心上架步骤如下:

**步骤1** 打开[云商店](https://marketplace.huaweicloud.com/)页面,单击右上角"登录"。

图 **2-2** 云商店页面

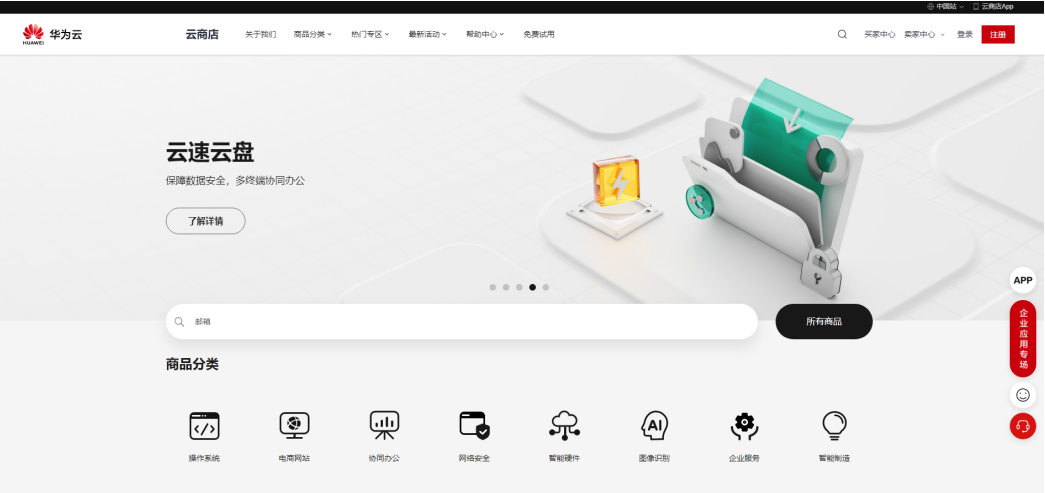

- 步骤**2** 输入卖家的华为账号、密码,单击"登录"。
- 步骤3 进入"卖家中心",准备一条测试用的应用凭证,凭证名称加上后缀"test"。
- 步骤**4** 在"商品管理>我的商品"菜单,选择通用商品发布,商品名称带上"test"来标识测 试商品。

图 **2-3** 发布通用商品

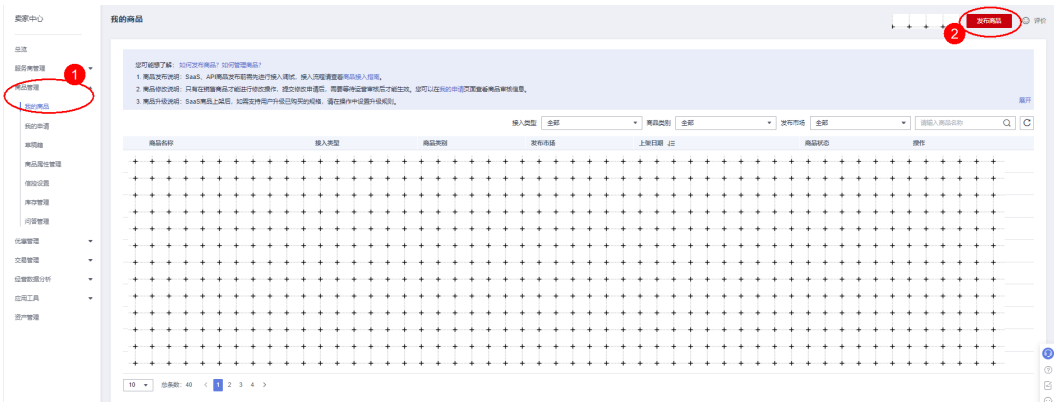

- 步骤**5** 商品接入类型选择License,对接平台选择联营Kit。
- 步骤**6** 选择"应用",使用之前创建的测试应用,发布的商品需设置为非公开销售,商品规 格设置一个,价格设置为0元,同时注意商品链接不要外泄。

#### <span id="page-63-0"></span>图 **2-4** 发布商品

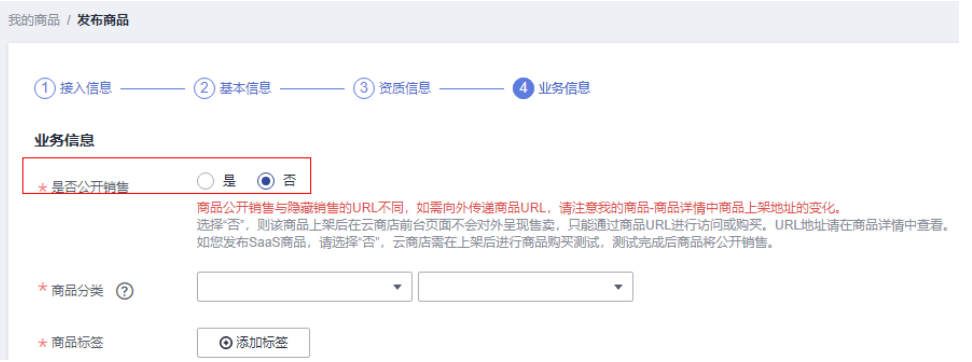

步骤**7** 商品发布完成后联系MIW运营经理审核,审核通过后,商品即完成上架流程。 此时在"我的商品"列表里查看商品状态,商品状态为"在销售",如图2-5所示。 对于已上架的商品,点击操作列"更多",可进行"下架"操作,如<mark>图2-6</mark>所示。

#### 图 **2-5** 商品状态

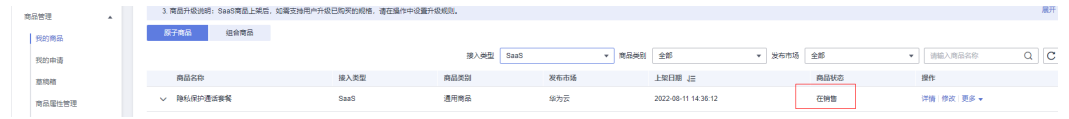

#### 图 **2-6** 下架

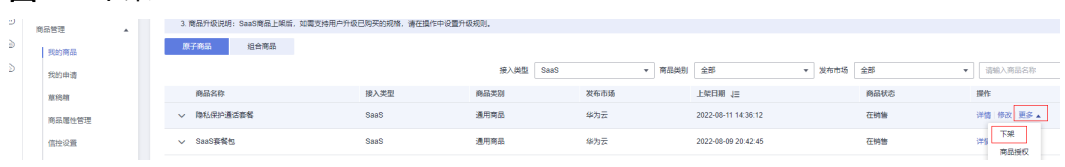

**----**结束

#### **2.6.1.3** 添加应用

ISV应用注册中心添加应用模板。

#### 前提条件

准备两个华为账号,一个华为账号作为ISV账号,可以联系MIW人员对华为账号开通 ISV权限,另一个华为账号作为企业租户。

详细操作请参[见注册华为账号并开通华为云](https://support.huaweicloud.com/usermanual-account/account_id_001.html)和[实名认证华为云账户](https://support.huaweicloud.com/usermanual-account/zh-cn_topic_0077914254.html)。

#### 操作步骤

步骤1 在应用注册中心,单击"添加",添加应用。

#### 图 **2-7** 添加应用

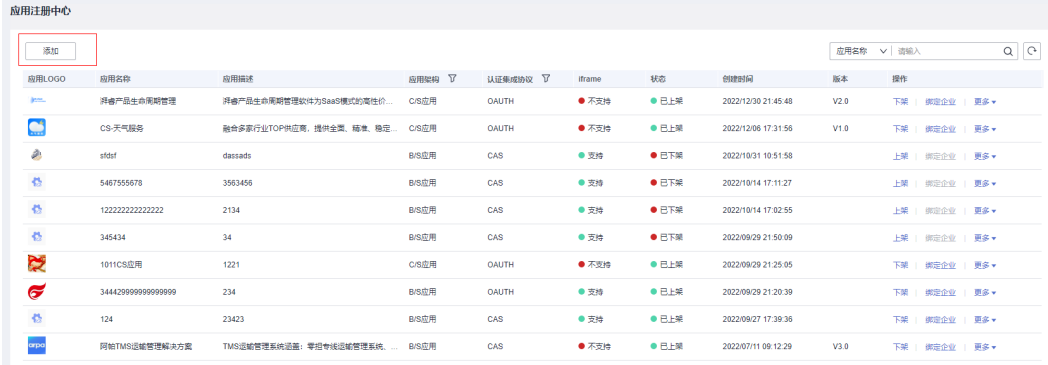

步骤**2** 填写应用信息,云商店商品ID为必填项,输入已经上架的License类商品的云商店商品 ID,失焦后自动带出如下字段:版本、应用LOGO、应用名称和应用描述,其中应用名 称和应用描述允许修改。

#### 图 **2-8** 填写应用信息

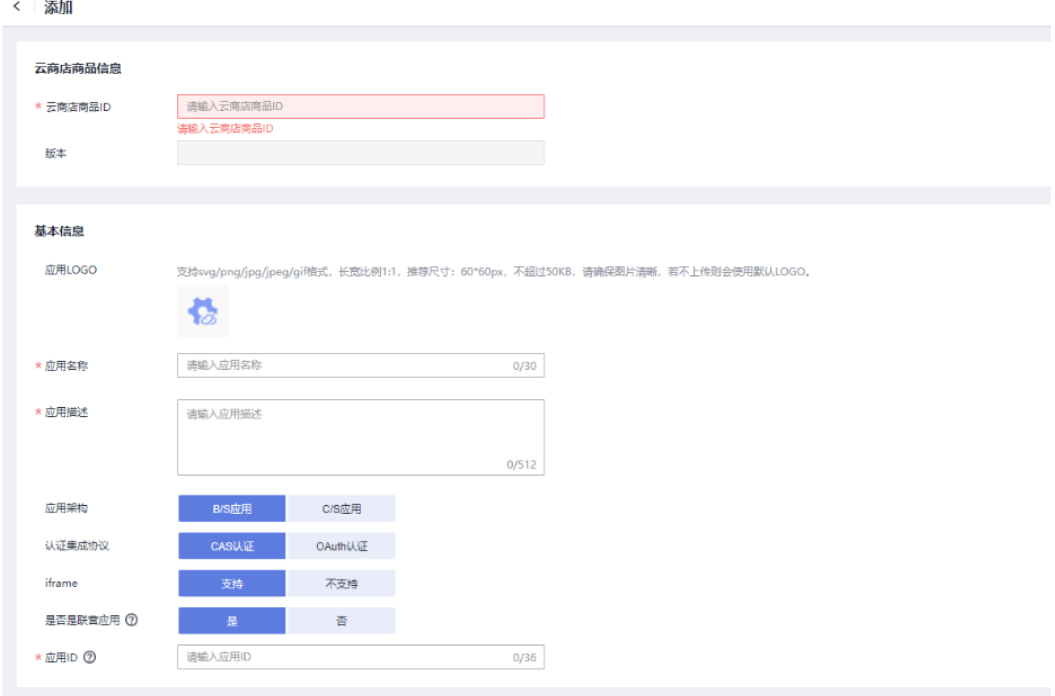

#### **----**结束

#### **2.6.1.4** 上架应用

应用上架后,才可以绑定企业;应用下架后,不可以绑定企业。 单击应用右侧的"上架",可以进行上架操作,如<mark>图[2-9](#page-65-0)</mark>所示。

#### <span id="page-65-0"></span>图 **2-9** 上架

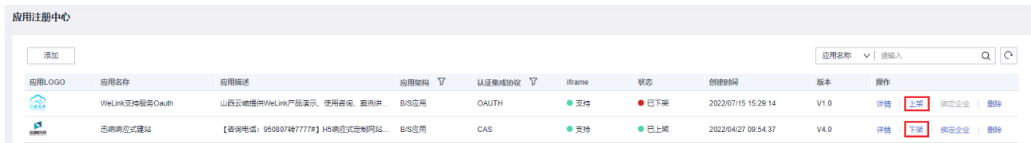

#### **2.6.1.5** 应用绑定企业租户

添加应用后,ISV用户还需要将应用与企业进行绑定,企业成员才可以使用这些应用。

#### 前提条件

- 已开通ISV账号。
- [已添加应用](#page-63-0)。

#### 操作步骤

步骤**1** 在我的工作台中,选择"应用管理>应用注册中心"。

步骤**2** 在"应用注册中心"页面,单击"绑定企业",如图**2-10**所示。

图 **2-10** 绑定企业

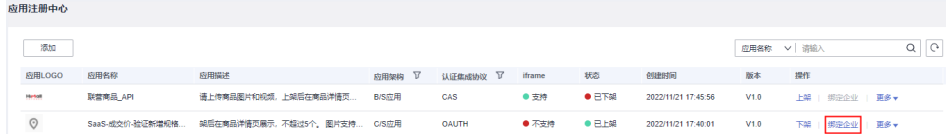

步骤**3** 填写绑定信息,如表**[2-2](#page-69-0)**和表**[2-3](#page-69-0)**所示。

对于非联营应用和联营应用,绑定信息不同。

- 非联营应用
	- B/S 应用,CAS 认证

图 **2-11** B/S 应用,CAS 认证绑定页面

| 应用注册中心                       |                       |                                      |        |              |        |            | 通用信息      |                                       |
|------------------------------|-----------------------|--------------------------------------|--------|--------------|--------|------------|-----------|---------------------------------------|
| 添加                           |                       |                                      |        |              |        |            | 应用名称      | 444                                   |
| 应用LOGO                       | 应用名称                  | 应用描述                                 | 应用架构 了 | 认证集成协议 下     | iframe | 抚范         |           |                                       |
| 巷                            | 777                   | 777                                  | BIS成用  | CAS          | ● 支持   | 0ETR       | 应用架构      | <b>8/S应用</b>                          |
| 春                            | SAD                   | <b>SADSD</b>                         | B/S应用  | OAUTH        | ● 不支持  | $0$ B.E.W. | 认证集成协议    | <b>CAS认证</b>                          |
| 國                            | 联营-saas就现问题1209-lp-自营 | 40df7b8e-88e8-4208-9ed4-f465ae7daa76 | B/S应用  | CAS          | ● 支持   | $0E+x$     |           |                                       |
| $\mathbb{R}$                 | license自服务-测试-0512-陈摘 | 请上传商品图片和视频,上架后在商品详情页展示 C/S应用         |        | OAUTH        | ● 不支持  | 0EEM       | * 选择企业    | 请输入帐号名、帐号ID或项目ID                      |
| $\mathbb{R}$                 | 財经验收·增值电信·场景5         | 商品图片和视频,上架后在商品洋情页展示,不超               | C/S应用  | OAUTH        | ● 不支持  | ● B上架      | 订单号       | 造船人                                   |
| ۵                            | 666                   | 666                                  | C/S应用  | OAUTH        | ● 不支持  | ● B上架      |           |                                       |
| ۰                            | 555                   | 555                                  | BIS应用  | <b>OAUTH</b> | ● 不支持  | ● B上架      | 应用实例ID    | 请输入                                   |
| ۵                            | 444                   | 444                                  | B/S应用  | CAS:         | ● 支持   | 0 B.H      |           |                                       |
| ۵                            | 333                   | 333                                  | C/S应用  | OAUTH        | ● 不支持  | $0E+x$     | 认证参数配置    |                                       |
| m                            | 222                   | 222                                  | BIS应用  | <b>OAUTH</b> | ● 不支持  | $0E+x$     | * 应用回调URL | http://123asd123123DF12df12           |
|                              |                       |                                      |        |              |        |            | 应用退出URL   | http://123asd123123DF12df12           |
|                              |                       |                                      |        |              |        |            |           |                                       |
|                              |                       |                                      |        |              |        |            | 同步参数配置    |                                       |
|                              |                       |                                      |        |              |        |            | *加密算法     | $\checkmark$<br>AES/GCM/NoPadding(推荐) |
|                              |                       |                                      |        |              |        |            | * 帐号因步URL | http://123asd123123DF12df12           |
|                              |                       |                                      |        |              |        |            |           |                                       |
| B条数22 < 1 2 3 > 1 60 10 ▼ 条页 |                       |                                      |        |              |        |            |           | 取消<br>确定                              |

#### – B/S 应用,OAUTH 认证

#### 图 **2-12** B/S 应用,OAUTH 认证绑定页面

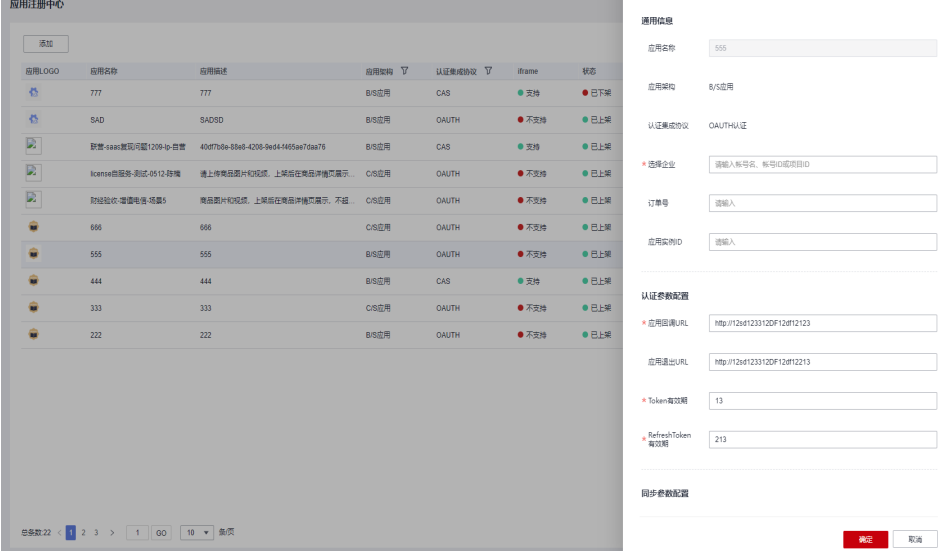

– C/S 应用,OAUTH 认证

#### 图 **2-13** C/S 应用,OAUTH 认证绑定页面

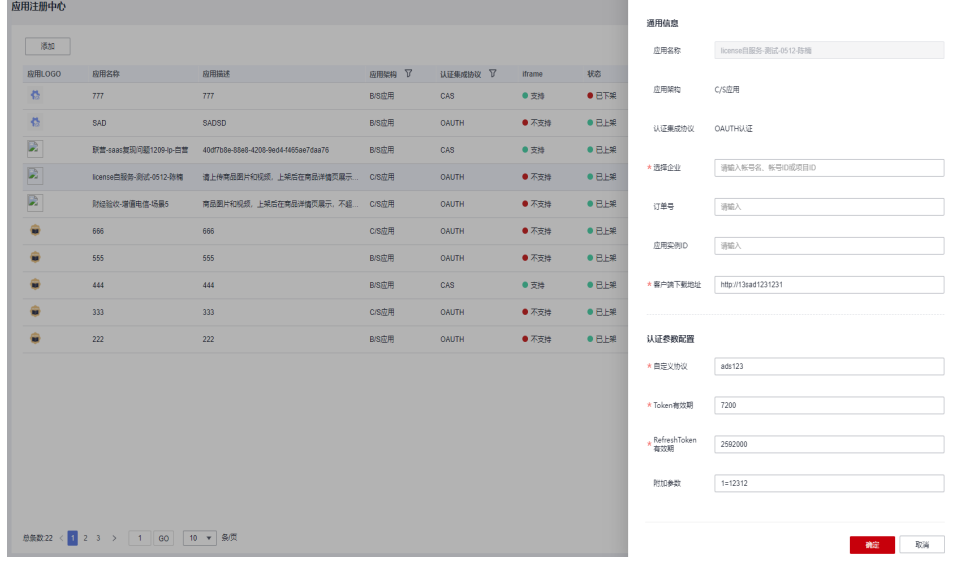

● 联营应用

– B/S 应用,CAS认证

#### 图 **2-14** B/S 应用,CAS 认证绑定页面

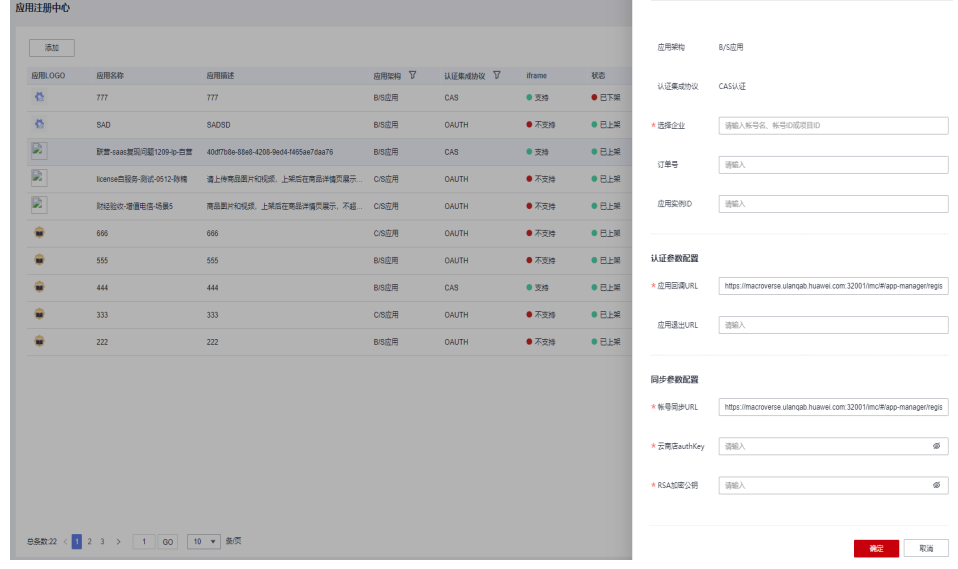

– B/S 应用,OAuth认证

图 **2-15** B/S 应用,OAuth 认证绑定页面

| 应用注册中心 |                              |                                      | $\sim$ |              |        |        |              |                     |
|--------|------------------------------|--------------------------------------|--------|--------------|--------|--------|--------------|---------------------|
|        |                              |                                      |        |              |        |        |              |                     |
| 添加     |                              |                                      |        |              |        |        | *选择企业        | 请输入帐号名,帐号ID或项目ID    |
| 应用LOGO | 应用名称                         | 应用描述                                 | 应用架构 了 | 认证体成协议 ▽     | iframe | 极      |              |                     |
| 巷      | 777                          | 777                                  | B/S应用  | CAS          | ● 支持   | O ETR  | 订单号          | 请输入                 |
| 巷      | SAD                          | <b>SADSD</b>                         | B/S应用  | OAUTH        | ● 不支持  | 0EER   | 应用实例ID       | 请输入                 |
|        | 联营-saas复现问题1209-lp-白营        | 40df7b8e-88e8-4208-9ed4-f465ae7daa76 | B/S应用  | CAS          | ● 支持   | 0EER   |              |                     |
|        | license自服备-测试-0512-除精        | 请上传商显图片和视频,上架后在商品详情页展示               | C/S应用  | <b>OAUTH</b> | ● 不支持  | 0EER   | 认证参数配置       |                     |
|        | 財经验收-增值电信-场景5                | 商品图片和视频,上架后在商品详情页展示,不超               | C/S应用  | OAUTH        | ● 不支持  | 0EER   | * 应用回调URL    | http://1sad12312sad |
| ÷      | 666                          | 666                                  | C/S应用  | <b>OAUTH</b> | ● 不支持  | $0E+x$ | 应用退出URL      | http://1sad12312sad |
|        | 555                          | 555                                  | B/S应用  | OAUTH        | ● 不支持  | $0E+x$ |              |                     |
| ۵      | 444                          | 444                                  | B/S应用  | CAS          | ● 支持   | 0EE    | * Token有效期   | 7200                |
| ÷      | 333                          | 333                                  | C/S应用  | OAUTH        | ● 不支持  | 0EEM   | RefreshToken | 2592000             |
|        | 222                          | 222                                  | B/S应用  | OAUTH        | ● 不支持  | 0EEM   | 有效期          |                     |
|        |                              |                                      |        |              |        |        | 同步参数配置       |                     |
|        |                              |                                      |        |              |        |        |              |                     |
|        |                              |                                      |        |              |        |        | * 帐号同步URL    | http://1sad12312sad |
|        |                              |                                      |        |              |        |        | * 云南店authKey | $\otimes$<br>请输入    |
|        |                              |                                      |        |              |        |        |              |                     |
|        |                              |                                      |        |              |        |        | * RSA加密公明    | $\otimes$<br>通输入    |
|        |                              |                                      |        |              |        |        |              |                     |
|        | 总条数22 < 1 2 3 > 1 00 10 ▼ 条页 |                                      |        | 取消<br>确定     |        |        |              |                     |

– C/S 应用,OAuth 认证

#### 图 **2-16** C/S 应用,OAuth 认证绑定页面

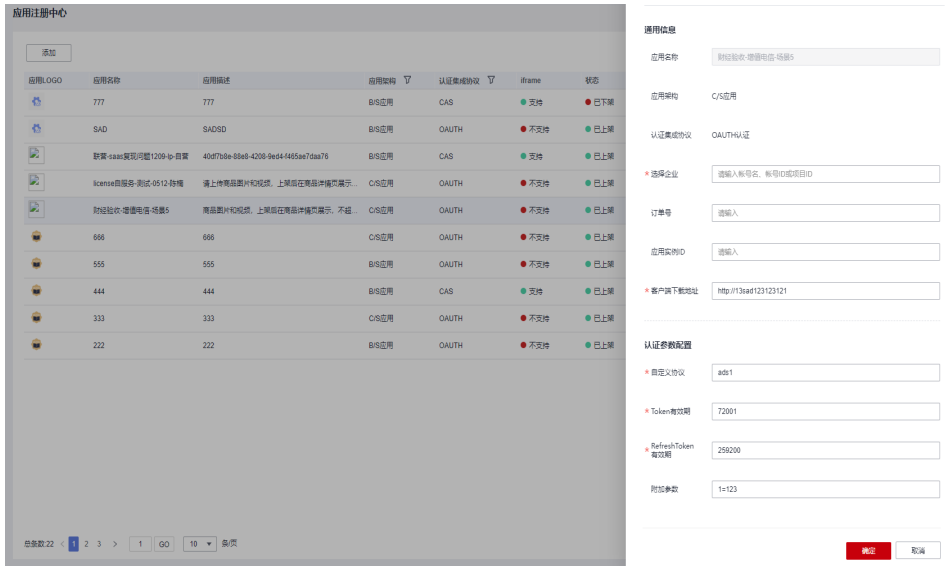

#### 表 **2-1** 通用信息

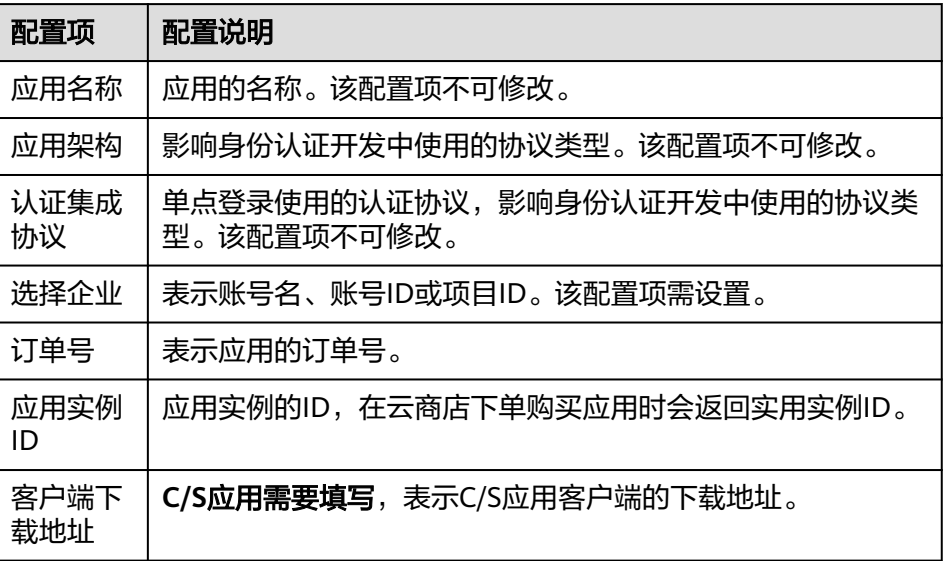

#### <span id="page-69-0"></span>表 **2-2** 认证参数配置

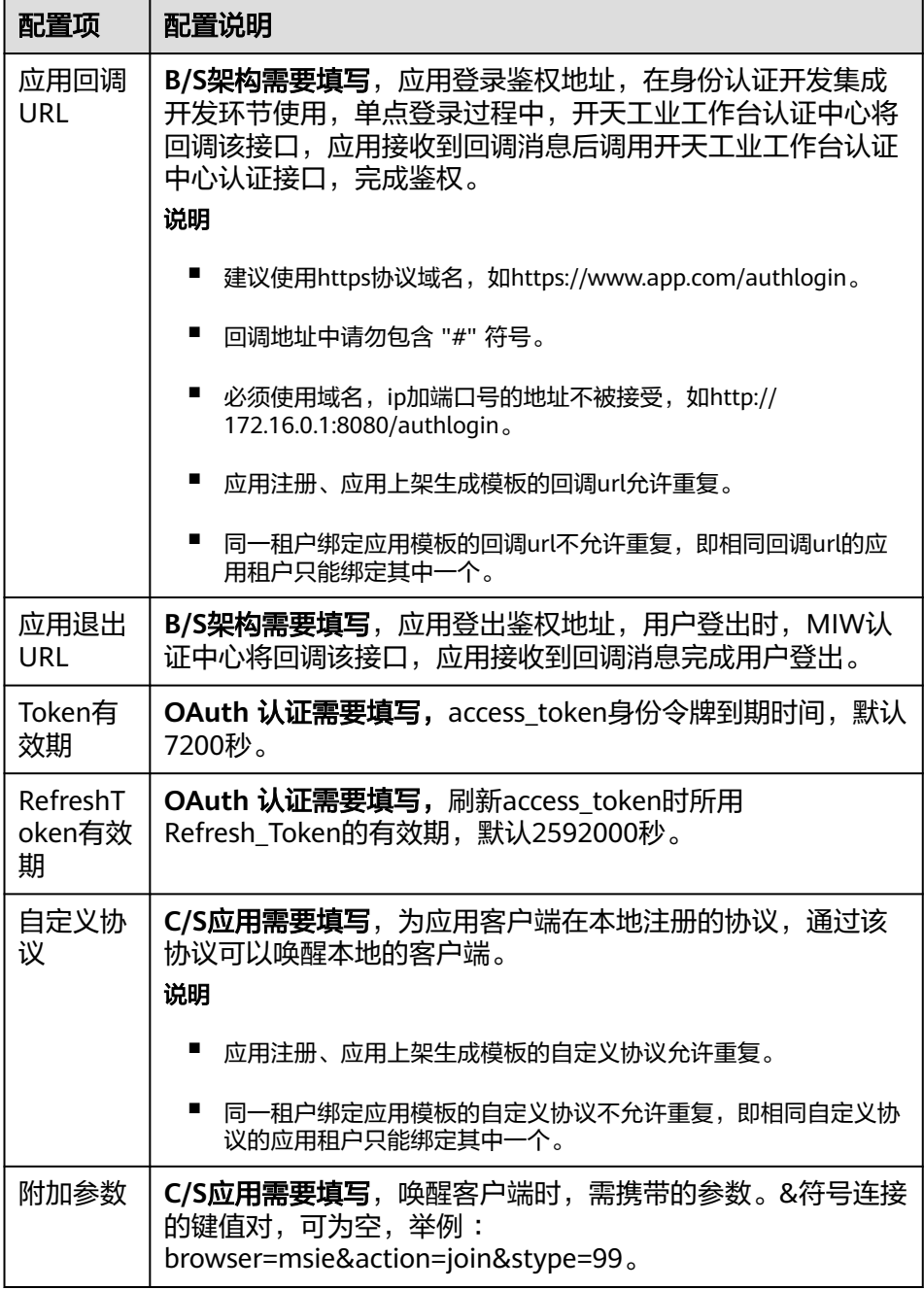

#### 表 **2-3** 同步参数配置

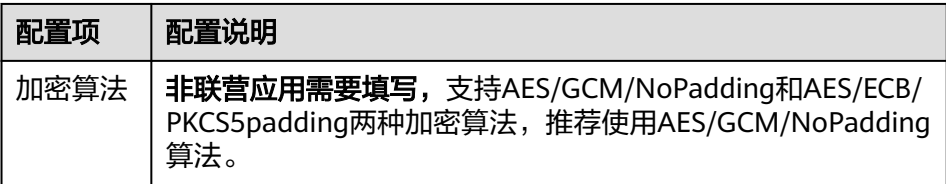

<span id="page-70-0"></span>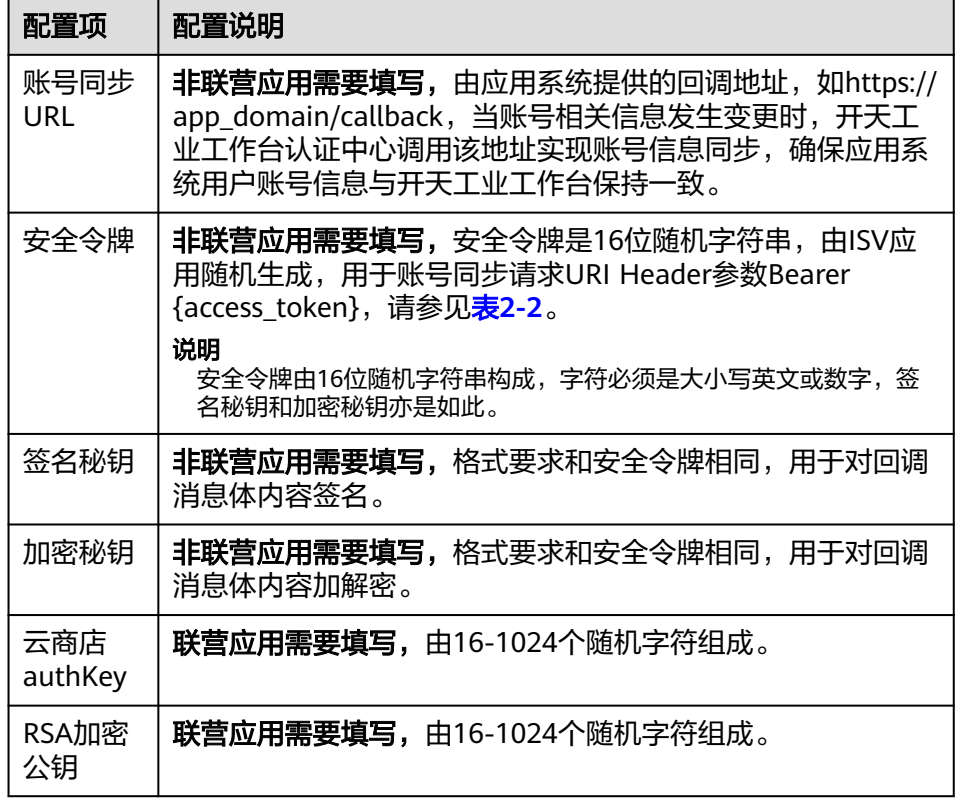

#### **----**结束

# **2.6.2** 应用绑定企业租户后对接工业工作台

## **2.6.2.1** 对接工业工作台流程

License类应用在应用注册中心ISV绑定企业租户,会触发新增租户、应用、全量组织机 构的同步事件。

应用绑定企业租户后对接工业工作台流程:

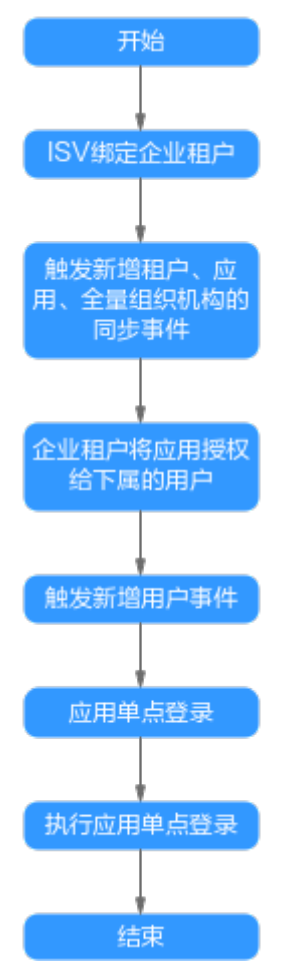

#### 图 **2-17** 应用绑定企业租户后对接工业工作台流程

## **2.6.2.2** 触发新增租户、应用、全量组织机构的同步事件

工业工作台查看同步日志步骤如下:

步骤**1** 打开[华为云](https://auth.huaweicloud.com/authui/login.html?service=https://macroverse.huaweicloud.com/imc/#/login)登录页面。
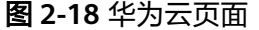

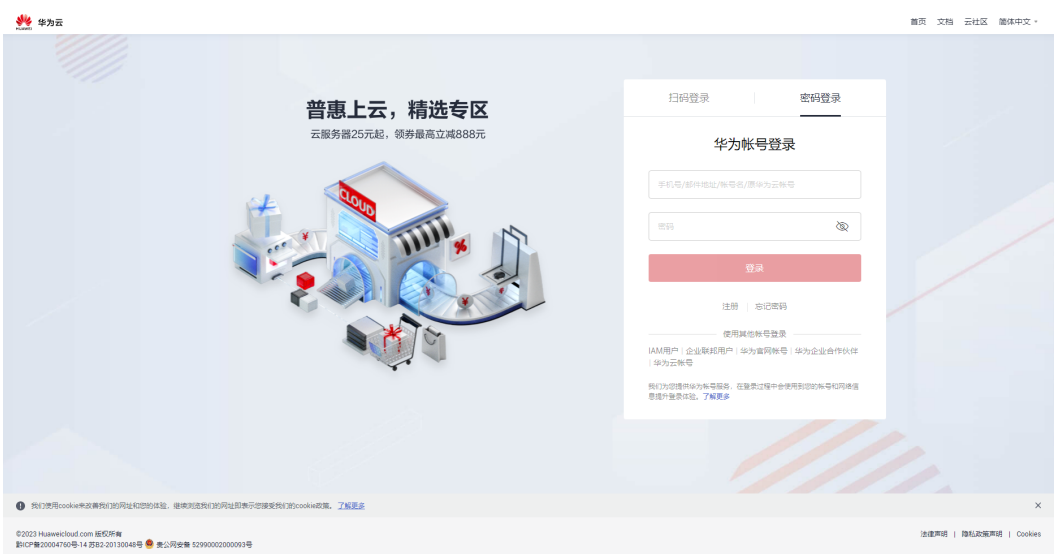

步骤**2** 输入华为账号、密码后,单击"登录",进入MIW界面。

图 **2-19** MIW 界面

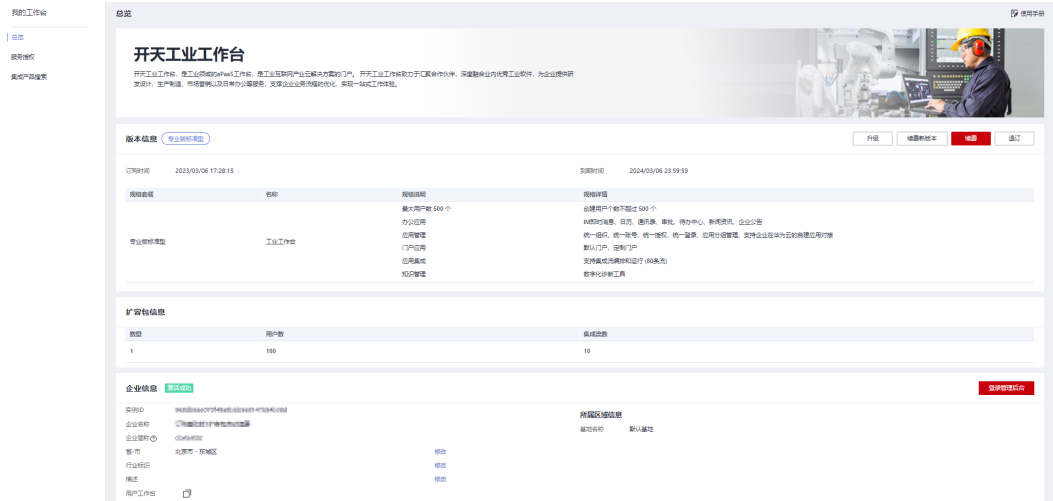

步骤3 单击"登录管理后台",进入管理后台管理员界面。

#### 图 **2-20** 管理后台

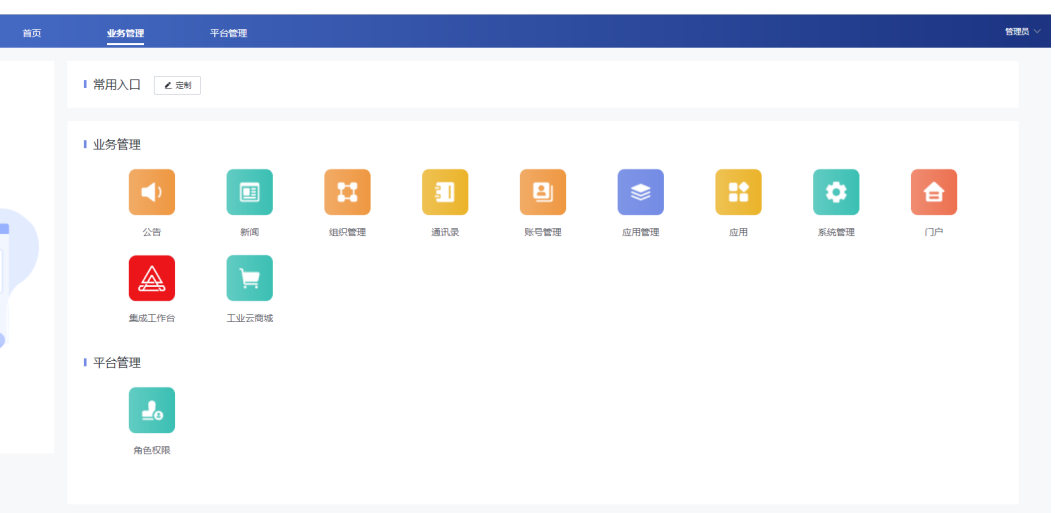

步骤**4** 单击"应用管理>单位应用管理",进入应用界面。

### 图 **2-21** 单位应用管理界面

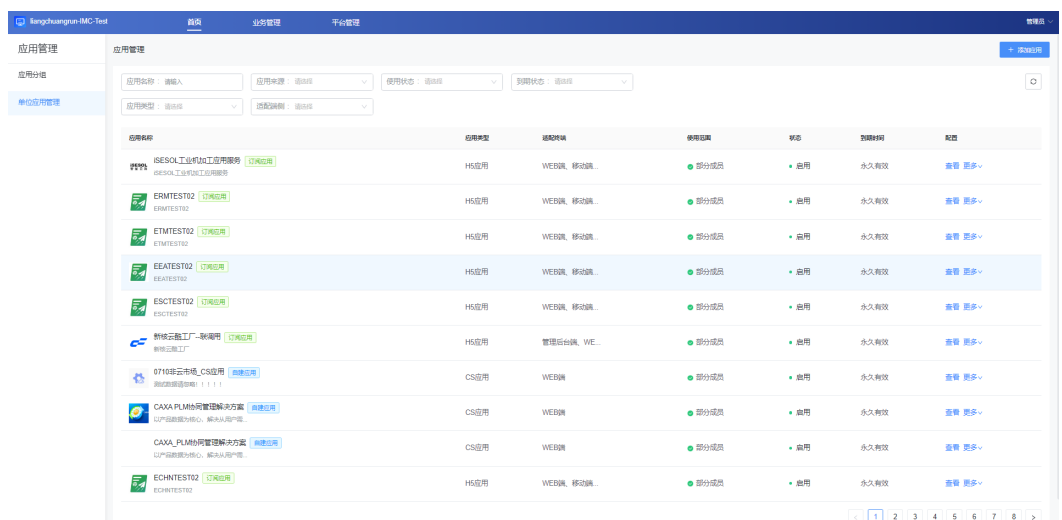

步骤**5** 选择绑定到该企业租户的应用,单击"更多>同步日志",即可看到应用的同步日志。

## 图 **2-22** 同步日志

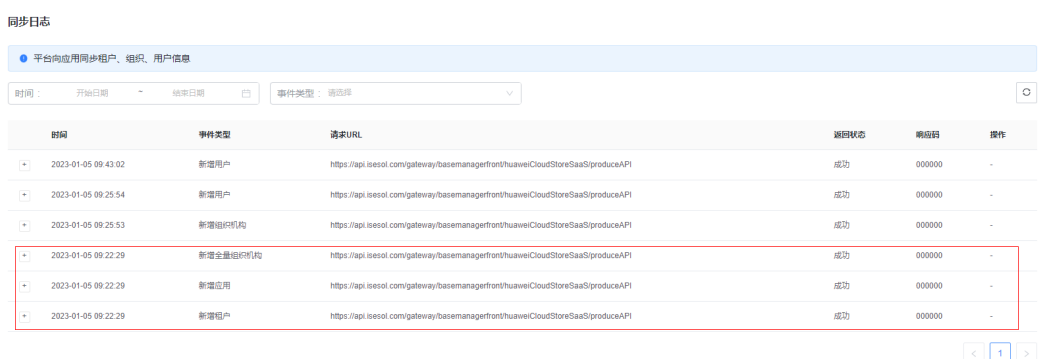

**----**结束

## **2.6.2.3** 企业租户将应用授权给下属的用户

新增租户、应用、全量组织机构的同步事件都成功,企业租户可以将应用授权给下属 的用户去使用。

## **ERP** 类应用多账套或者扩展字段传参流程

步骤**1** 单击"应用管理>单位应用管理",进入应用界面。

#### 图 **2-23** 单位应用管理界面

| <b>ED</b> liangchuangrun-IMC-Test | 首页                                                    | 业务管理      | 平台管理          |             |               |                       |                   |      |                | 管理器     |
|-----------------------------------|-------------------------------------------------------|-----------|---------------|-------------|---------------|-----------------------|-------------------|------|----------------|---------|
| 应用管理                              | 应用管理                                                  |           |               |             |               |                       |                   |      |                | + 深加细用  |
| 应用分组                              | 应用名称:请输入                                              | 应用来源: 适图  | $\vee$        | 使用状态: 请选择   | v   到期状态: 请3组 | v.                    |                   |      |                | $\circ$ |
| 单位应用管理                            | 应用美型: 请运经                                             | 适配编制: 请告怪 | $\mathcal{A}$ |             |               |                       |                   |      |                |         |
|                                   | 应用名称                                                  |           |               | 应用类型        | 送配终端          | 使用范围                  | 秋恋                | 空間対応 | <b>BANK</b>    |         |
|                                   | ISESOL工业机加工应用服务 订阅应用                                  |           |               | H5应用        | WEB端、移动端      | ● 部分成员                | .86               | 永久有效 | 查看 正多v         |         |
|                                   | <b>ERMTEST02</b> 17477                                |           |               | <b>H5应用</b> | WEB端、移动端      | ◎ 部分成员                | $-eff$            | 永久有效 | 書番 更多v         |         |
|                                   | ライ ETMTEST02 け風の用                                     |           |               | <b>H5应用</b> | WEB端、移动端      | ● 部分成员                | • 启用              | 永久有效 | 臺看 更多 v        |         |
|                                   | <b>EEATEST02</b> THERE                                |           |               | <b>H5应用</b> | WEB端、移动端      | $\bullet$ #89 million | • 启用              | 永久有效 | 查看 <b>更多</b> > |         |
|                                   | <b>5% ESCTEST02</b> 订阅应用                              |           |               | <b>H5应用</b> | WEB端, 移动端     | ● 部分成员                | $-eff$            | 永久有效 | 查看 <b>更多</b> > |         |
|                                   | <b>SHEELT-ROOM</b> UNCH<br><b>NISSELF</b>             |           |               | <b>H5应用</b> | 管理后台链 WE      | ◎ 部分成员                | . <b>EB</b>       | 永久有效 | 查看 原多v         |         |
|                                   | ● 0710非云市场_CS应用   白建应用                                |           |               | CS应用        | <b>WEBW</b>   | ● 部分成员                | • 启用              | 永久有效 | 查看 更多 >        |         |
|                                   | CAXA PLM协同管理解决方案 由建印用<br>$\bullet$<br>以产品数据为格心、解决从用产品 |           |               | CS应用        | <b>WEBN</b>   | <b>◎ 部分成员</b>         | • 启用              | 永久有效 | 亜骨 更多v         |         |
|                                   | CAXA_PLM协同管理解决方案   自注应用<br>以产品数据为线心、解决从用产物            |           |               | CS应用        | <b>WEBST</b>  | ● 部分成员                | - 扁用              | 永久有效 | 臺看 更多。         |         |
|                                   | <b>ECHNTEST02 订阅应用</b><br>丽<br>ECHNTEST02             |           |               | <b>H5症用</b> | WEB端、移动端      | ● 部分成员                | $ e$ <sub>m</sub> | 永久有效 | 查看 更多 v        |         |
|                                   |                                                       |           |               |             |               |                       |                   |      |                |         |

步骤**2** 选择绑定到该企业租户的应用,单击"更多>字段授权",进入应用字段授权界面。 图 **2-24** 应用字段授权界面

#### $88$ 学段授权<br>设置完成后, -<br>----- 金蝶云星空企业版独立部署 其他同步字段:<br>N/A <br>默认同步字8  $O$  Matrix MANDSPORT<br>角色、販売状态、雑名、部门、配位、販売名  $\begin{array}{lll} \hbox{\tt\bf B} & \text{ $\Rightarrow$ false } \hbox{\tt\bf B} \end{array}$ **应用字段定义**<br>设置完成后,系统会结器设置的范围同步新的用户数据: 你可以手动更新,也可以重新设置可见范围进行更新。  $\pm$  weeks  $B$  R#B# **操进** 图 角色管理 أكأ

步骤**3** 单击"添加",进入"添加字段"页面,输入字段编码、字段名称、是否必填、字段 描述(非必填)、字段类型、多选内容、预设内容等扩展字段信息,单击"确定"。

## 图 **2-25** 添加字段界面

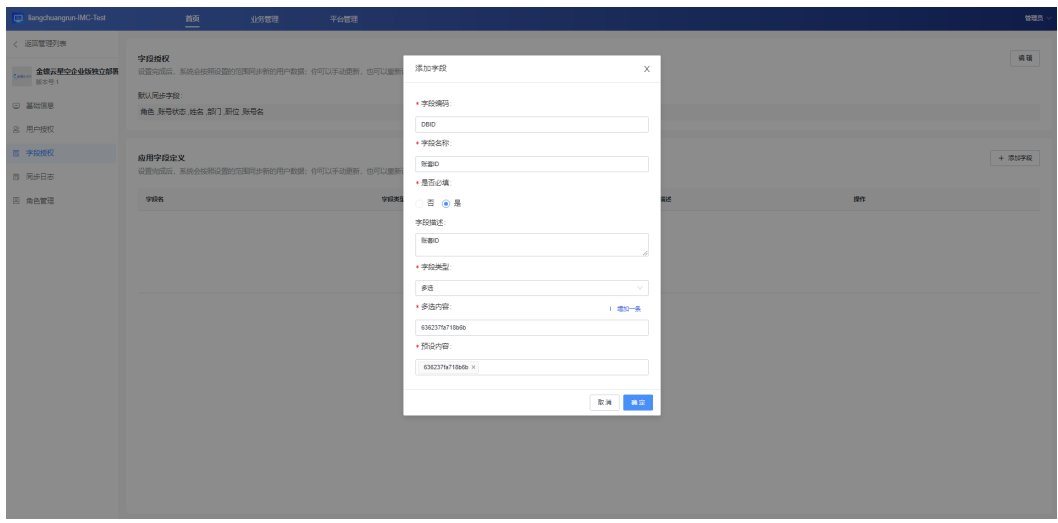

步骤4 单击页面右上角"编辑",新增其他同步字段,选择上一步添加的字段,单击"保 存"。

#### 图 **2-26** 编辑

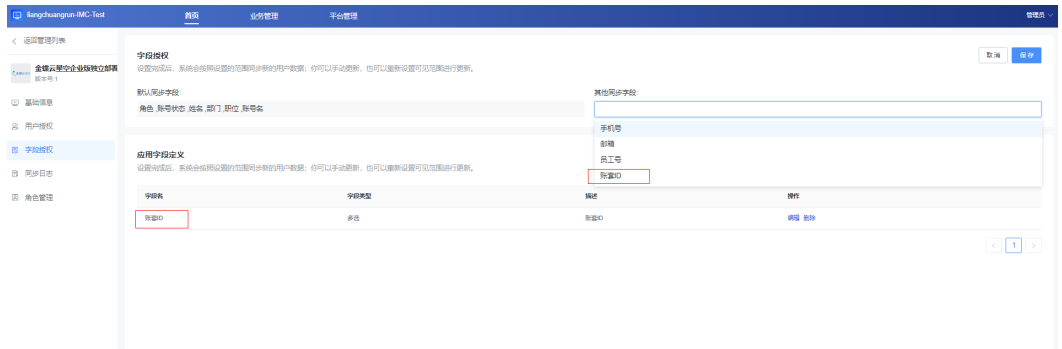

步骤5 单击页面右上角"用户授权", 切换到"用户授权"页面。

图 **2-27** 用户授权页面

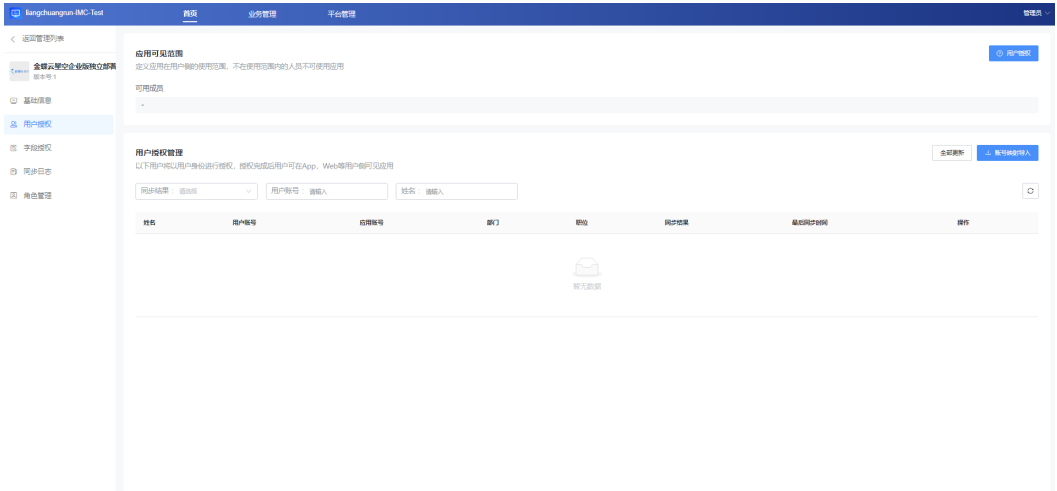

步骤6 单击"用户授权>范围设置",选择需要授权的用户,单击"确定"。

## 图 **2-28** 用户授权

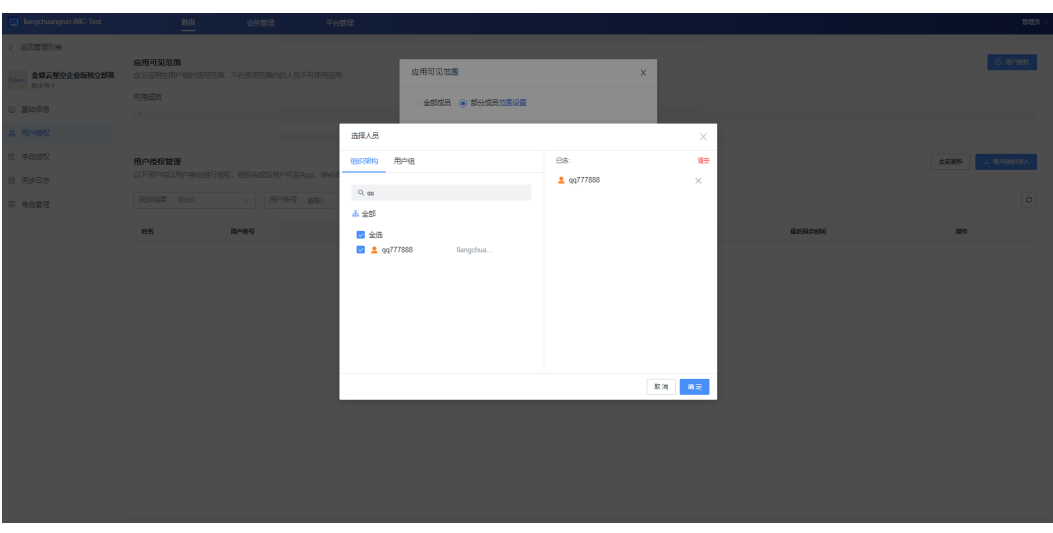

**----**结束

# 普通应用扩展字段不传参流程

步骤1 单击"应用管理>单位应用管理",进入应用界面。

## 图 **2-29** 单位应用管理页面

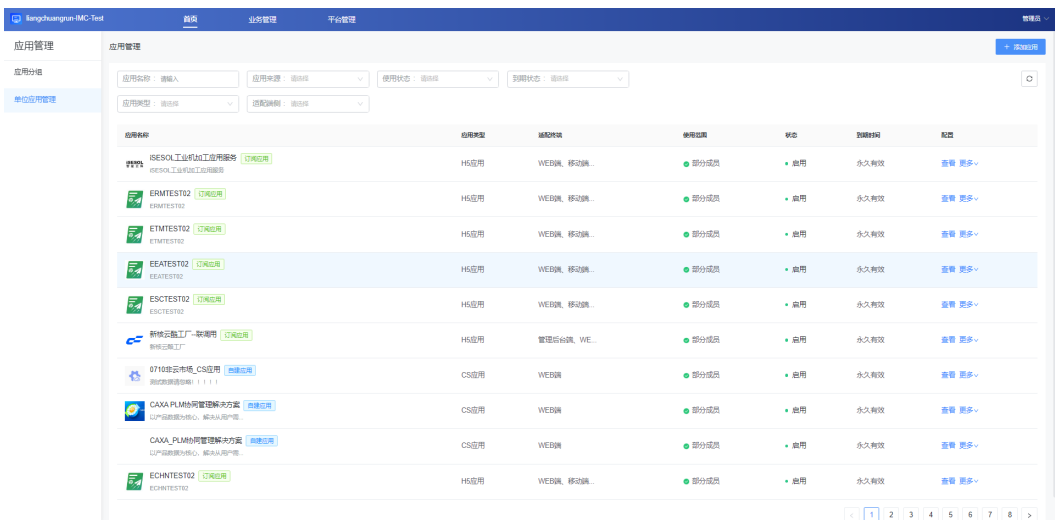

步骤**2** 选择绑定到该企业租户的应用,单击"更多>可见范围",进入应用可见范围界面。

## 图 **2-30** 应用可见范围

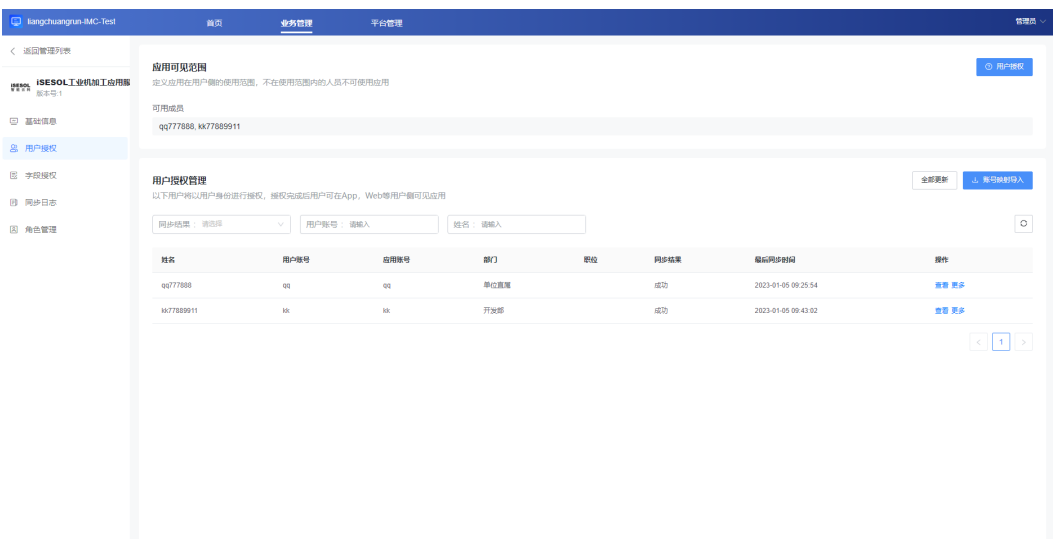

步骤3 单击"用户授权>范围设置",选择需要授权的用户,单击"确定"。

## 图 **2-31** 用户授权

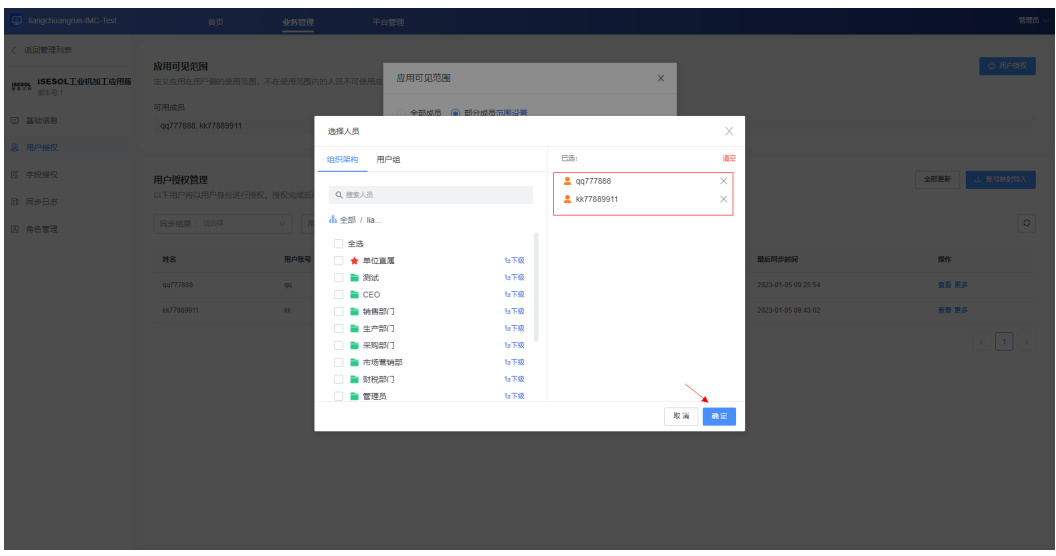

**----**结束

# **2.6.2.4** 触发新增组织机构、用户事件

修改应用可见范围会触发新增组织机构、用户的同步事件。

### 图 **2-32** 同步日志

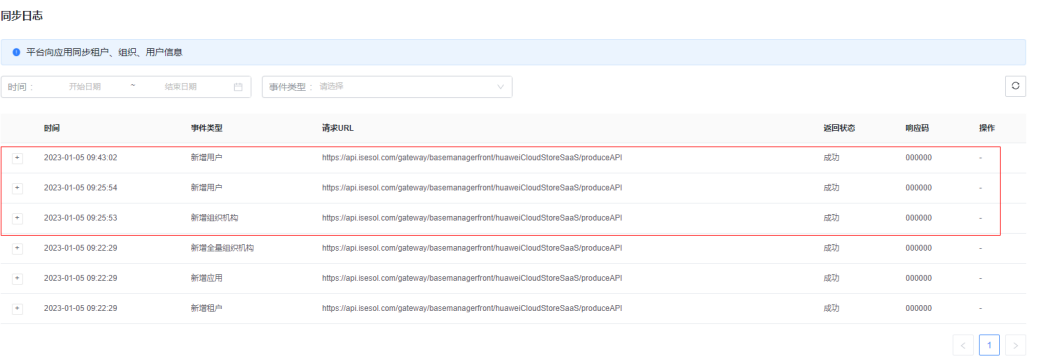

扩展字段传了扩展信息,用户同步事件日志中userList中的extension字段会接收到扩展 信息的内容,扩展字段没传内容,接收到的extension则为空。

#### 图 **2-33** 扩展字段传参

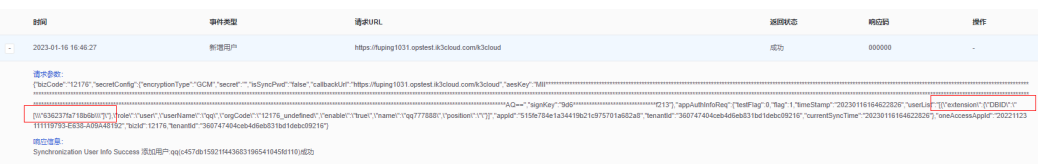

图 **2-34** 扩展字段未传参

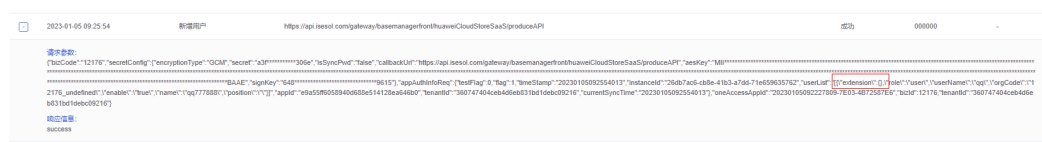

## **2.6.2.5** 应用单点登录

新增组织机构、用户成功,即可开始应用单点登录。用户登录之后工业工作台若无门 户页面,门户配置请参[考管理员配置企业门户。](https://support.huaweicloud.com/ksrm-imc/msse_02_0034.html)

步骤**1** 打开[华为工业云平台](https://macroverse.huaweicloud.com/unified-login/#/portal-login)页面。

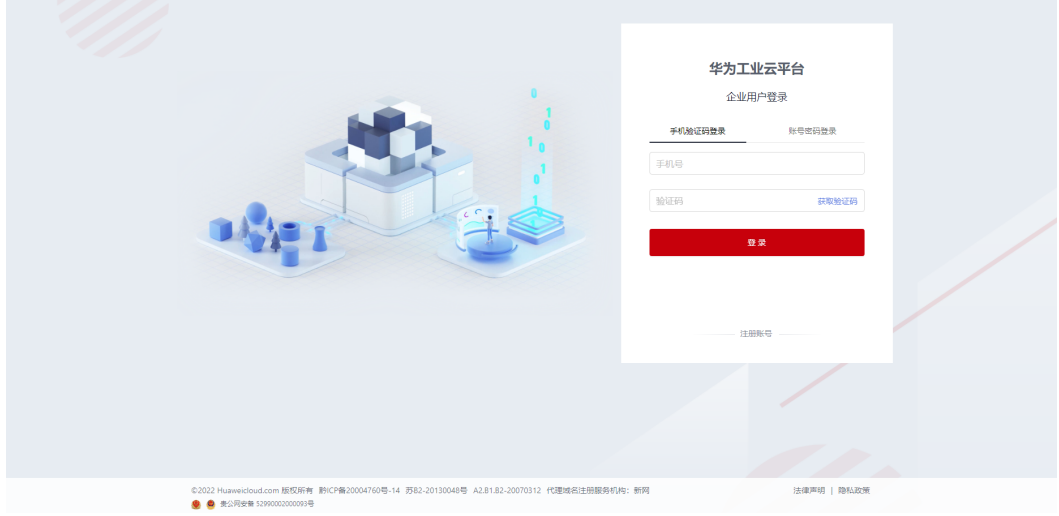

图 **2-35** 华为工业云平台页面

步骤**2** 输入账号、密码,进入工业工作台用户界面。

图 **2-36** 工业工作台用户界面

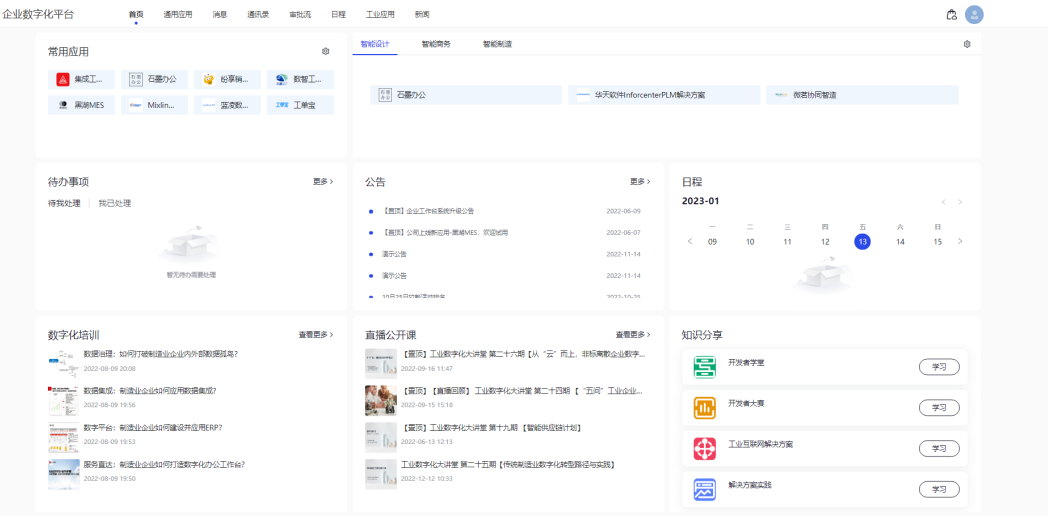

步骤**3** 单击"通用应用",进入应用界面。

### 图 **2-37** 应用界面

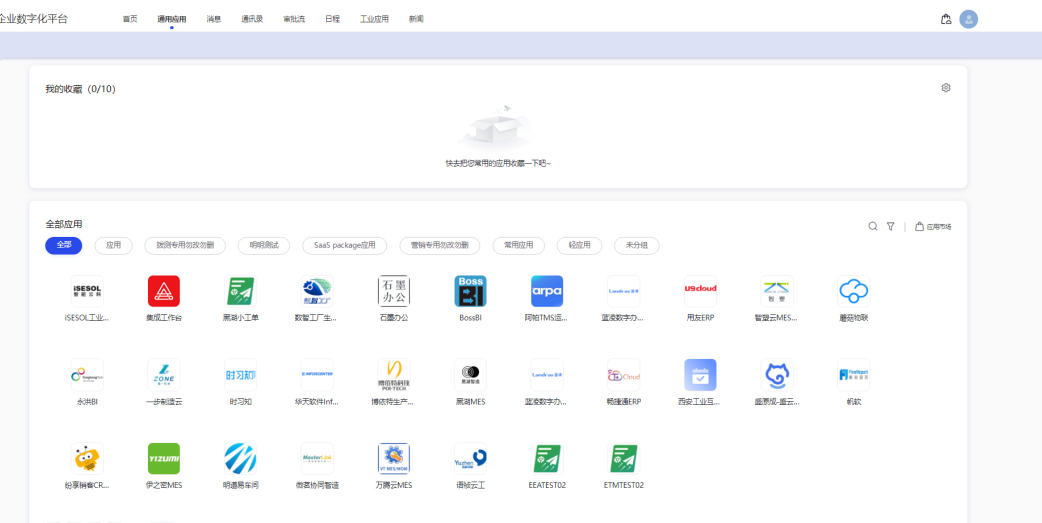

步骤**4** 单击其中一个应用进行单点登录。

#### 图 **2-38** 应用单点登录页面

 $\mathbf{r}$ ř.

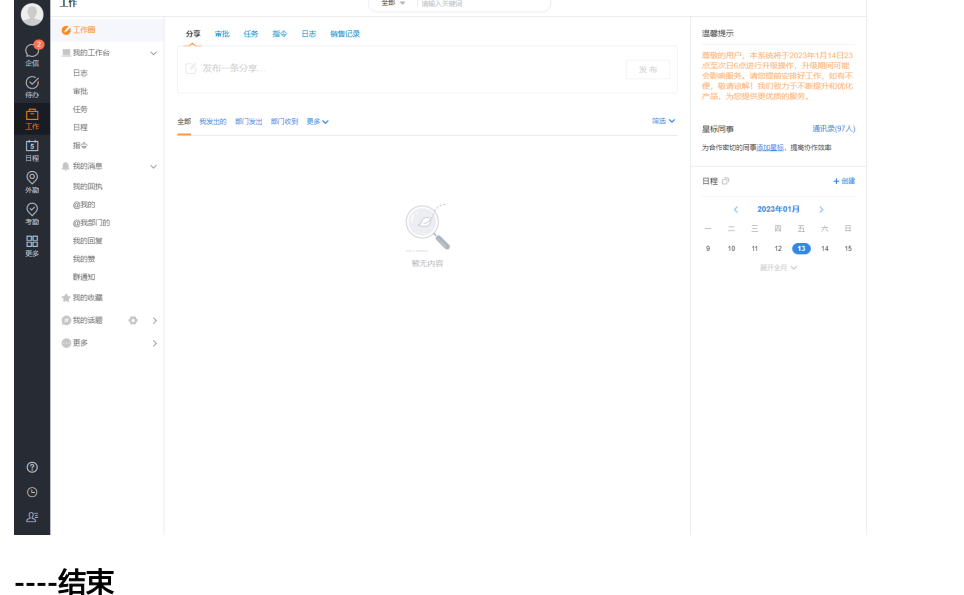

## **2.6.2.6** 执行应用对接测试用例

单点登录成功后,即开始执行应用对接测试用例,测试用例如表**[2-4](#page-81-0)**所示。

### <span id="page-81-0"></span>表 **2-4** 测试用例

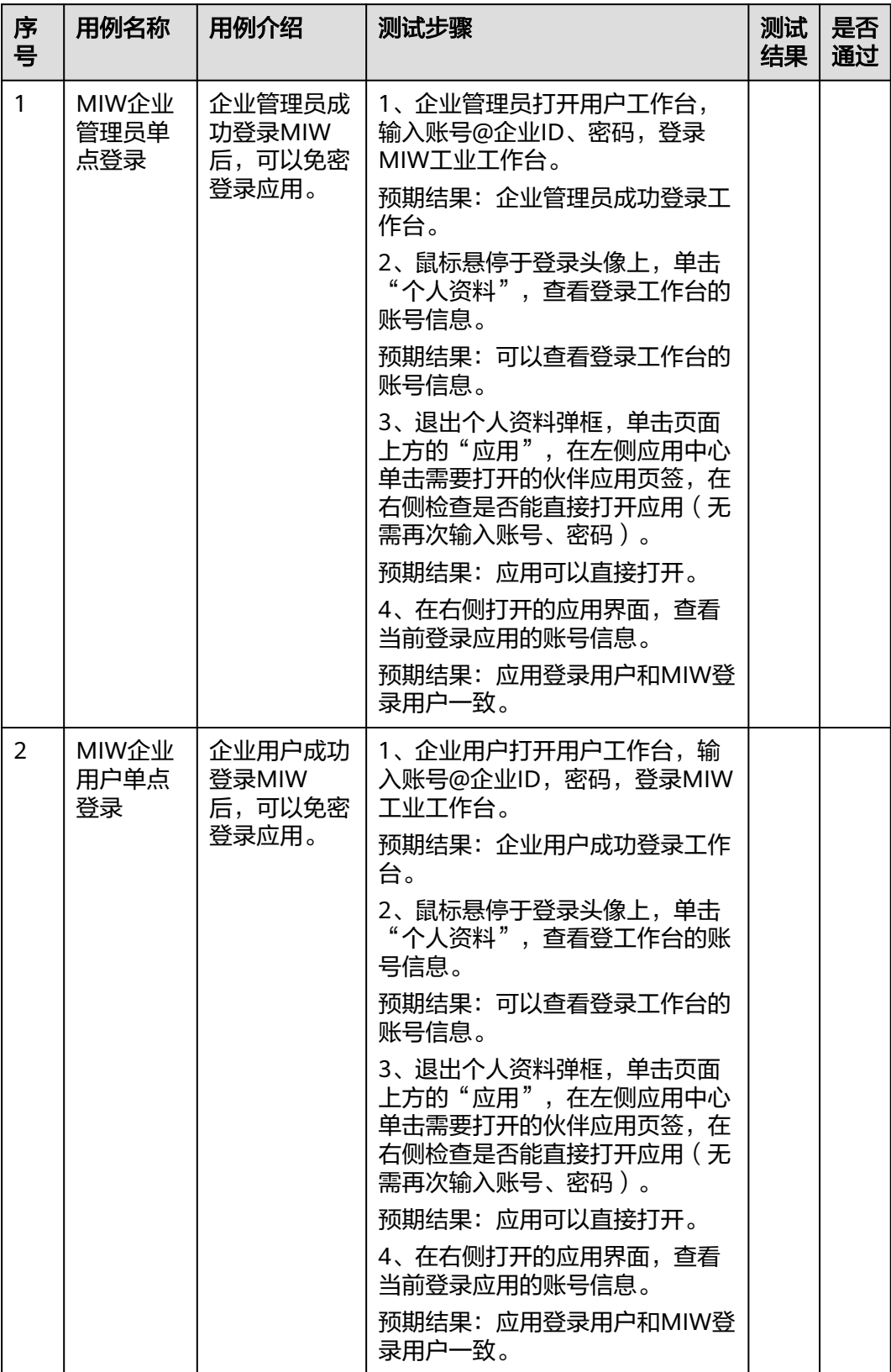

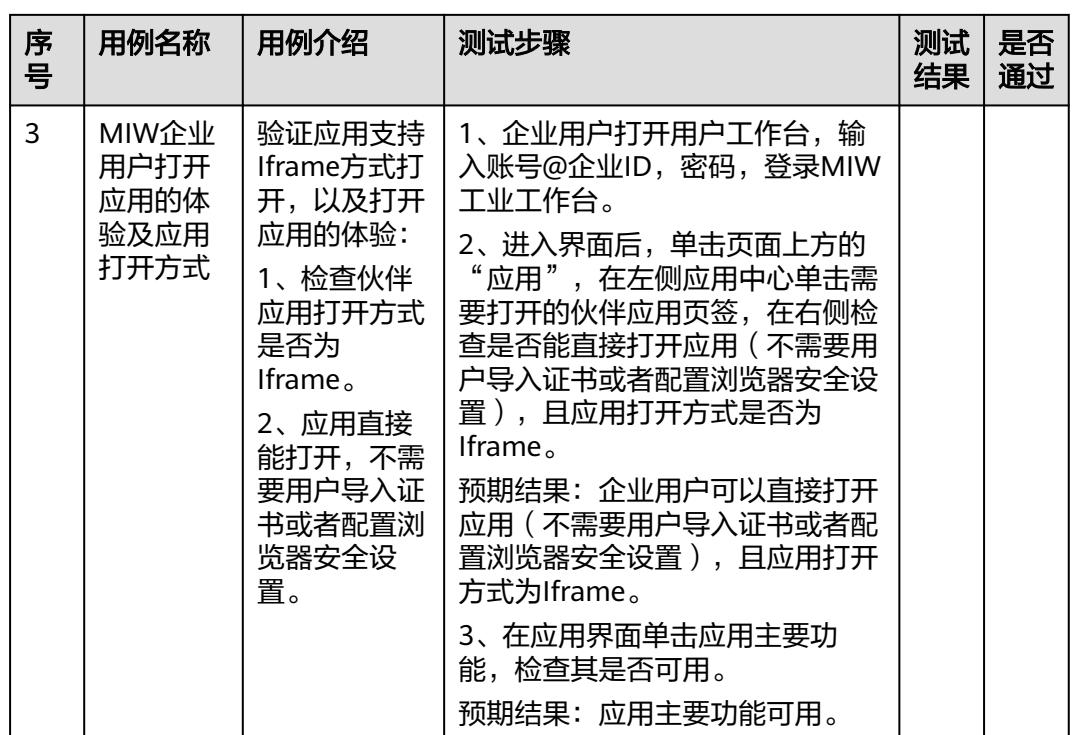

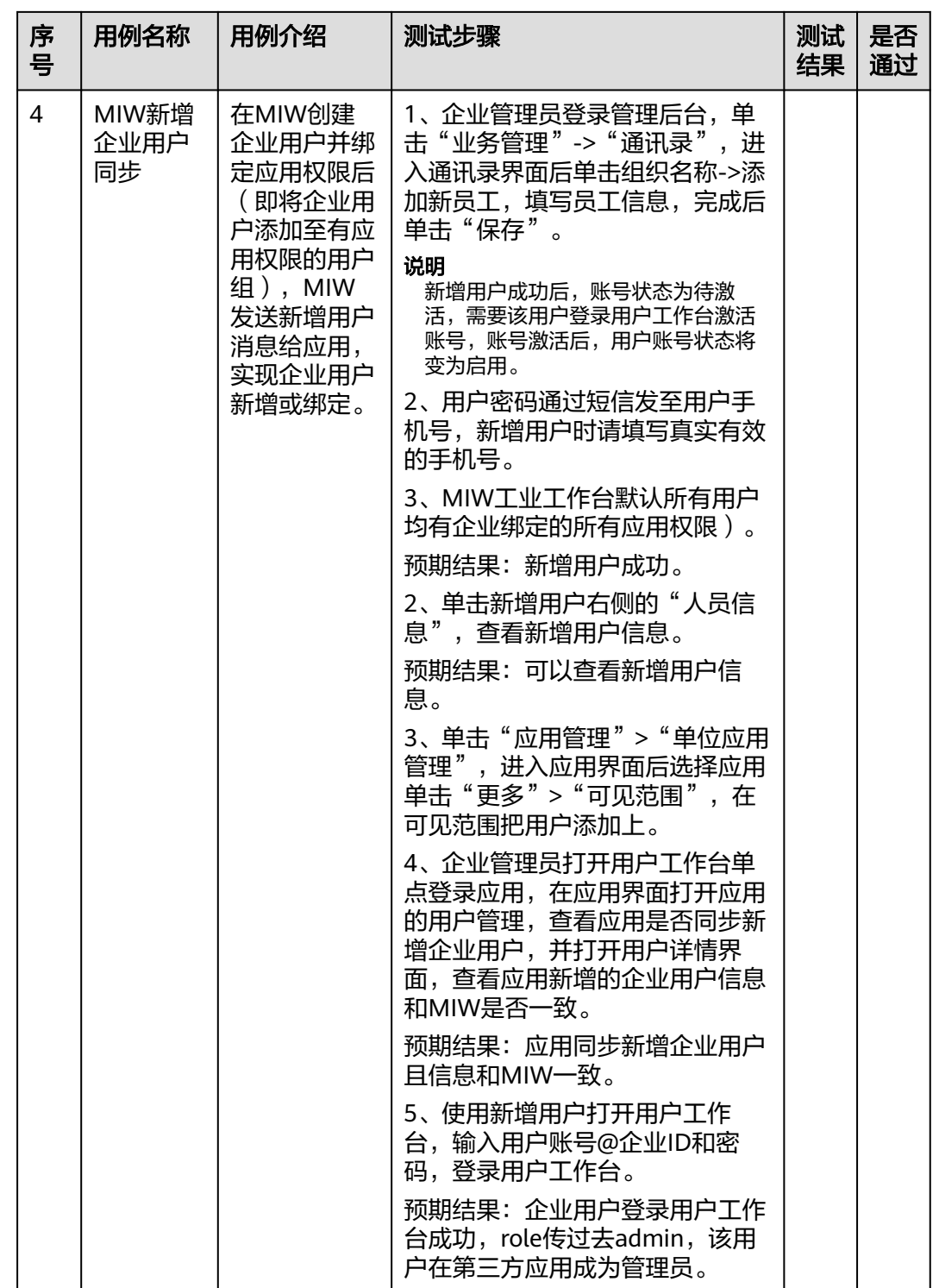

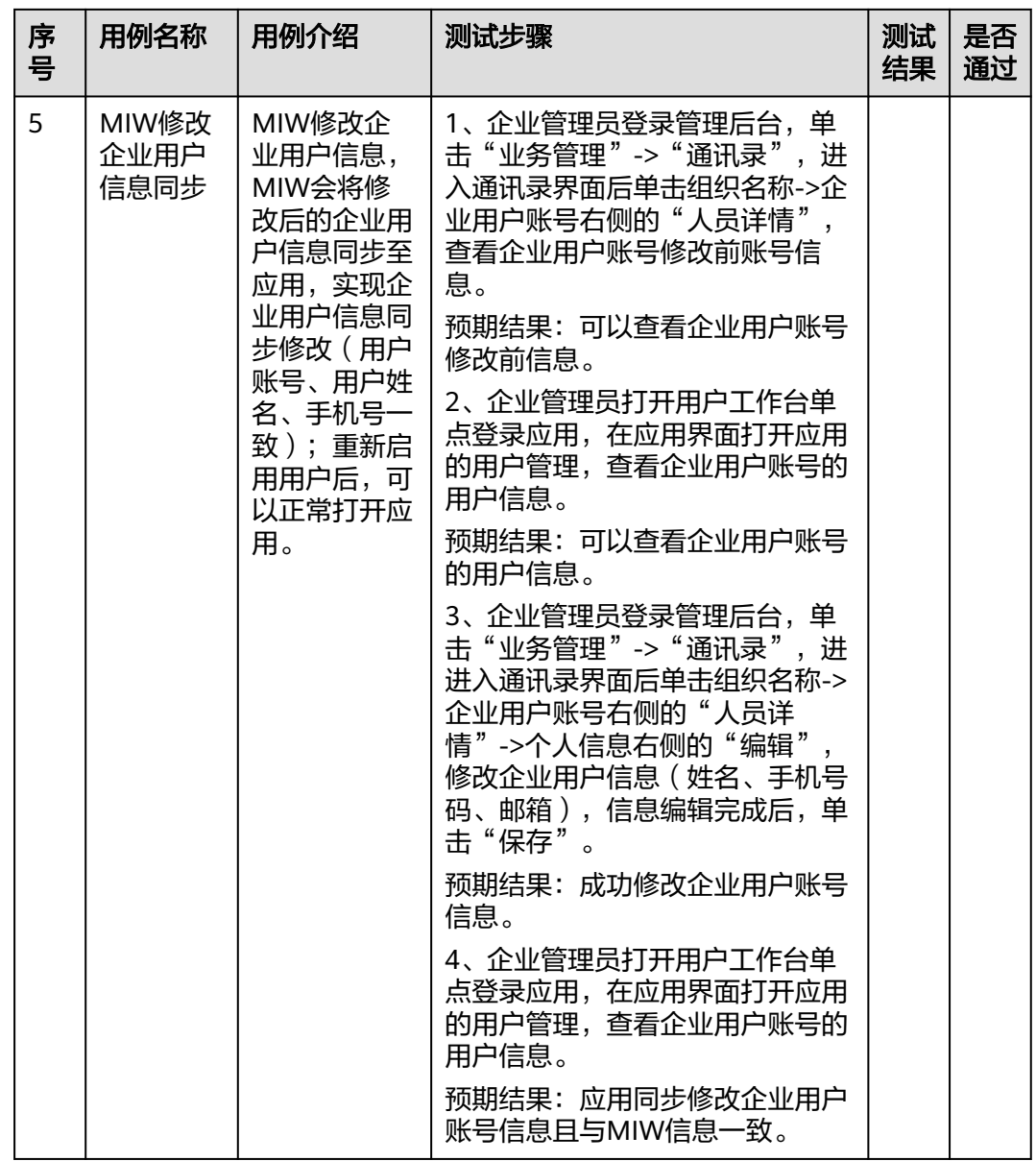

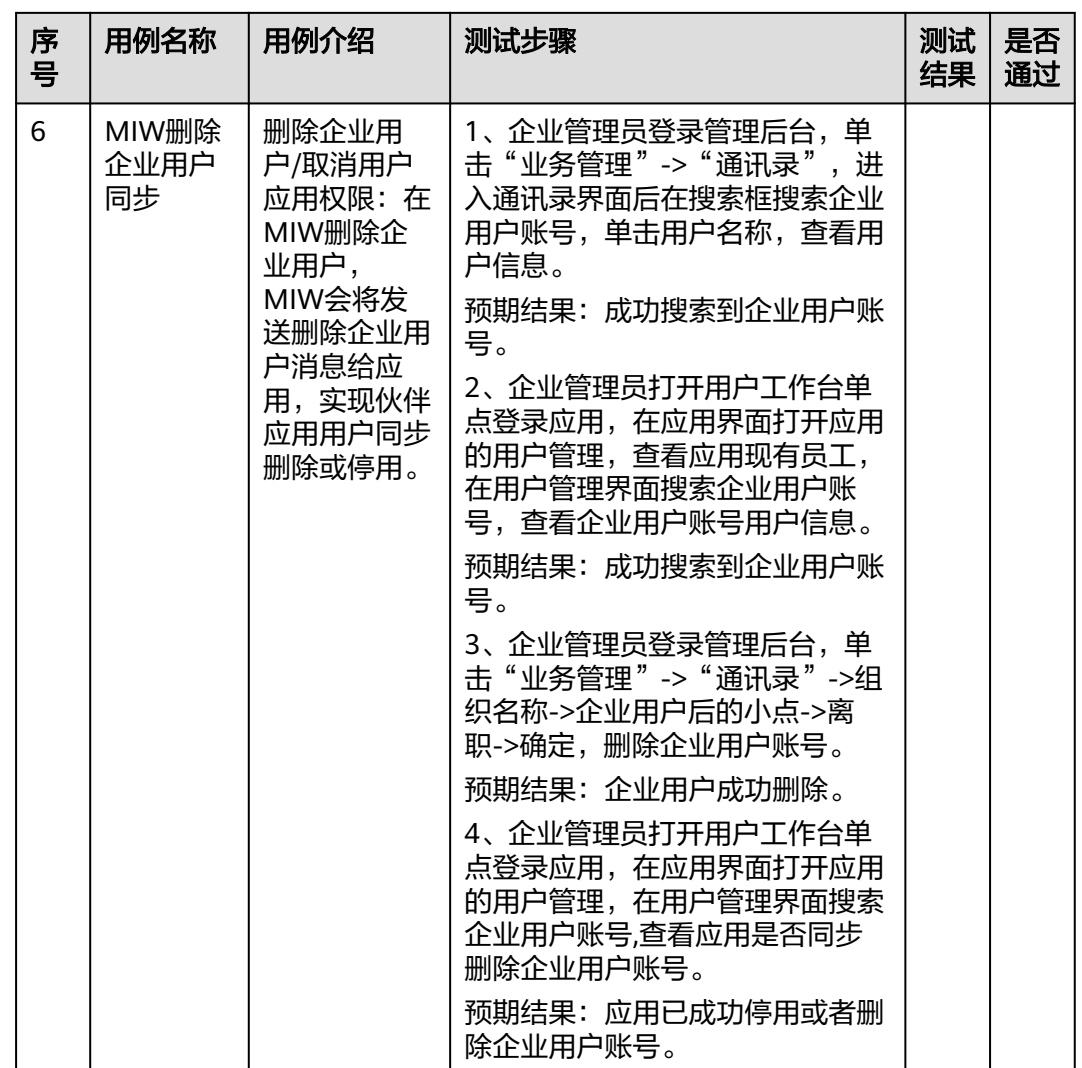

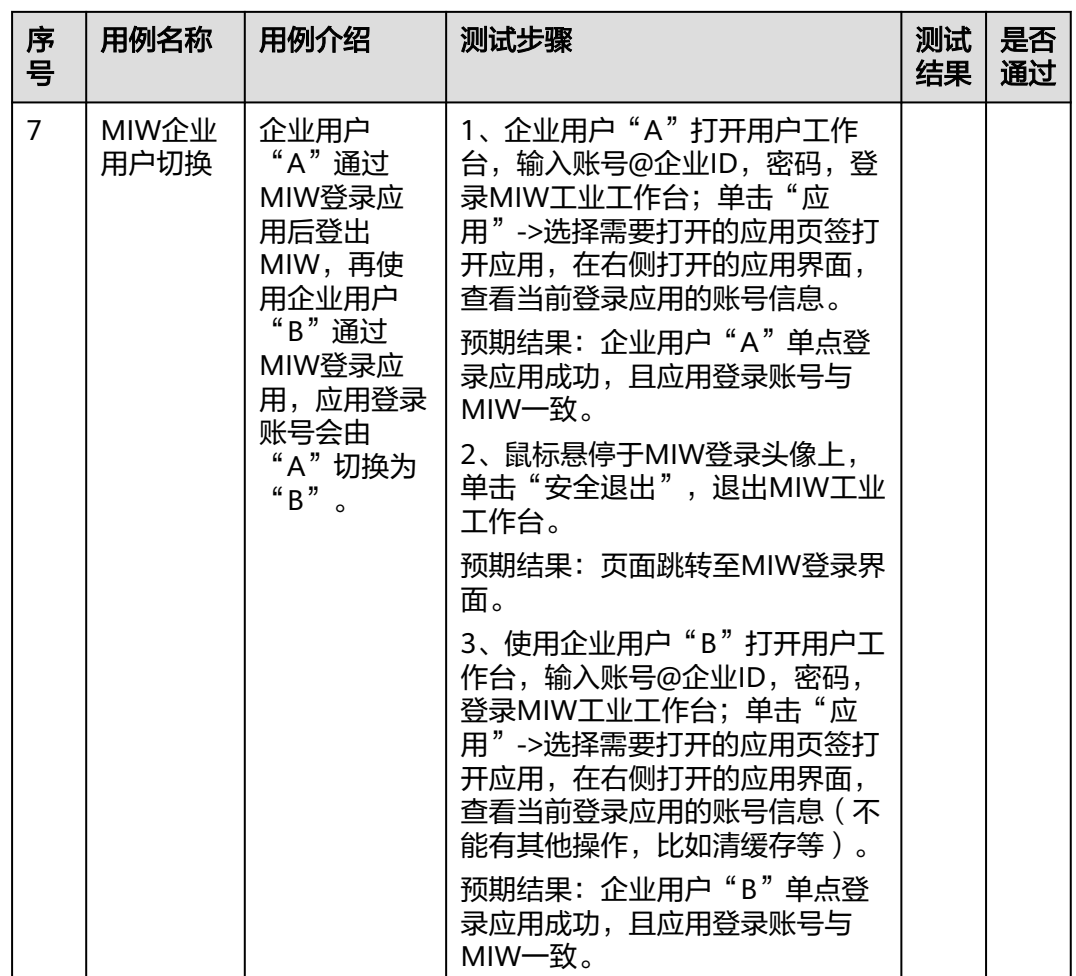

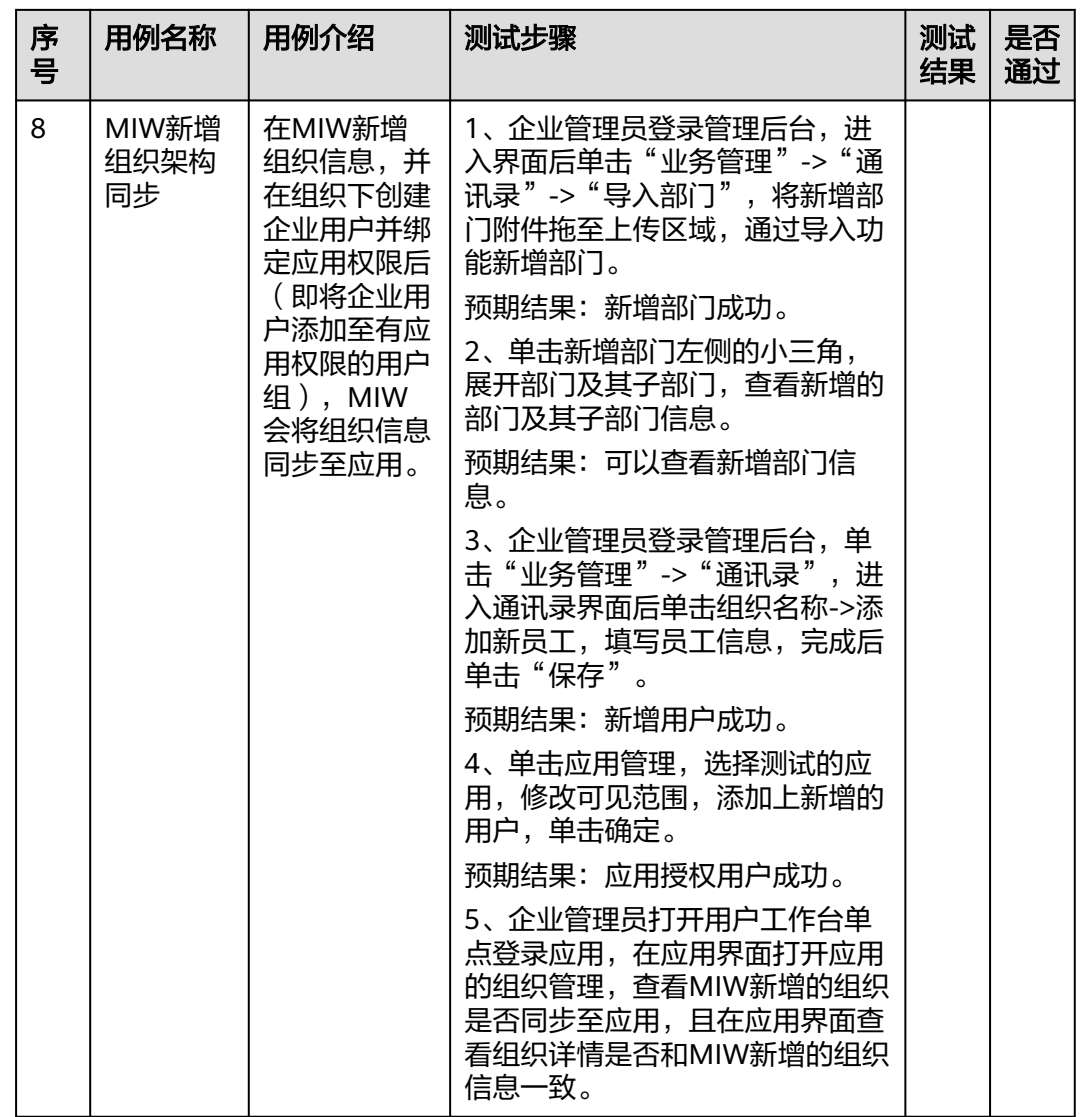

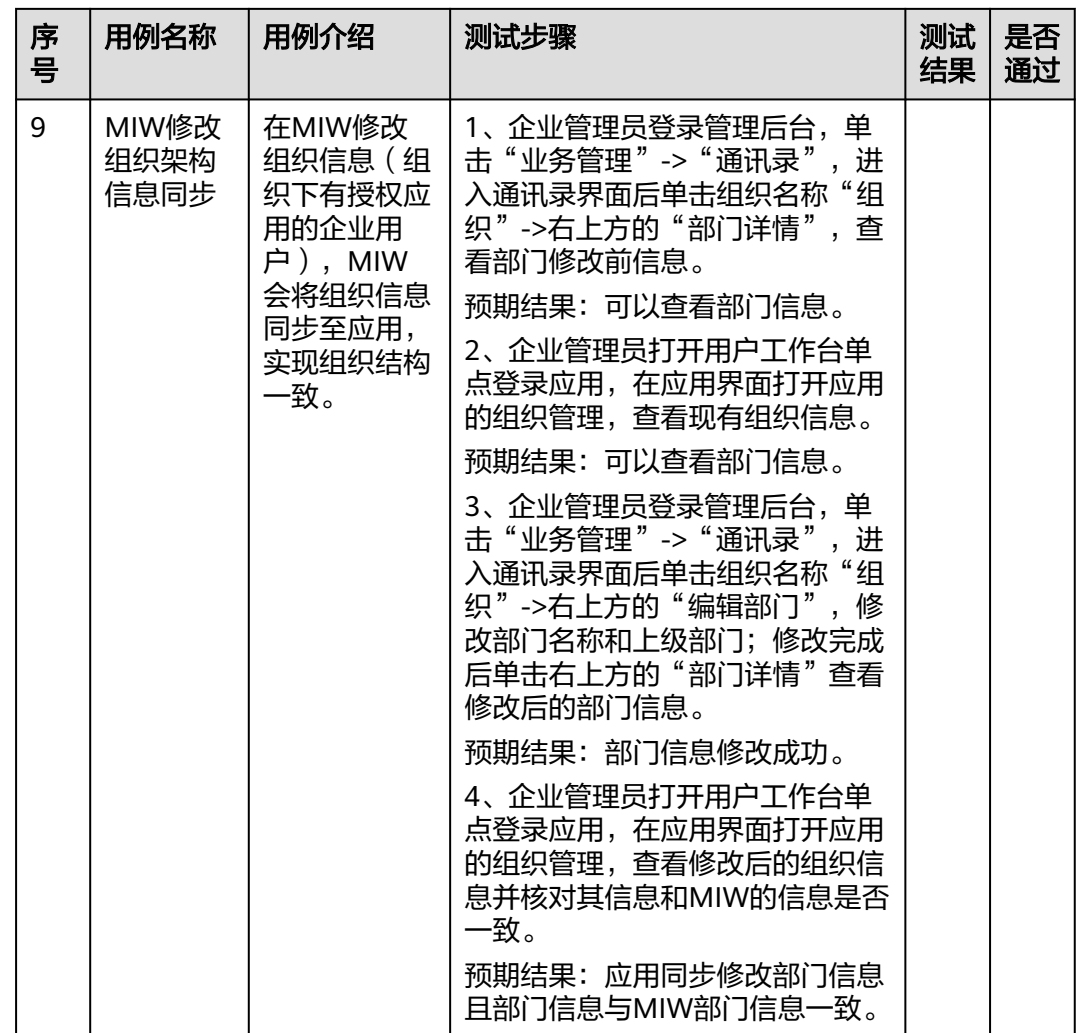

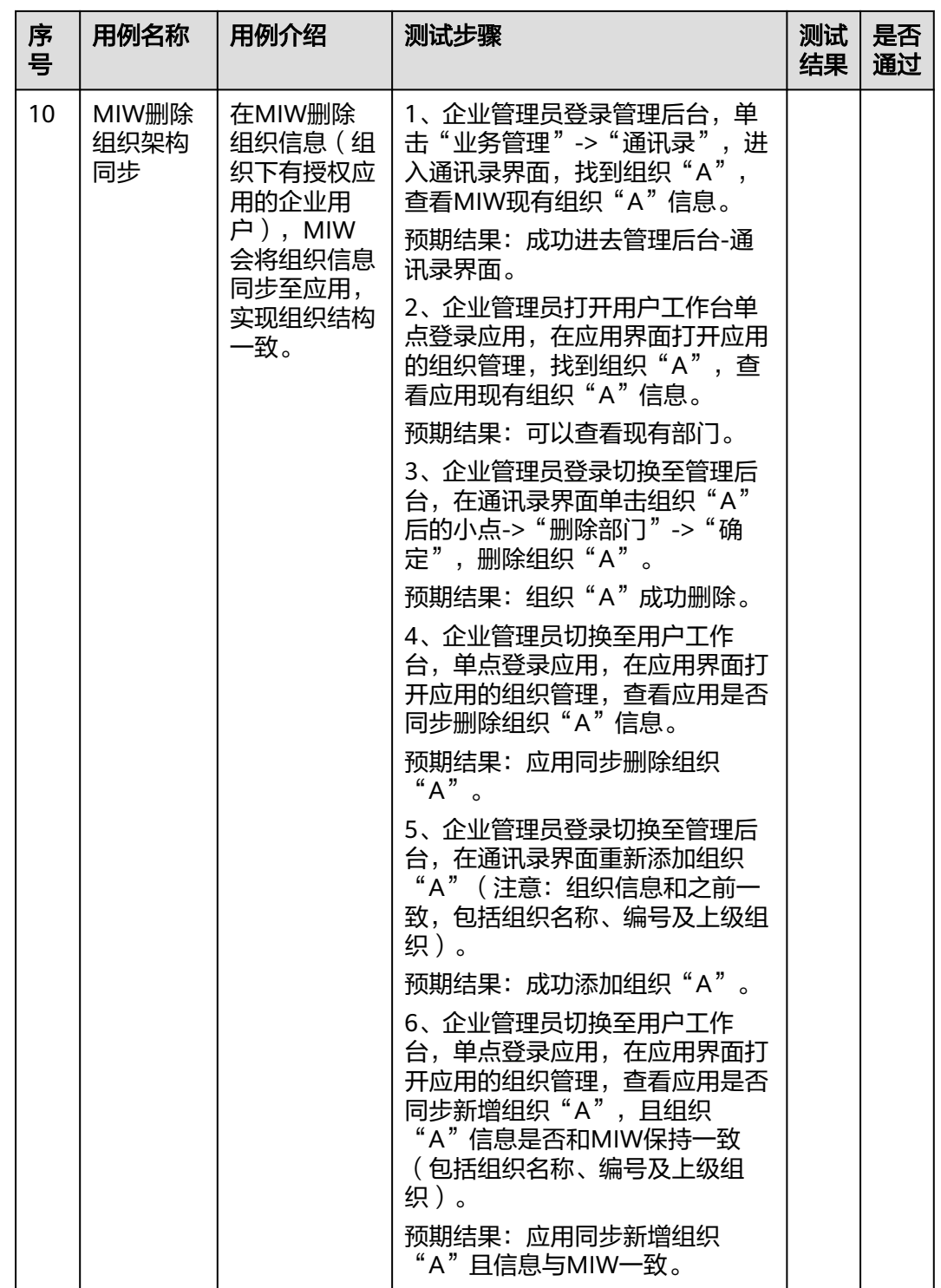

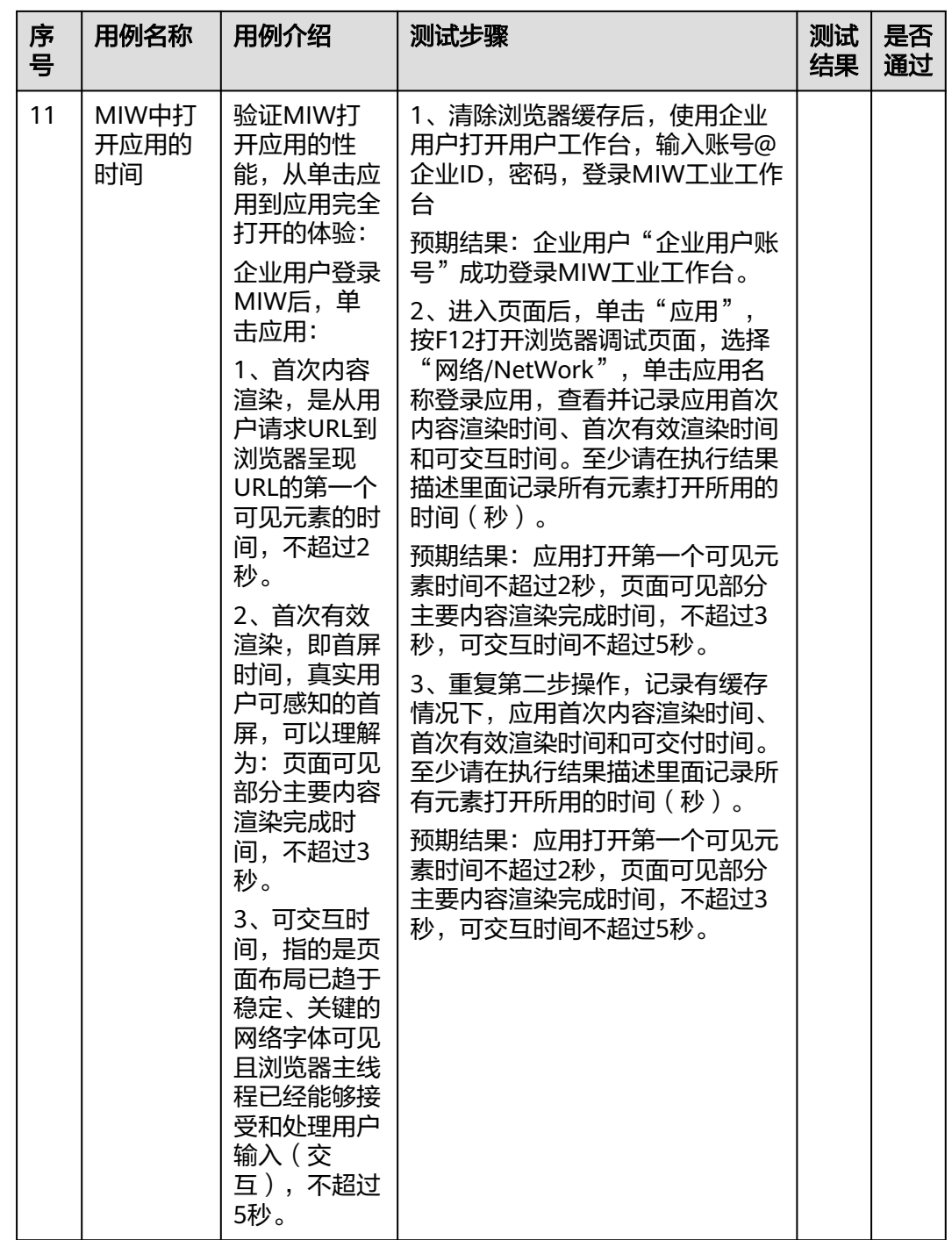

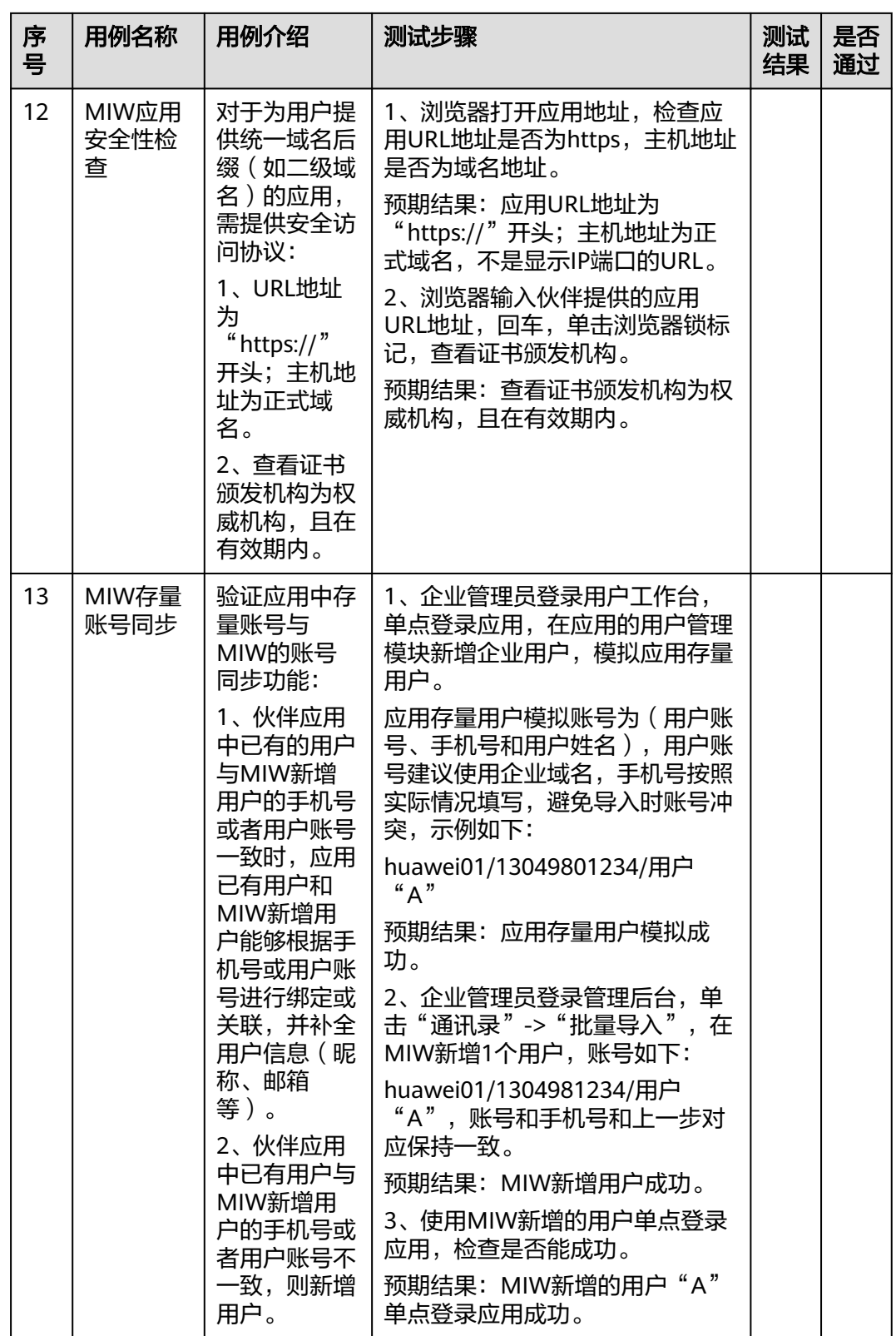

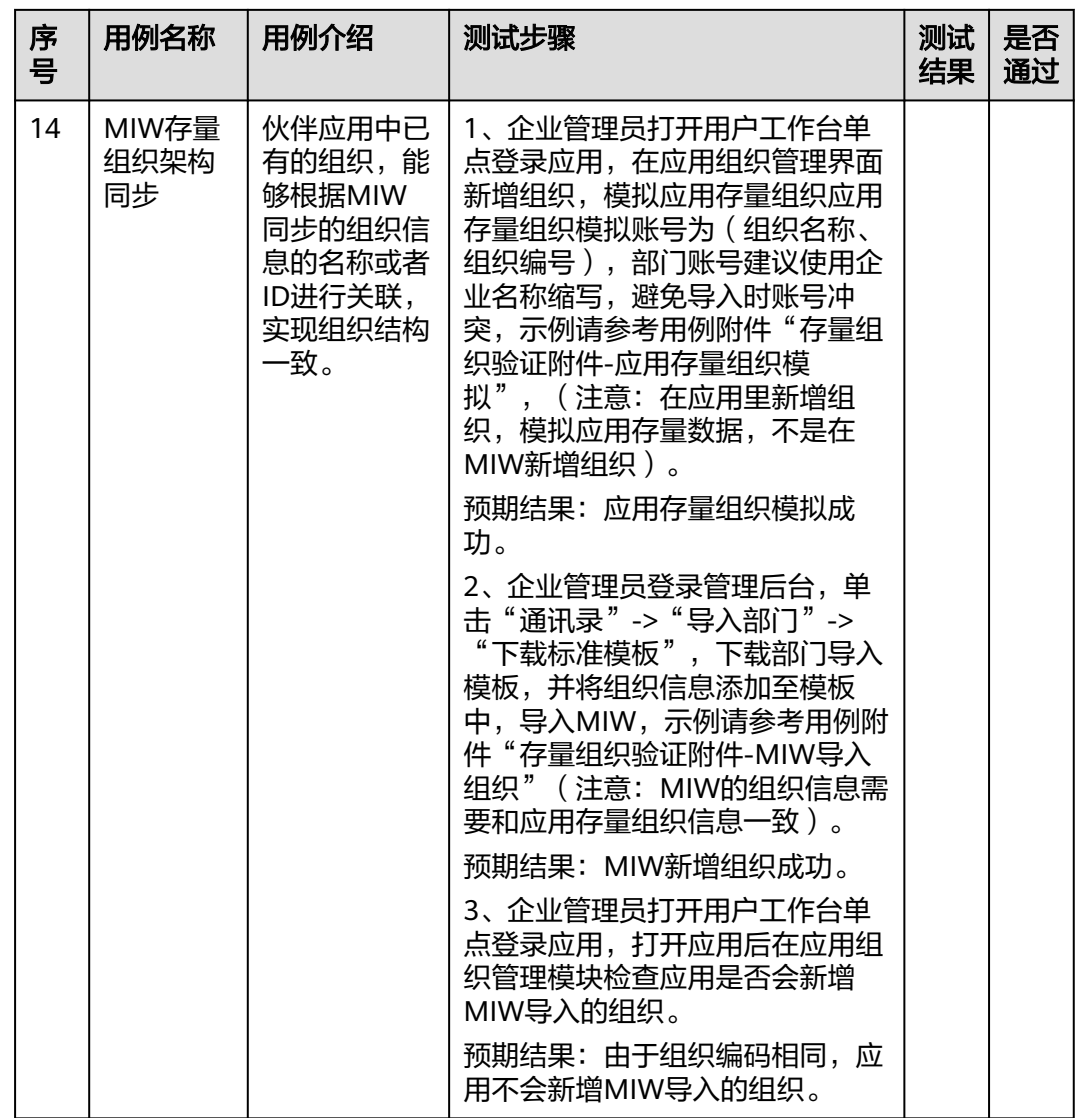

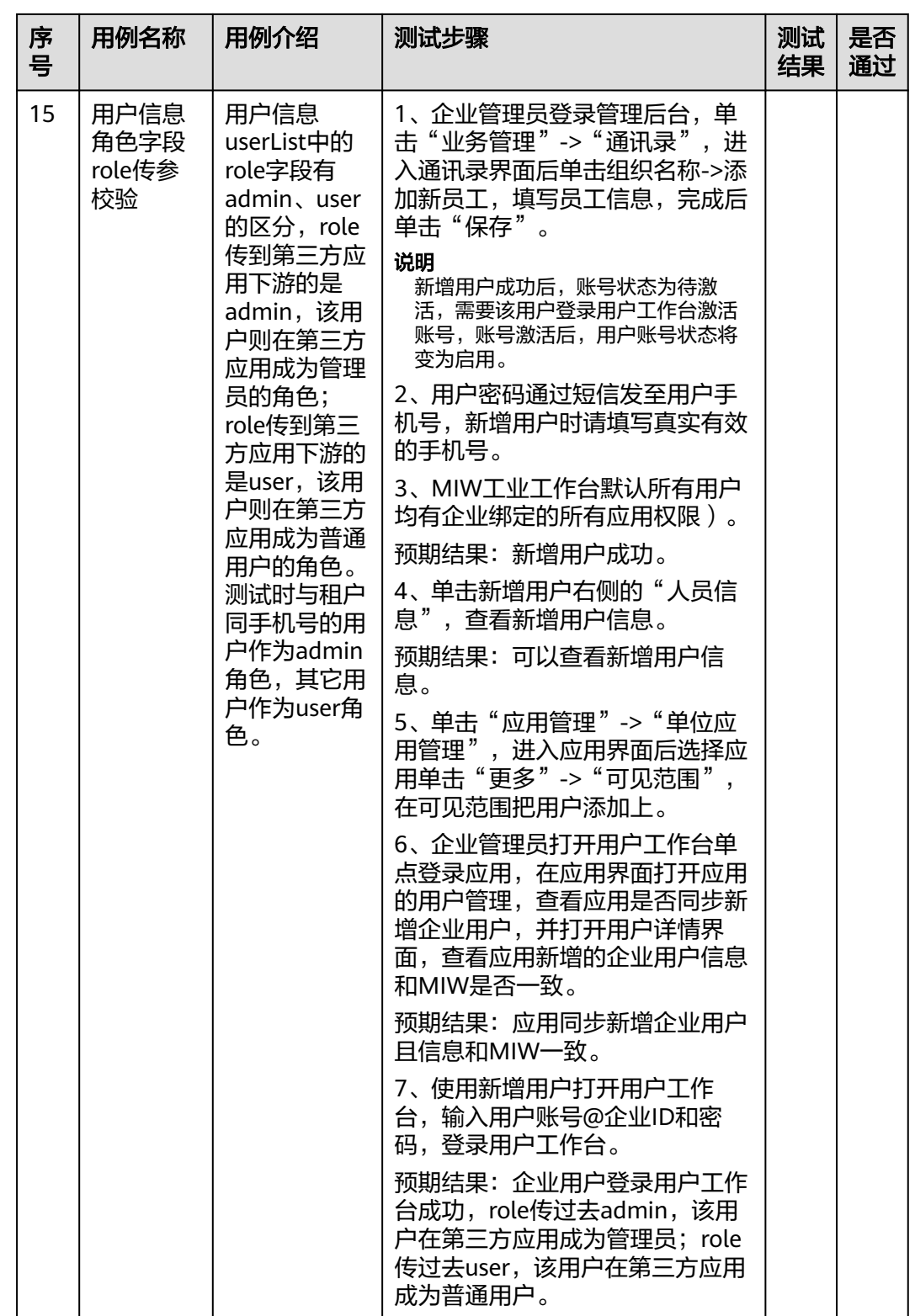

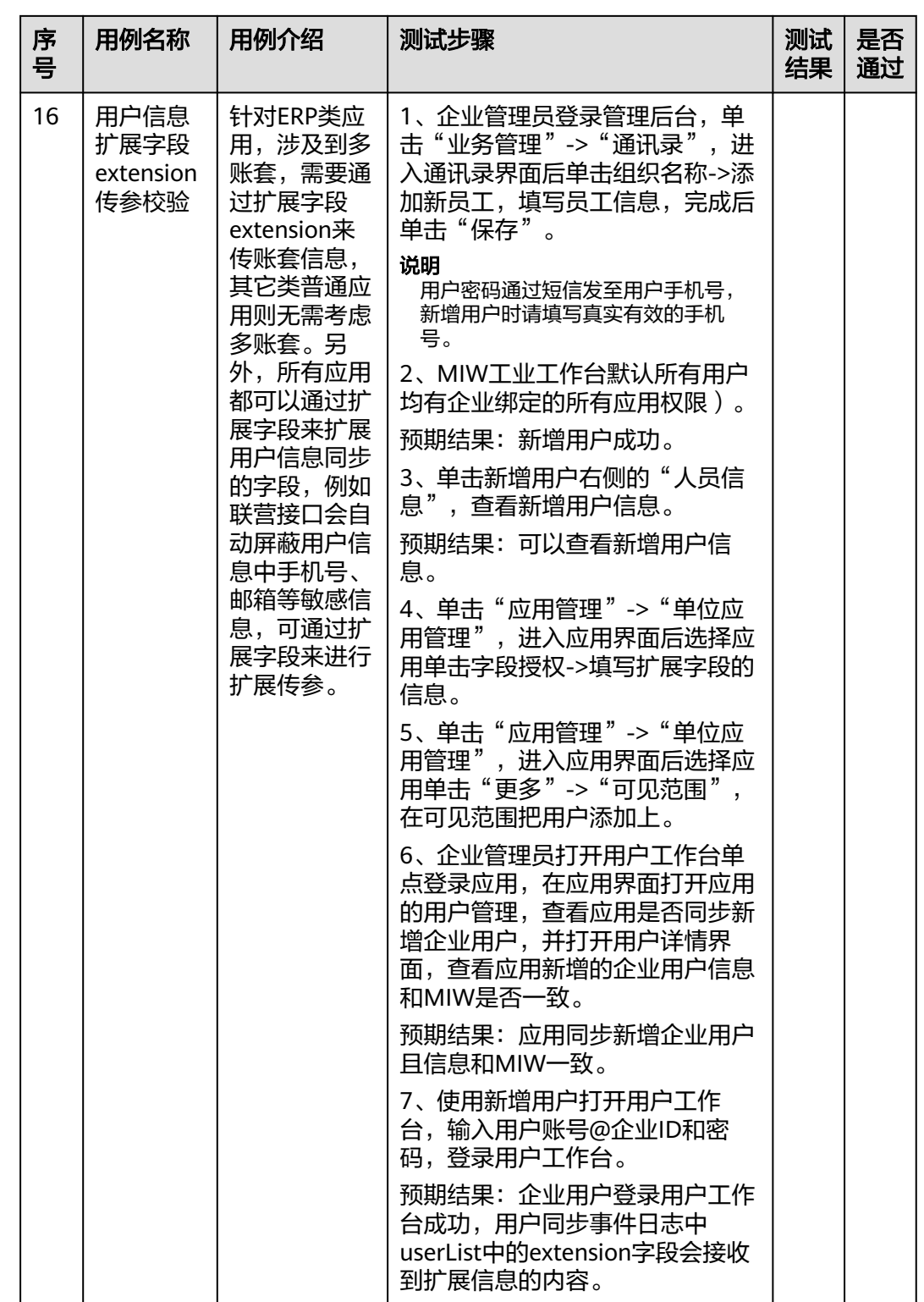

ISV伙伴方可自行拷贝应用对接测试用例,然后执行测试用例,待测试用例全部执行通 过之后,输出测试用例结果发送给华为方应用对接人员审核测试报告即可。

# **2.6.2.7** 企业管理员配置企业门户

### **2.6.2.7.1** 配置流程

系统已为每个企业提供预置门户模板,可直接使用,同时提供企业个性化门户配置的 能力。

## 配置流程

企业管理员在开天工业工作台管理后台配置个性化web端门户流程如图**2-39**所示。

图 **2-39** 配置个性化 web 端门户流程

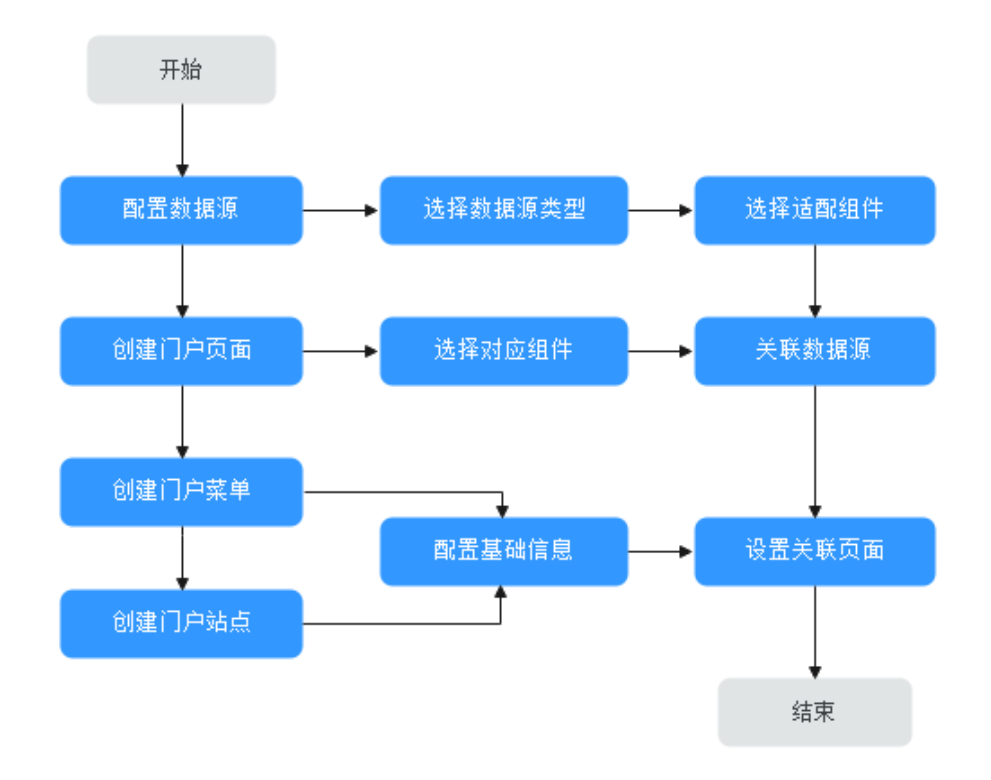

建议配置流程:

- 1. 配置数据源。
- 2. 配置门户页面,组件关联已配置数据源。
- 3. 配置门户菜单。
- 4. 配置门户站点,关联到之前配置的页面。

## **2.6.2.7.2** 配置数据源

数据源对接/适配各类业务数据,在配置门户页面前,需准备好需要配置的数据源。

## 前提条件

已登录开天工业工作台管理后台。

## 操作步骤

- 步骤1 在开天工业工作台管理后台,选择界面上方导航栏"业务管理 > 门户"。
- 步骤2 在门户引擎页面, 在左侧导航栏中选择"数据源", 单击"新增数据源"。
- 步骤**3** 在弹出的"新建数据源"页面,根据数据源类型配置如下信息,具体参数说明如下表 所示。

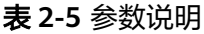

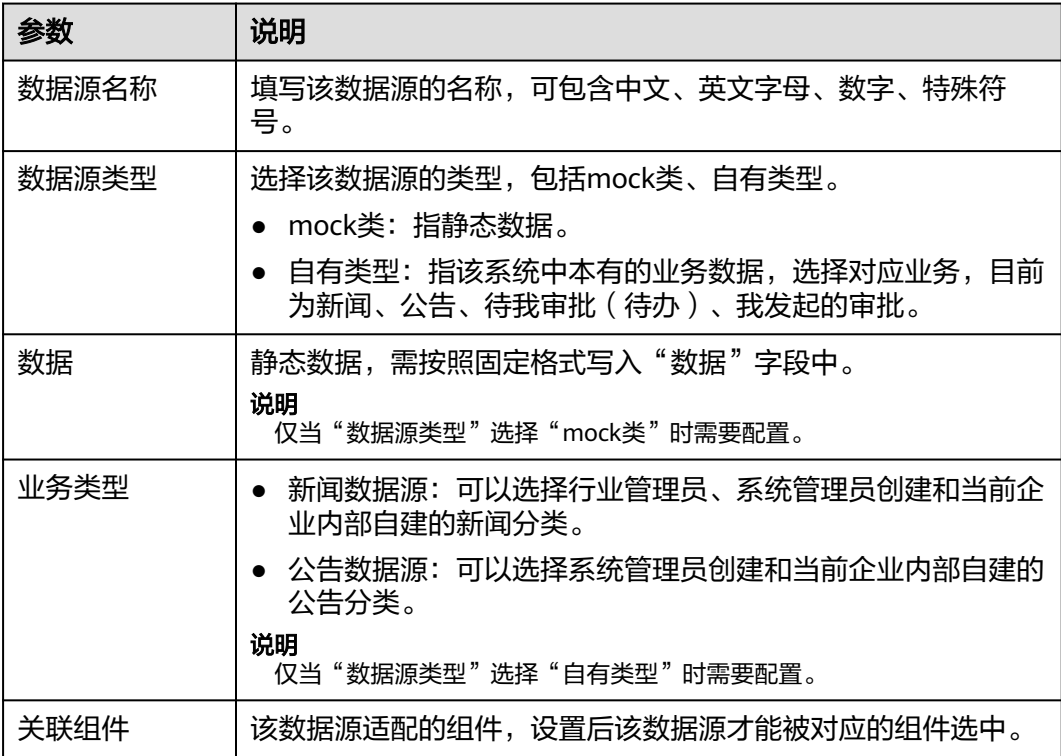

步骤**4** 配置完成后,单击"确定"。

#### **----**结束

## 更多操作

数据源配置完成后,您还可以执行表**2-6**的操作。

#### 表 **2-6** 相关操作

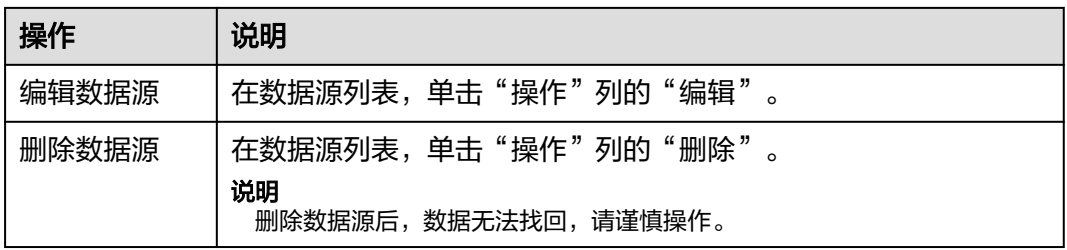

## **2.6.2.7.3** 配置 **web** 门户

门户页面是工业工作台的重要展示功能,通过对门户页面的配置,可快速构建功能页 面并配置页面布局。通过预置界面进行布局配置并添加各类功能、跳转等内容,进行 自定义页面创建。本文将为您介绍门户页面的创建及配置方法。

## 前提条件

- 已登录开天工业工作台管理后台。
- 已经配置了新闻、公告所需要的数据源, 具体请参见<mark>配置数据源</mark>。

## 操作步骤

- 步骤1 在开天工业工作台管理后台,选择界面上方导航栏"业务管理 > 门户"。
- **步骤2** 在门户引擎页面,选择左侧导航栏的"门户 > 门户页面",单击"创建门户页面"。
- 步骤**3** 在基础配置页面,设置门户基本信息,相关参数说明如下表所示,完成后单击"下一 步"。

#### 说明

如果在配置过程中您需要中途退出配置页面,可单击页面下方的"保存"按钮。

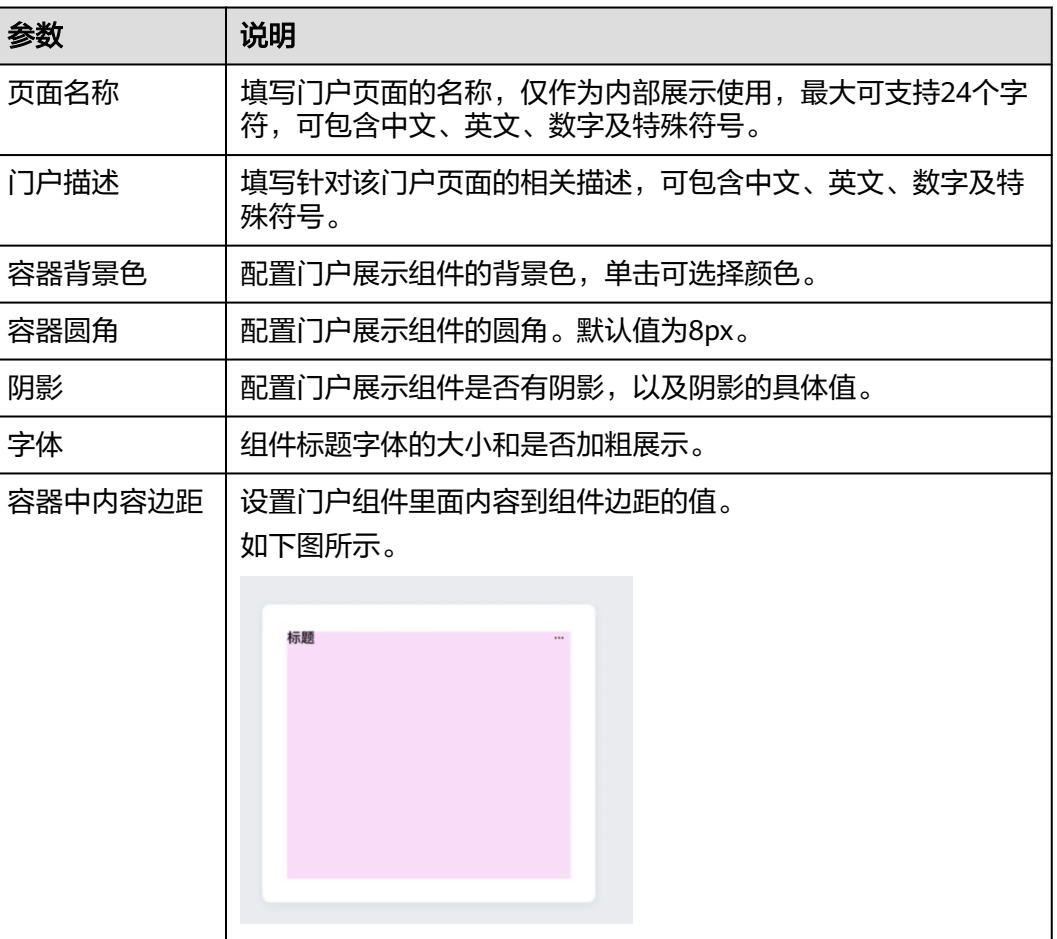

#### 表 **2-7** 参数说明

步骤**4** 在页面布局页,选择一种布局样式,如需要定制布局页面,可选择"自定义"样式, 选择完成后单击"下一步"。

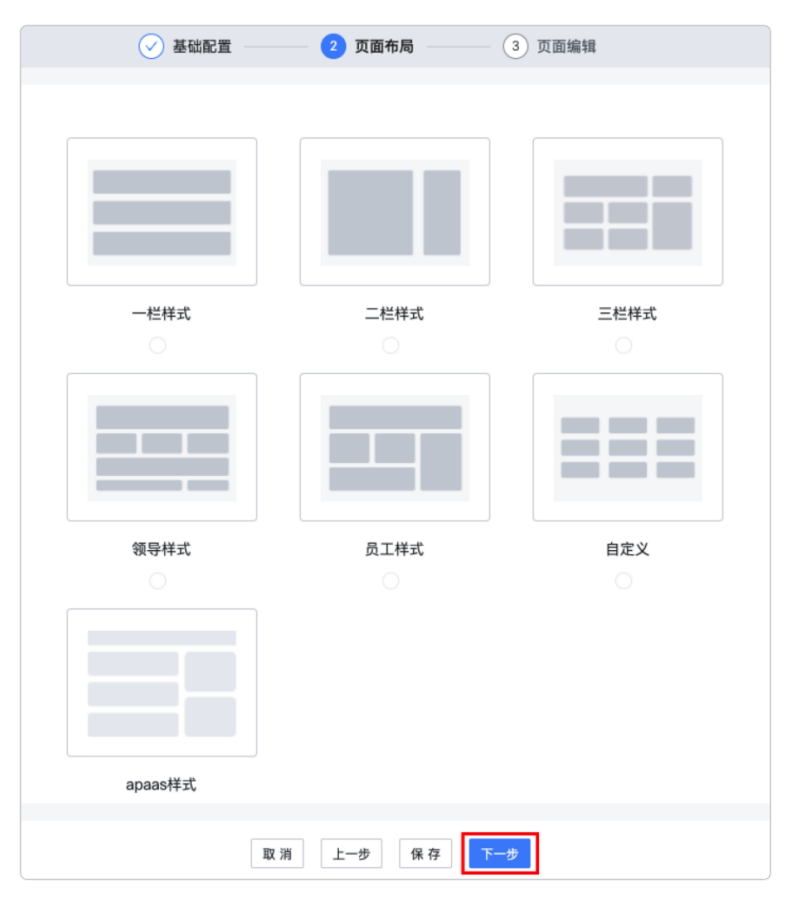

步骤**5** 在页面编辑页,拖动左侧"组件选择"区域的组件至中间的操作区域,并在右侧的 "组件属性"区域配置相关属性,如下图所示。

#### 说明

在编辑新闻、公告组件时,可以选择之前添加的数据源。

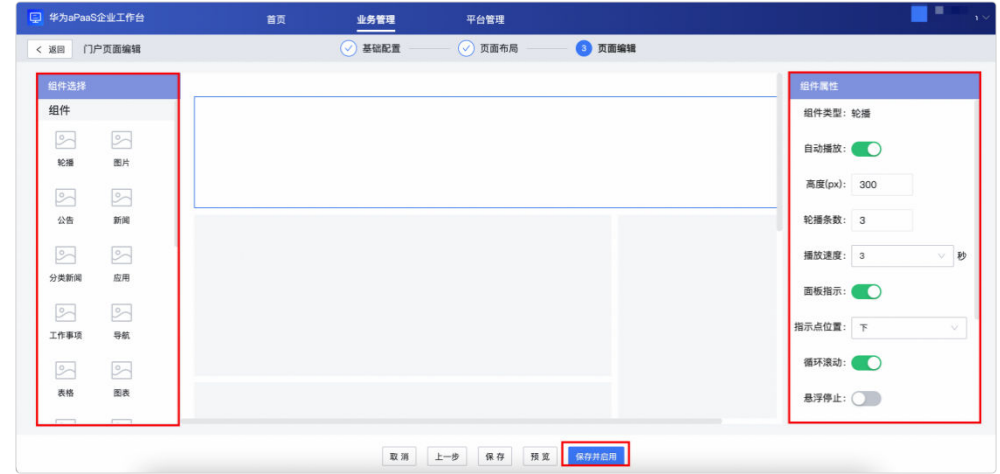

步骤**6** 页面布局及组件添加完成后,单击下方的"保存并启用",门户页面配置完成。 门户页面配置成功后,您可在门户菜单及门户站点中进行关联使用,具体操作请参见 [创建门户菜单及](#page-49-0)[创建门户站点](#page-51-0)。

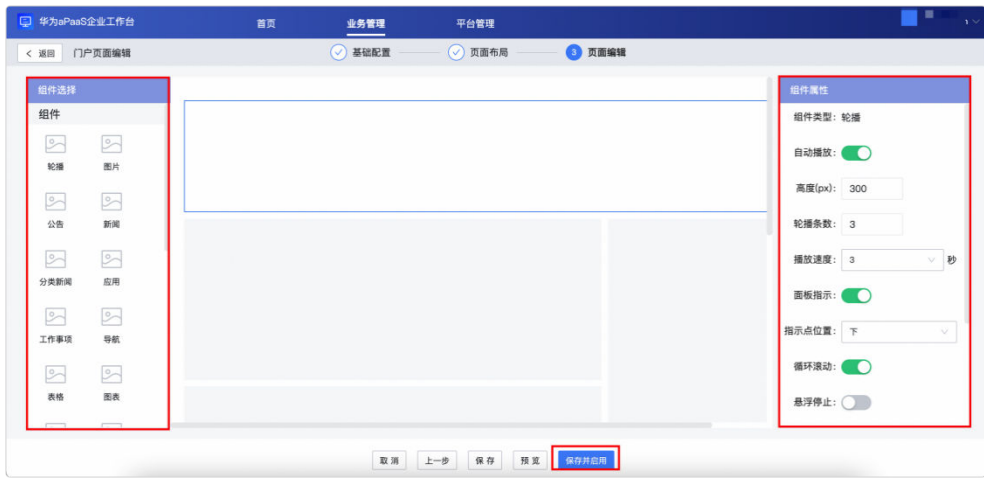

#### **----**结束

## 更多操作

门户页面创建完成后,您还可以执行如下表的操作。

### 表 **2-8** 相关操作

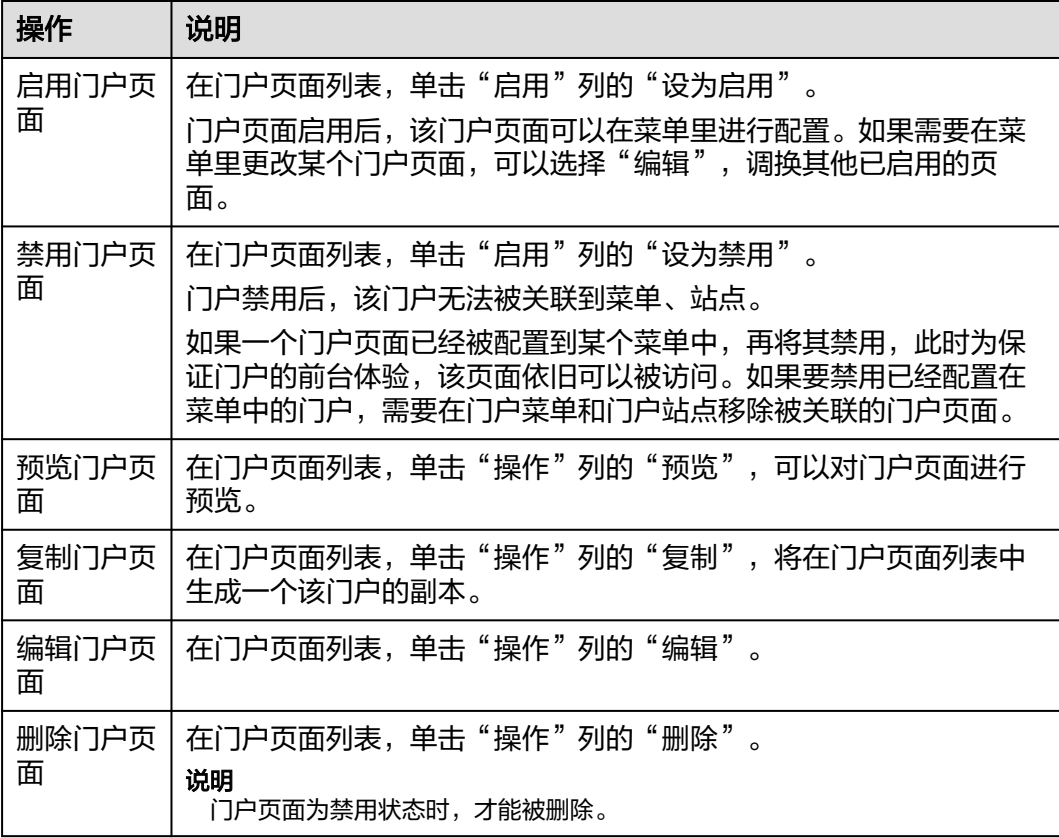

## **2.6.2.7.4** 创建门户菜单

门户菜单是门户的基础功能之一,该功能类似于分类页签,通过切换不同的菜单,可 展示各类门户页面、URL页面及系统提供的各类组件页面。本文将为您介绍门户菜单 的创建及配置方法。

## 前提条件

- 如您跳转某个门户页面,需完成该门户页面的创建,创建方法请参见配置**[web](#page-46-0)**门 [户](#page-46-0)。
- 如您跳转某个URL链接,请确保该链接合法且已完成工信部备案,否则页面将无 法展示。

## 注意事项

一个门户菜单下可创建多个菜单,多个菜单之间存在先后排序。

## 操作步骤

- **步骤1** 在开天工业工作台管理后台,选择界面上方导航栏"业务管理 > 门户"。
- **步骤2** 在门户引擎页面,选择左侧导航栏的"门户 > 门户菜单",单击"创建门户菜单"。
- **步骤3** 在创建菜单弹出框,填写门户菜单名称,单击"确定"。
- 步骤4 编辑菜单内容, 在门户菜单列表中单击"操作"列的"编辑"。
- 步骤**5** 在"门户菜单编辑"界面,单击"添加菜单",在弹出的对话框中配置菜单信息,相 关参数说明如下表所示。

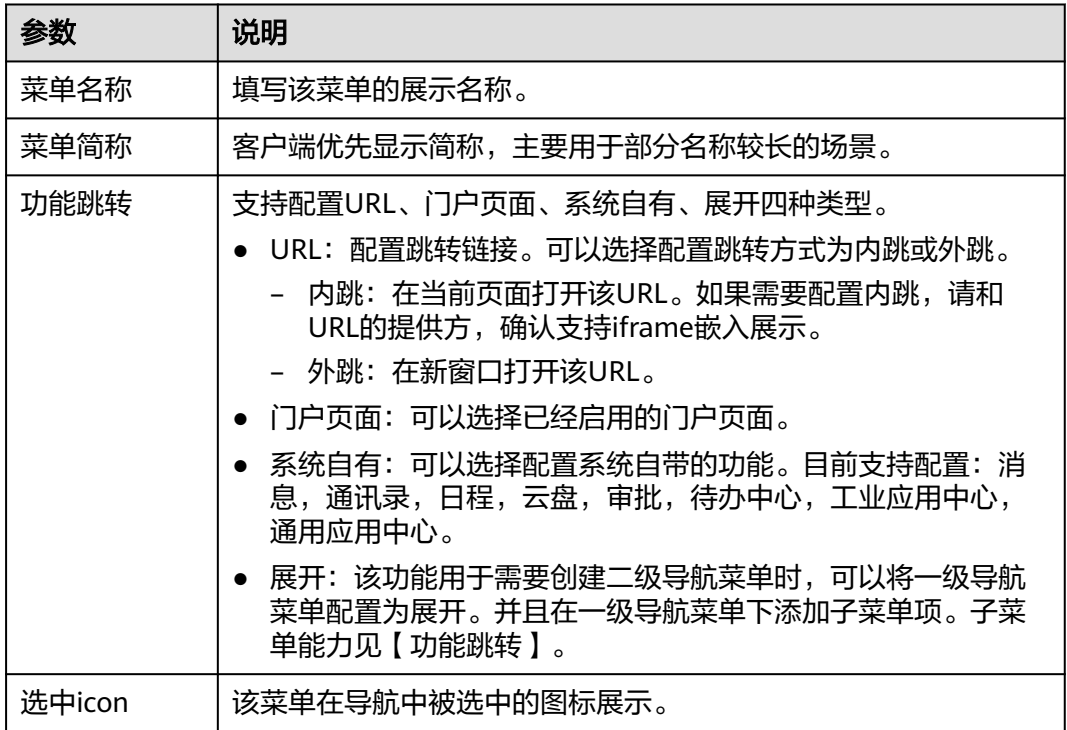

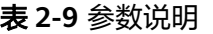

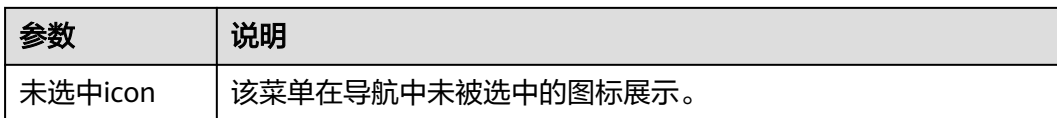

步骤**6** 配置完成后,单击"确定"。您可以添加多个菜单项,配置后的菜单项会在站点的导 航栏展示。

**----**结束

## 更多操作

门户菜单创建完成后,您还可以执行如下表的操作。

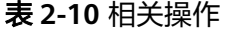

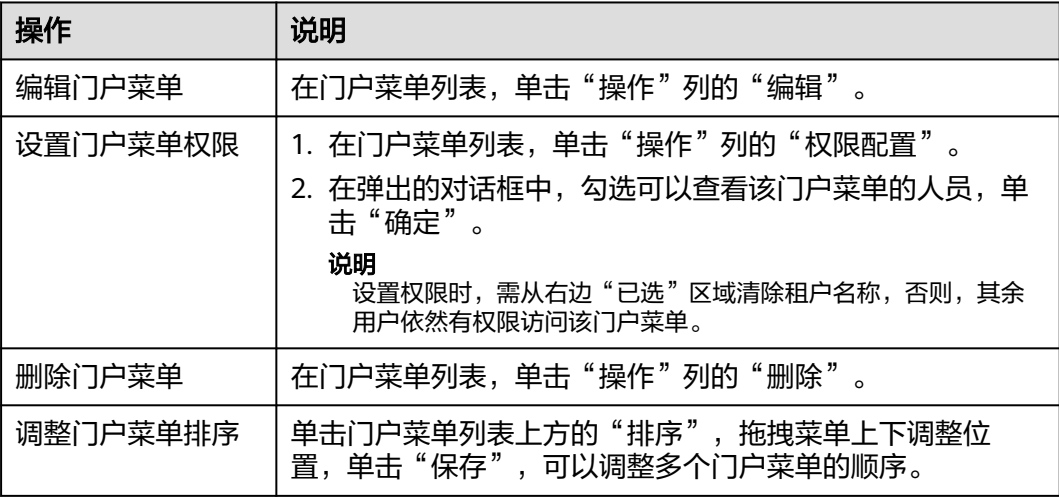

## **2.6.2.7.5** 创建门户站点

门户站点是门户框架与导航栏的合集,通过门户站点可选择该门户是否包含导航栏与 导航栏的位置。本文将为您介绍门户站点的配置方法。

## 前提条件

已完成门户菜单的配置,配置方法请参见[创建门户菜单。](#page-49-0)

## 注意事项

门户站点是门户的最终展示形态,门户站点配置完成后需要分配可见权限(默认全员 可见)。

### 操作步骤

步骤1 在开天工业工作台管理后台,选择界面上方导航栏"业务管理 > 门户"。

步骤2 在门户引擎页面,选择左侧导航栏的"门户 > 门户站点",单击"创建门户站点"。

步骤3 在新建站点页面,填写"门户名称"和"门户描述",单击"保存"。

步骤4 在已创建的门户站点的"操作"列单击"编辑",进入基础配置页面,单击"下一 步"进入站点配置页面。配置内容如下图所示,参数说明如下表所示。

## 图 **2-40** 参数说明

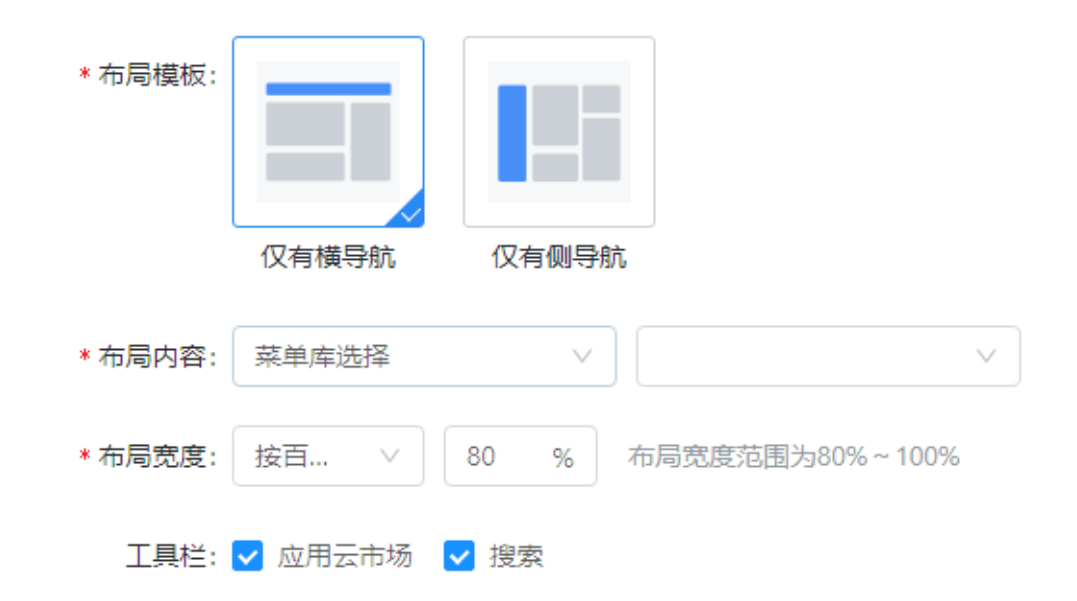

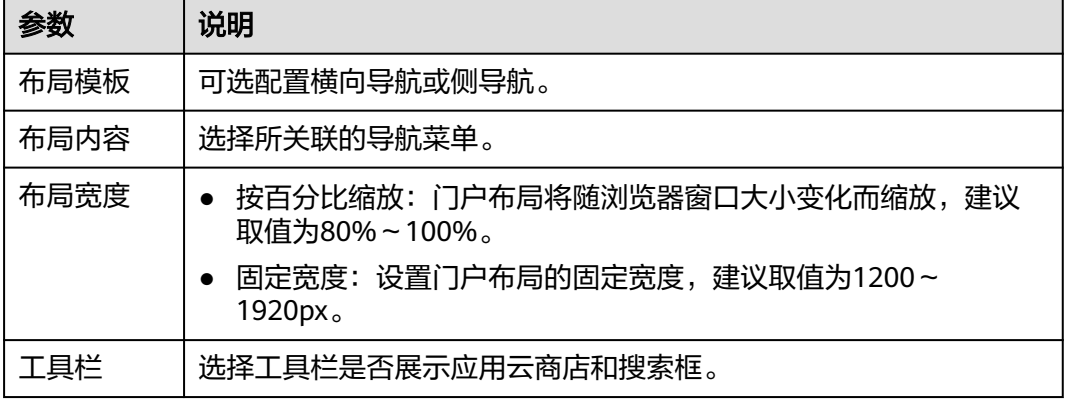

步骤5 配置完成后,单击"保存并启用",门户站点配置完成。

**----**结束

## 更多操作

门户站点创建完成后,您还可以执行如下表的操作。

#### 表 **2-11** 相关操作

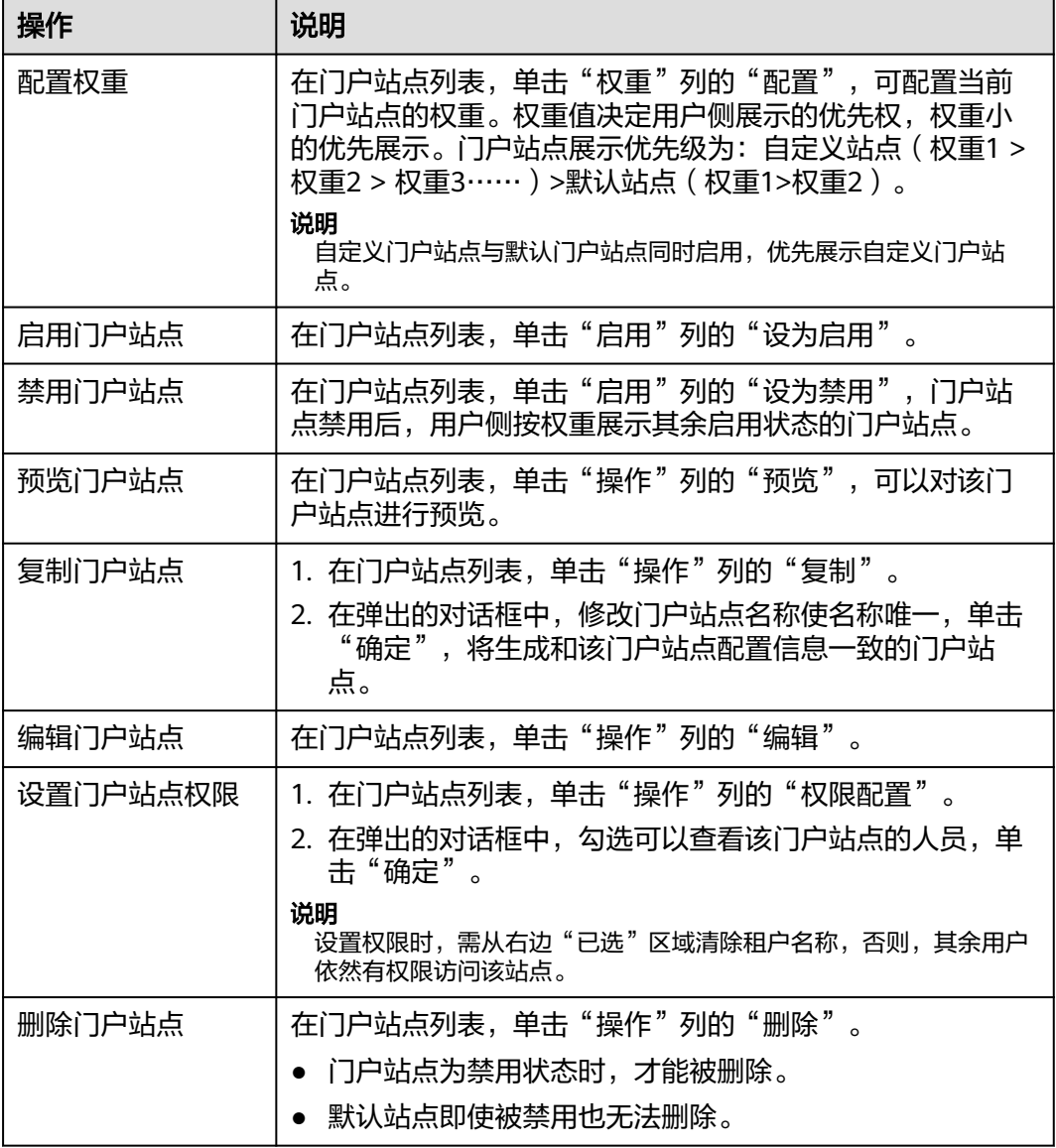

# **2.6.3 MIW** 测试人员审核测试报告

应用对接测试用例自测全部通过之后,联系华为方应用对接人员审核测试报告,从以 下三个方面进行审核:

- 应用新增租户、组织、用户同步事件成功。
- 应用单点登录正常。
- 应用对接测试用例执行通过。

华为方应用对接人员:

刘勇文

工号:l30039245,联系方式:13570918957

朱凯宏

工号: z30036867, 联系方式: 17826827694

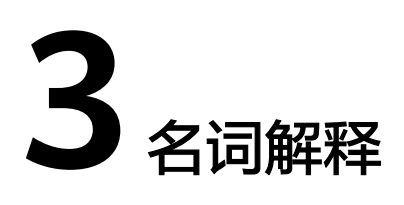

### 卖家中心

服务商在云商店的操作管理中心。服务商可在卖家中心进行服务商信息管理、商品管 理、交易管理及应用接入调试等操作。

#### 买家中心

租户在云商店的操作管理中心。租户可在买家中心进行订单管理、组织管理、应用绑 定和应用授权等操作。

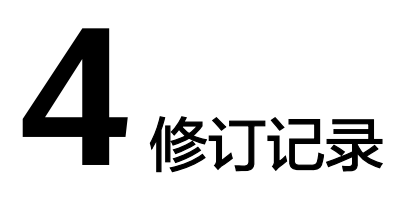

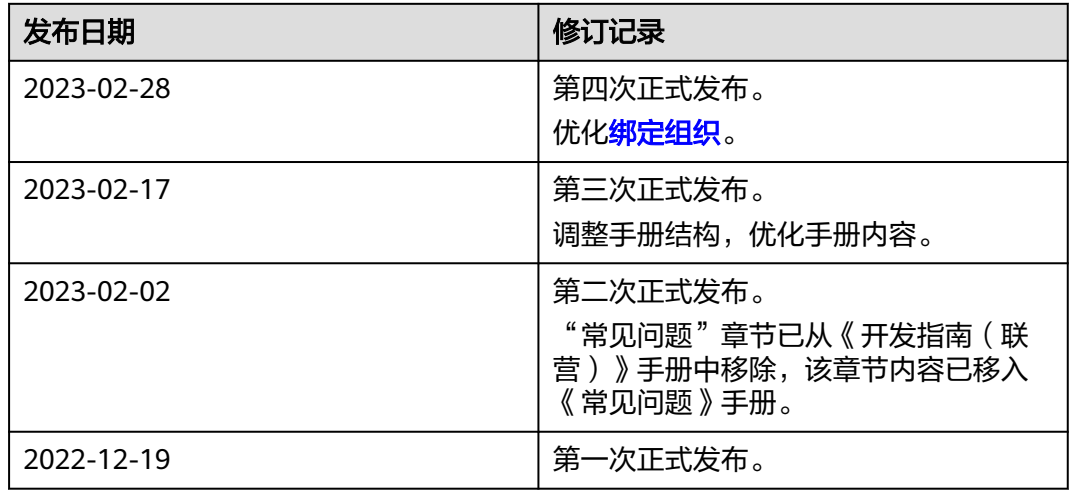